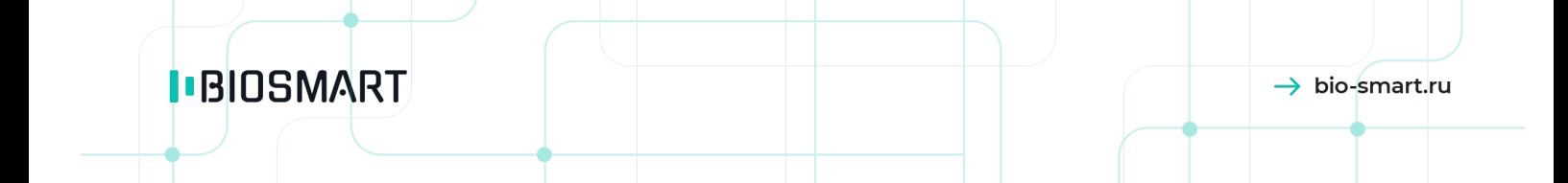

# Терминал BioSmart Quasar 7

# Руководство по эксплуатации

Версия документа HW.063.M.3 Дата 03.2024

# СОДЕРЖАНИЕ

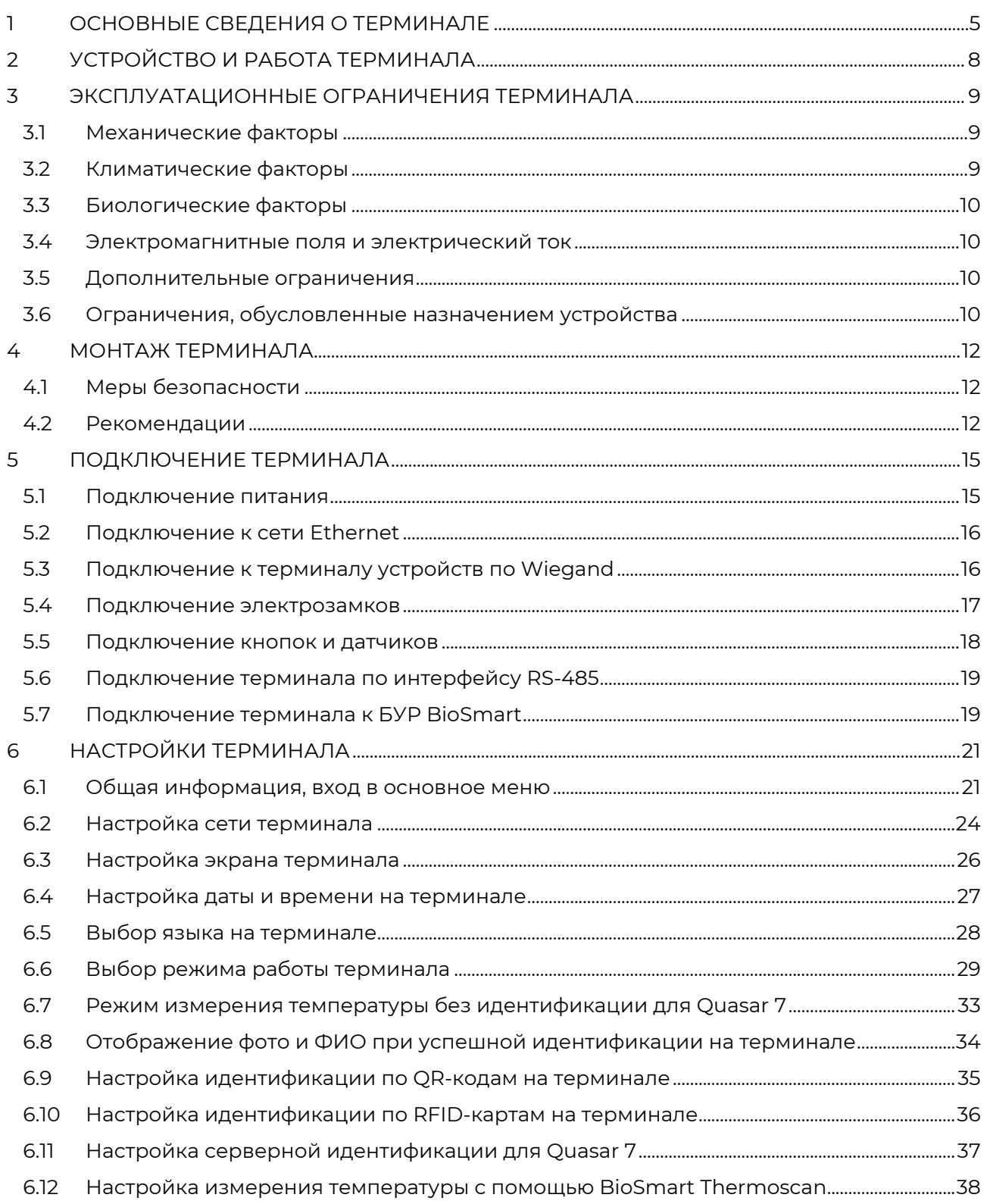

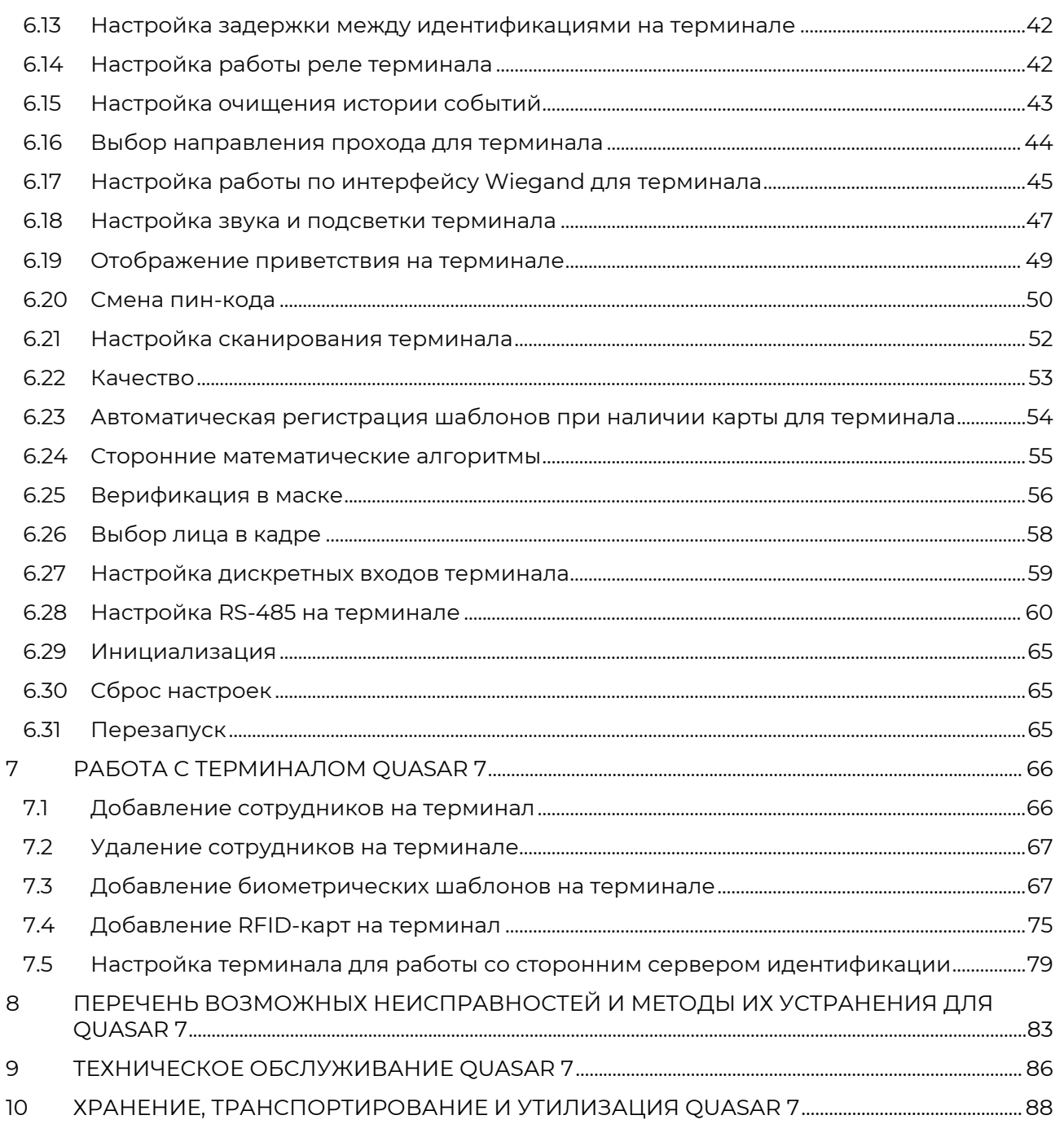

В настоящем руководстве по эксплуатации содержатся основные сведения о терминале BioSmart Quasar 7, порядок монтажа, подключения и настройки.

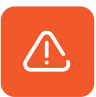

Так выделена информация, на которую следует обратить особое внимание.

### <span id="page-4-0"></span>1 ОСНОВНЫЕ СВЕДЕНИЯ О ТЕРМИНАЛЕ

Терминалы BioSmart Quasar 7 выпускаются в следующих исполнениях:

- BioSmart Quasar 7-MFR
- BioSmart Quasar 7 PV-MFR
- BioSmart Quasar 7-MFR-Т
- BioSmart Quasar 7 PV-MFR-Т

Терминалы BioSmart Quasar 7 PV-MFR, BioSmart Quasar 7 PV-MFR-Т отличаются от терминалов BioSmart Quasar 7-MFR, BioSmart Quasar 7-MFR-Т наличием встроенного сканера вен ладони. Исполнения терминалов BioSmart Quasar 7-MFR-Т, BioSmart Quasar 7 PV-MFR-Т выпускаются со встроенным бесконтактным датчиком для измерения температуры лица.

Перечень поддерживаемых RFID-меток приведен в паспорте на терминал.

Исполнение прибора указано на этикетке, которая расположена на титульной странице паспорта, а также на корпусе терминала и на потребительской упаковке.

#### Основные технические характеристики

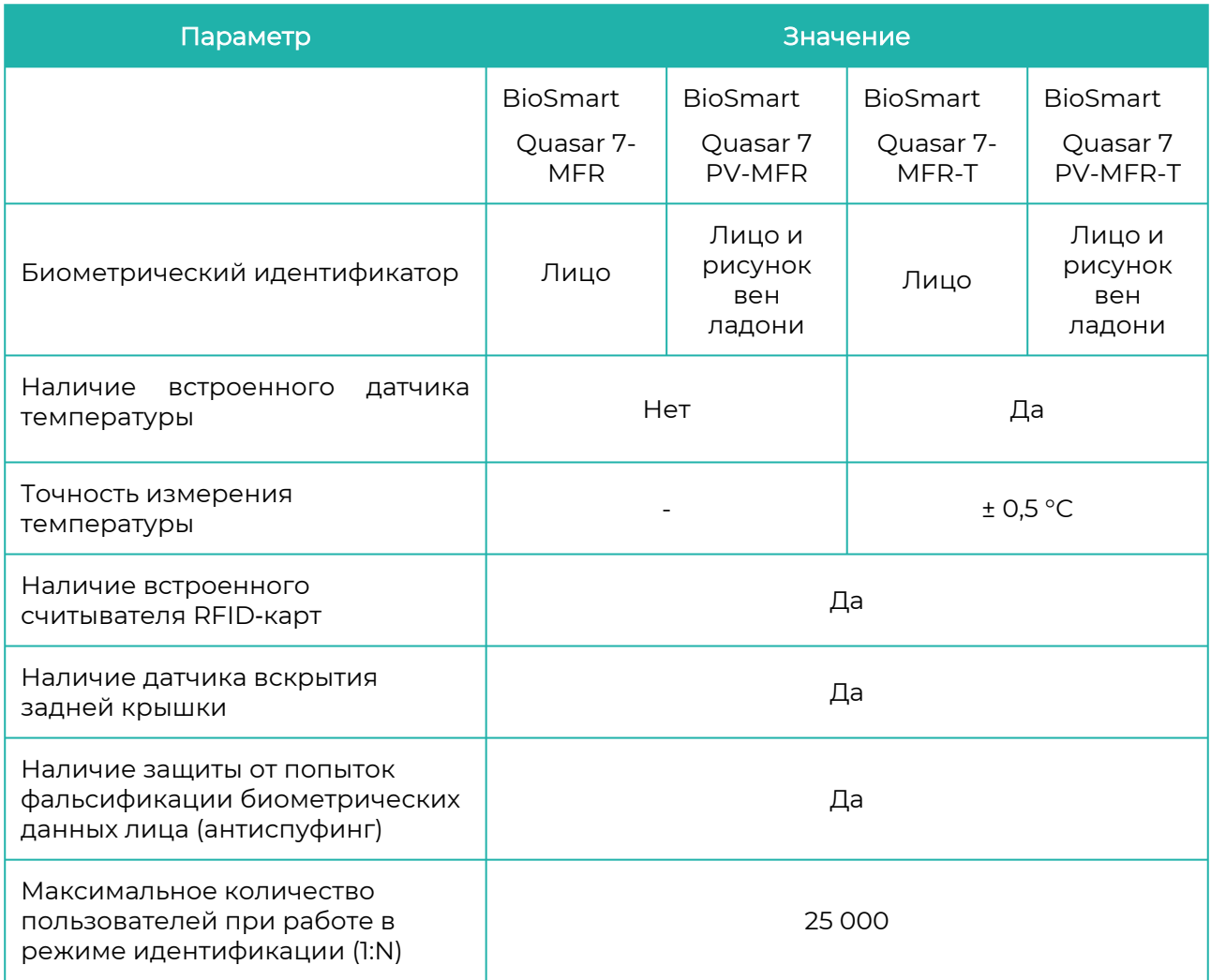

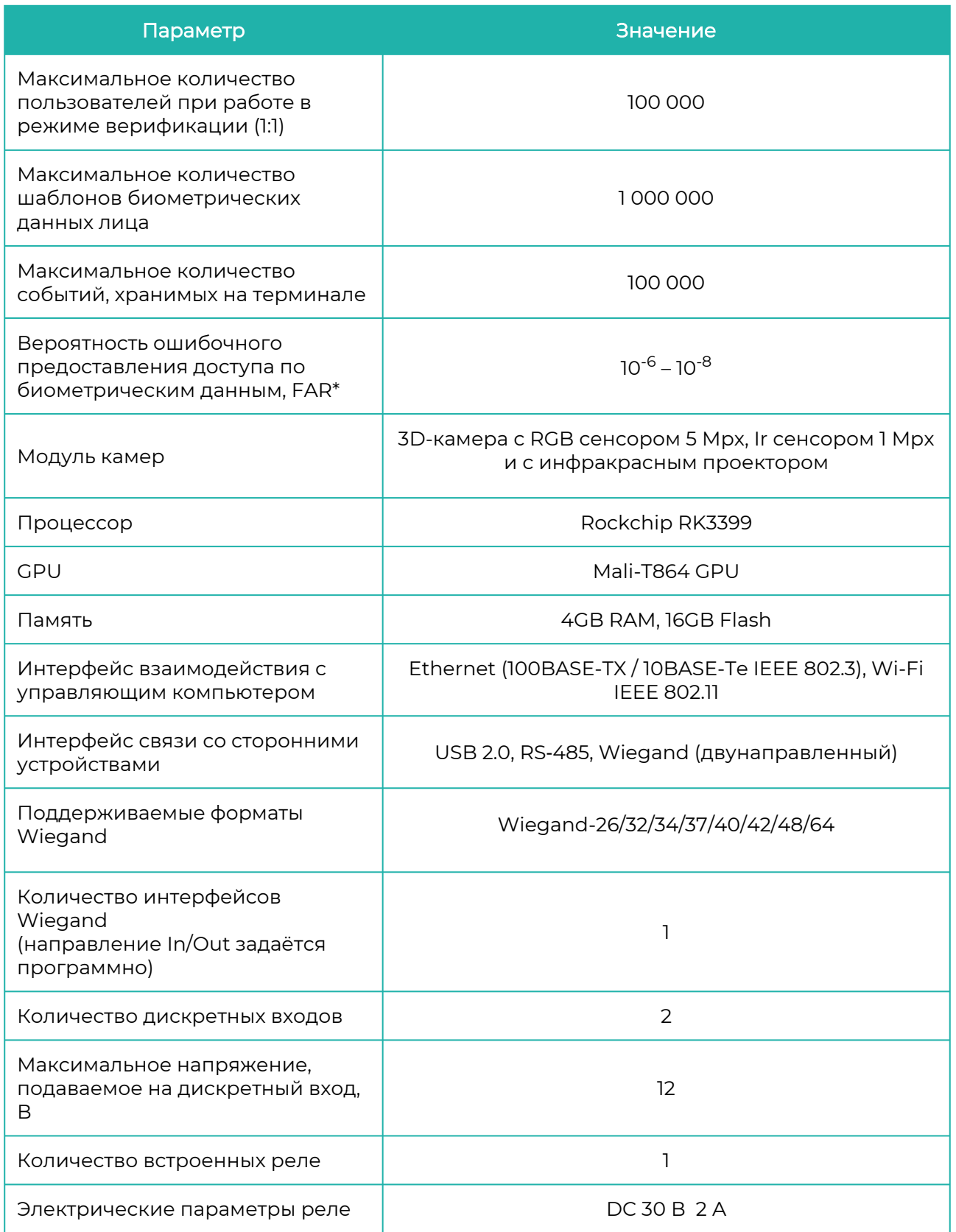

Терминал BioSmart Quasar 7 → bio-smart.ru Руководство по эксплуатации

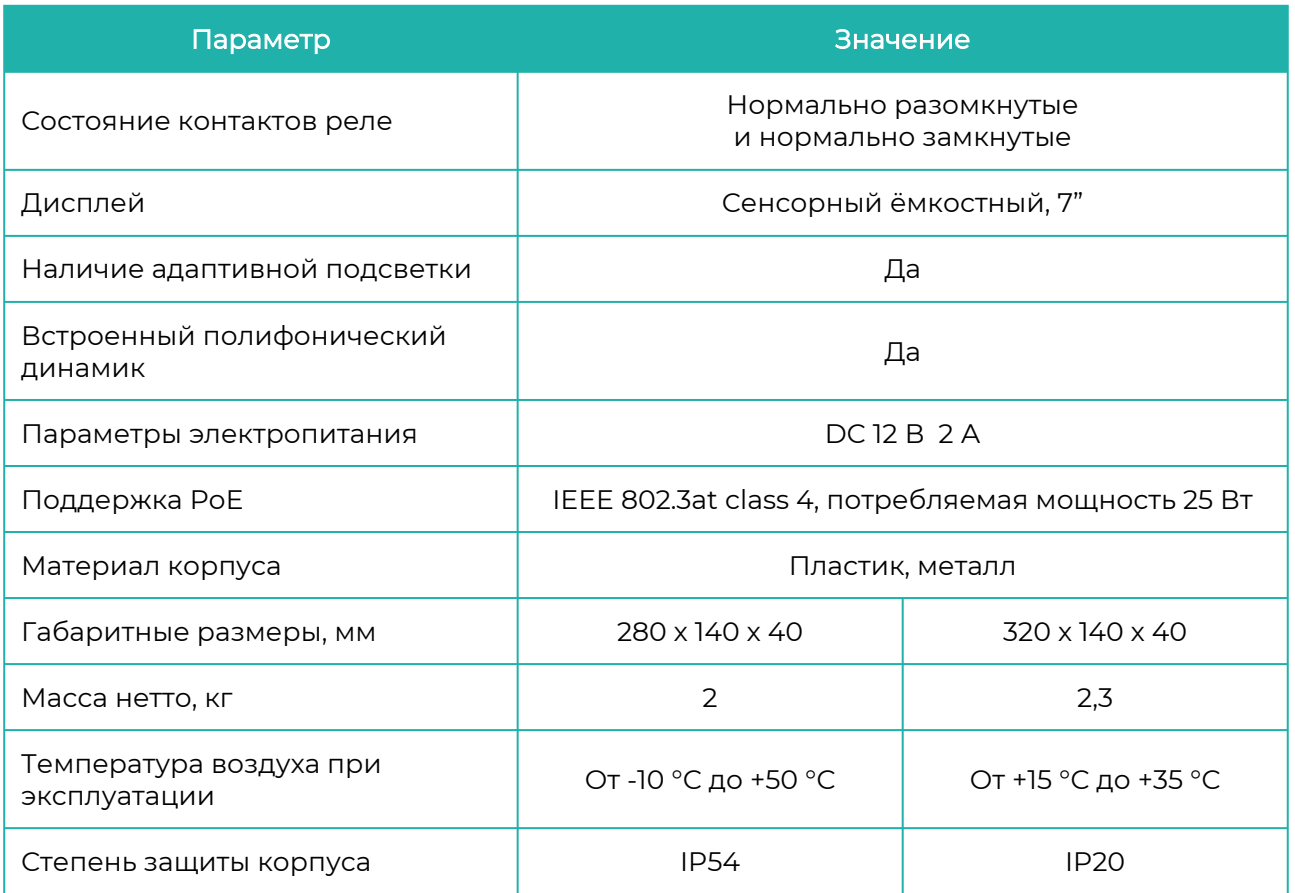

\* Значение FAR получено расчётным методом. Зависит от настроек терминала, условий идентификации и качества шаблонов биометрических данных.

Вероятность ошибочного отказа в доступе (FRR) при идентификации по лицу не более 1,1% (при FAR = 5\*10<sup>-8</sup>). Результаты соответствуют базе данных LFW (лица в разных ракурсах, 13233 изображений, 5749 человек).

Вероятность ошибочного отказа в доступе (FRR) при идентификации по венам ладони не более 1,3% (при FAR =  $10^{-8}$ ). Результаты соответствуют базе данных 10 000 человек.

# <span id="page-7-0"></span>2 УСТРОЙСТВО И РАБОТА ТЕРМИНАЛА

Терминал BioSmart Quasar 7 состоит из следующих основных модулей:

- плата терминала
- 3D-камера с RGB сенсором, инфракрасным сенсором и проектором
- модуль подсветки
- RFID-считыватель
- сканер вен ладоней (только для BioSmart Quasar 7 PV-MFR, BioSmart Quasar 7 PV-MFR-Т)
- дисплей
- динамик
- пластиковый корпус с радиатором охлаждения
- датчик измерения температуры лица (только для BioSmart Quasar 7 PV-MFR-Т, BioSmart Quasar 7-MFR-Т)

#### Описание работы терминала BioSmart Quasar 7

При отсутствии попыток идентификации и настроек в меню терминал находится в энергосберегающем (спящем) режиме.

3D-камера терминала сканирует область интереса перед терминалом. При обнаружении лица в кадре происходит выход из спящего режима, запускаются последовательные проверки найденного лица: проверяется качество изображения лица, по 3D облаку точек проверяется объёмность объекта.

Терминал BioSmart Quasar 7 обладает программно-аппаратными средствами для отражения попыток фальсификации следующих типов:

- Print attack – попытка идентифицироваться по распечатанной фотографии, либо с помощью фотографии с вырезанным носом и вырезанной областью рта.

- Replay attack – попытка идентифицироваться по фотографии или видеофрагменту, показанному на экране другого электронного устройства.

При успешном прохождении проверок терминал создает биометрический шаблон.

Считанные биометрические данные сравниваются с биометрическими шаблонами лиц, хранящимися в базе данных терминала. Если совпадение обнаружено, то идентификация считается успешной. Если совпадений не обнаружено, то идентификация считается неуспешной. Информация об успешной/неуспешной идентификации отправляется на сервер ПО Biosmart‑Studio v6 и выводится на дисплей терминала.

В настройках терминала можно выбрать действия, которые будут выполняться при успешной идентификации сотрудника, например, срабатывание реле или отправка данных по Wiegand на другое устройство.

В зависимости от выбранного режима работы алгоритм работы терминала отличается. Описание режимов работы приведено в [п.5.6 Выбор режима работы терминала.](#page-28-0)

#### Выбор режима работы терминала зависит от условий его применения.

В терминале реализована возможность идентификации (верификации) сотрудников в медицинских (или гигиенических) масках. При регистрации автоматически формируется 2 вида биометрических шаблонов (в маске и без маски). Если в настройках терминала переключатель Обнаружение маски находится в положении Вкл. (см. [п.5.24 Верификация](#page-55-0)  [в маске](#page-55-0)), то при идентификации (верификации) сотрудника будет определяться надета ли маска. Если маска надета, то для сравнения будут использоваться шаблоны в маске, если маска не надета, то для сравнения будут использоваться шаблоны без маски.

### <span id="page-8-0"></span>3 ЭКСПЛУАТАЦИОННЫЕ ОГРАНИЧЕНИЯ ТЕРМИНАЛА

В настоящем разделе приведены требования, несоблюдение которых недопустимо по условиям безопасности и которые могут привести к выходу устройства из строя или ухудшению его технических характеристик.

#### <span id="page-8-1"></span>3.1 Механические факторы

- Не устанавливайте устройство вблизи источников вибраций и ударных воздействий. Устройство может устанавливаться в местах с незначительным уровнем ударных воздействий, например, вблизи близко расположенных хлопающих дверей;
- Избегайте механических воздействий, которые могут привести к повреждению корпуса устройства и попаданию внутрь жидкости, пыли, посторонних предметов;
- Не используйте абразивные или химически активные материалы для очистки наружных поверхностей устройства;
- Избегайте механических воздействий, которые могут привести к повреждению стекла на лицевой панели устройства.

#### <span id="page-8-2"></span>3.2 Климатические факторы

- Используйте устройство при значениях температуры окружающей среды и относительной влажности воздуха, указанных в технических характеристиках;
- Размещение (монтаж) устройства не должно препятствовать рассеиванию тепла от радиатора, расположенного на задней стороне устройства, в противном случае устройство может перегреться и выйти из строя;
- Не используйте устройство под прямыми солнечными лучами или в непосредственной близости от ярких источников света во избежание перегрева устройства или ухудшения качества сканирования биометрических данных. Яркий свет, попадающий в объектив камеры, может привести к возникновению оптической помехи (яркого пятна), на фоне которой извлечение биометрических признаков лица окажется невозможным, или извлеченные биометрические данные будут недостаточного качества;
- Не используйте устройство в непосредственной близости от источников пламени;
- Не используйте устройство при воздействии жидкостей, атмосферных осадков (град, дождь, снег), а также в условиях возникновения инея, изморози и льда. Попадание града на поверхность устройства может привести к его повреждению. Дождь, снег, лёд и иней, попадающие на стекло лицевой панели устройства (либо образующиеся на поверхности стекла), могут привести к искажению светового сигнала и ухудшению качества работы дисплея и сканирования биометрических данных;
- Не используйте устройство в средах с коррозионно-активными агентами, в условиях морского (соляного) тумана;
- Не используйте устройство в условиях высокой концентрации статической или динамической пыли (песка). Частицы песка могут оказывать абразивное воздействие на стекло лицевой панели устройства, что может привести к ухудшению качества работы дисплея и сканирования биометрических данных;
- Устройство допускается эксплуатировать в условиях, соответствующих степени защиты корпуса IP54 по ГОСТ 14254-2015 при обеспечении целостности корпуса. Следует помнить, что от проникновения жидкостей защищён только корпус устройства. Разъёмы, расположенные под пластиковой крышкой с задней стороны устройства, не защищены от попадания влаги. Для обеспечения пылевлагозащиты после подключения устройства необходимо принять меры для защиты разъёмов от попадания влаги! Пример допустимых воздействий на корпус с точки зрения степени защиты IP54: пыль и брызги, падающие в любом направлении.

Недопустимыми воздействиями являются: горячие струи воды под высоким давлением, погружение в воду.

#### <span id="page-9-0"></span>3.3 Биологические факторы

• Не используйте устройство в условиях воздействия плесени, насекомых, животных.

#### <span id="page-9-1"></span>3.4 Электромагнитные поля и электрический ток

- Используйте устройство только при напряжении питания, указанном в технических характеристиках;
- Не используйте устройство вблизи источников сильных электромагнитных полей, которые могут привести к выходу из строя или ухудшению работы электронных компонентов;

#### <span id="page-9-2"></span>3.5 Дополнительные ограничения

- При эксплуатации изделия должна обеспечиваться молниезащита линий связи и электропитания;
- Не используйте устройство во взрывоопасных помещениях или иных местах, в которых возникновение разрядов статического электричества или искр может стать источником возгорания;
- Не допускается неквалифицированное вмешательство в конструкцию устройства лиц, не уполномоченных производителем;

#### <span id="page-9-3"></span>3.6 Ограничения, обусловленные назначением устройства

- При регистрации лиц пользователей освещённость должна быть не менее 30 люкс. В дальнейшем, для идентификации терминал может использоваться при недостаточной освещённости (в том числе в полной темноте), но при этом может увеличиться время идентификации из-за необходимости дополнительной обработки изображения;
- При идентификации должны быть обеспечены следующие условия:

- Расстояние между терминалом и сотрудником должно быть около 80 – 100 см так, чтобы изображение лица и верхней части плеч сотрудника помещалось в центре экрана терминала.

- Взгляд сотрудника должен быть направлен на камеру, расположенную в верхней части терминала.

- Голову следует держать ровно, не наклоняя и не поворачивая. Выражение лица должно быть спокойное, без эмоций, улыбок, подмигиваний.

- Лицо сотрудника должно быть без головных уборов, повязок, солнцезащитных очков и иных аксессуаров, перекрывающих лицо или его часть. Волосы не должны перекрывать лицо. Допускается идентификация в маске, если включен параметр Верификация в маске.

Требования к условиям эксплуатации, приведённые в настоящем руководстве по эксплуатации, учитывают типичные факторы, влияющие на работу устройства. На объекте эксплуатации могут существовать или возникнуть в процессе эксплуатации факторы, не поддающиеся предварительному прогнозу, которые предприятие-изготовитель не могло учесть при разработке. В случае проявления подобных факторов следует согласовать допустимость эксплуатации устройства при воздействии проявившихся факторов или найти другое место для эксплуатации, где данные факторы отсутствуют или не оказывают влияния на работу устройства.

# <span id="page-11-0"></span>4 МОНТАЖ ТЕРМИНАЛА

#### <span id="page-11-1"></span>4.1 Меры безопасности

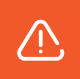

Перед началом монтажа прочитайте указанные ниже правила!

- Не производите монтаж, пусконаладочные работы терминала при грозе, ввиду опасности поражения электрическим током при грозовых разрядах от наводок на линии связи;
- Терминал должен эксплуатироваться с устройством молниезащиты;
- Не устанавливайте терминал во взрывоопасных помещениях или иных местах, в которых возникновение разрядов статического электричества или искр может стать источником возгорания;
- Все работы по монтажу и подключению терминала выполняйте только при отключенном напряжении электропитания во избежание поражения электрическим током;
- Убедитесь в отсутствии механических повреждений терминала;
- Любые удлинения кабелей производите методом пайки либо обжимки.

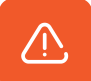

#### Не рекомендуется соединять провода методом скрутки!

#### <span id="page-11-2"></span>4.2 Рекомендации

- Не устанавливайте терминал и не прокладывайте подключаемые к нему кабели вблизи источников электромагнитных помех;
- Пересечение сигнальных кабелей с силовыми выполняйте под прямым углом;
- Установите наконечники на все подключаемые кабели.

В таблице приведены рекомендуемые максимальные длины линий связи и типы кабелей.

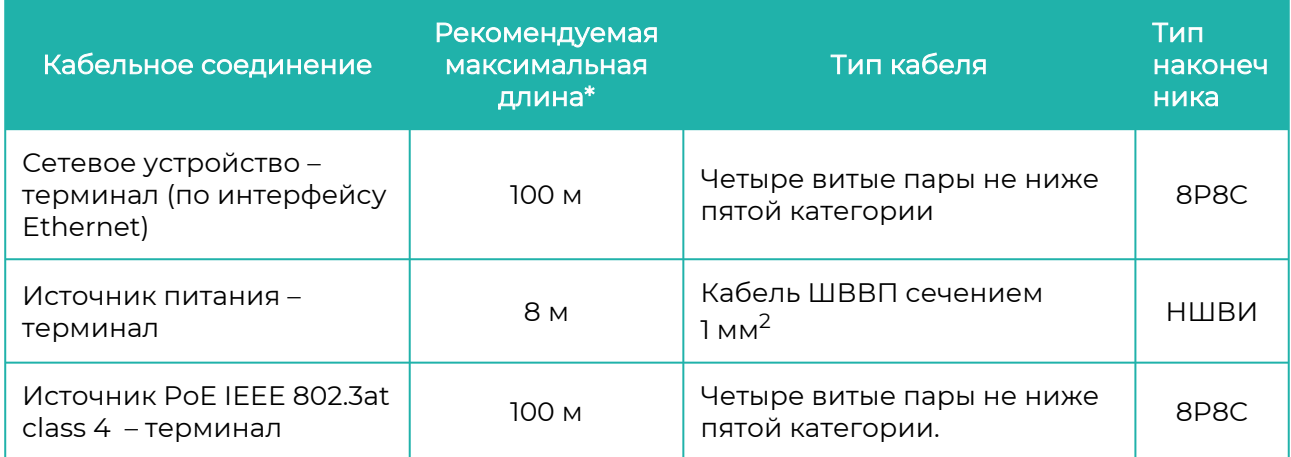

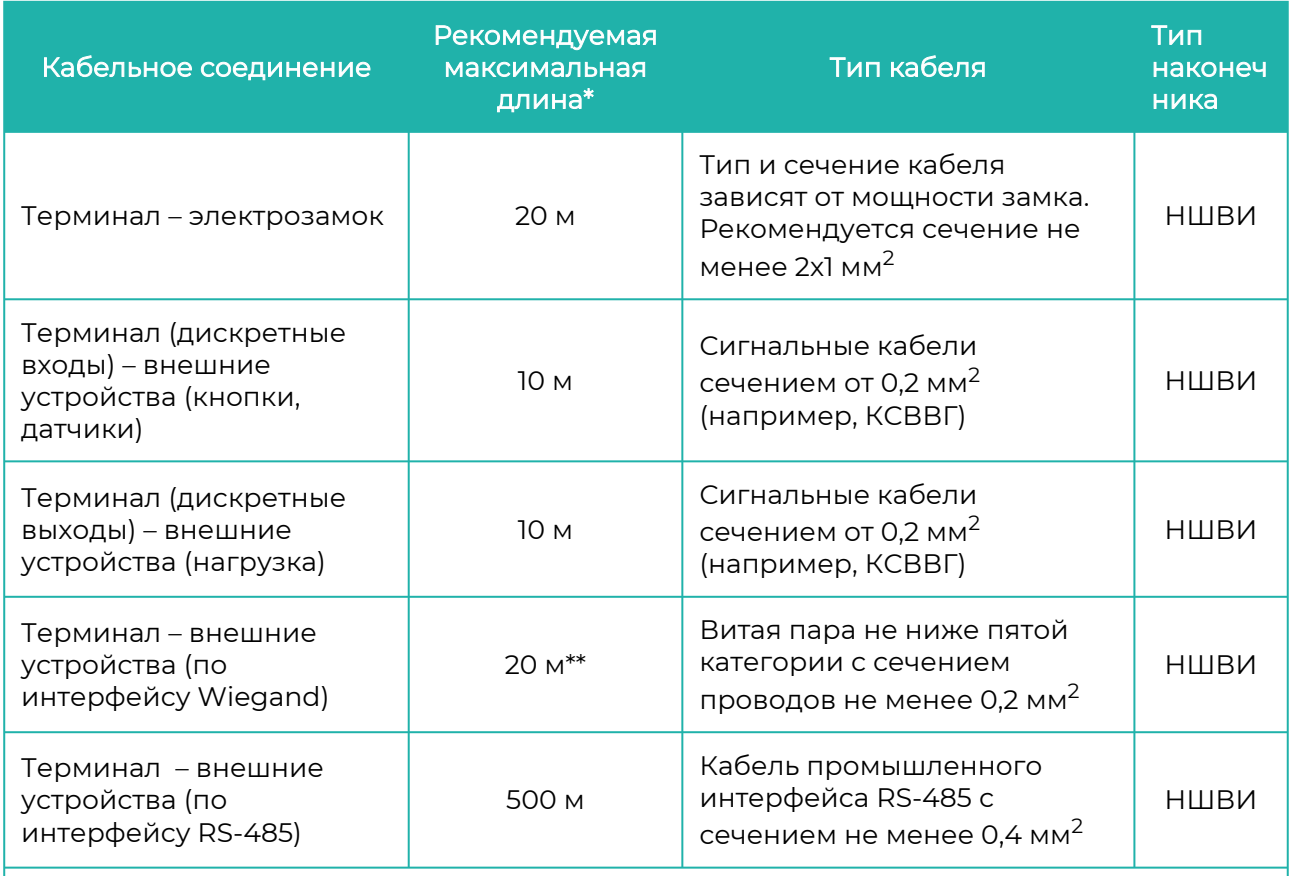

\* Длина линии связи может быть увеличена или уменьшена относительно рекомендуемых значений в зависимости от условий монтажа и эксплуатации.

\*\* Возможна реализация линии связи длиной до 100 метров при использовании витой пары FTP (F/UTP) с заземленным экраном и сечением проводов не менее 0,2 мм<sup>2</sup>.

При монтаже терминала следует учитывать эксплуатационные ограничения и удобство эксплуатации терминала пользователями.

На рисунке ниже показаны варианты размещения терминала.

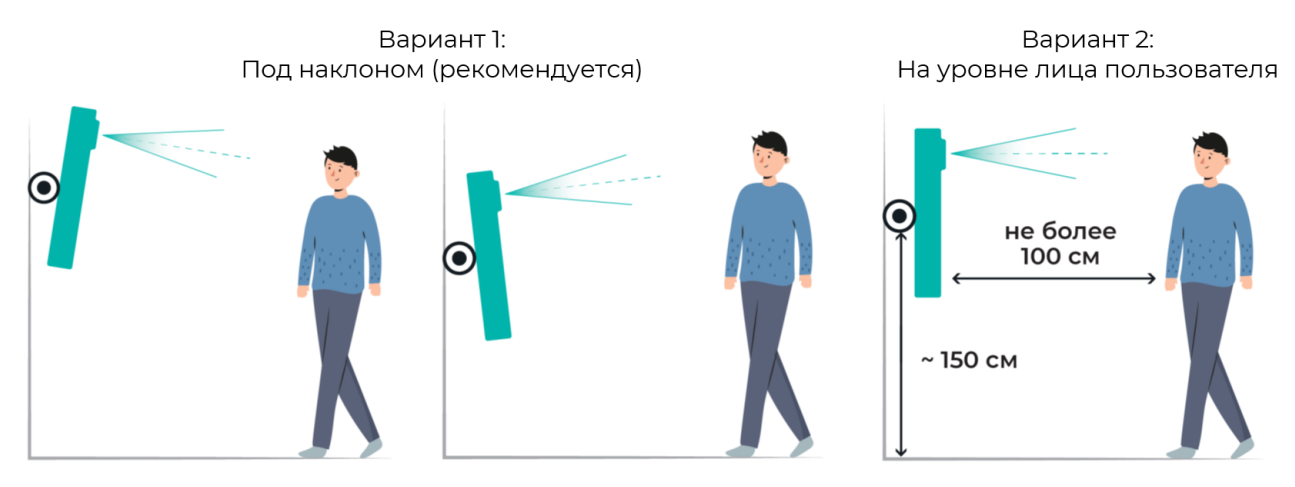

Вариант монтажа под наклоном подходит при работе с пользователями, рост которых сильно отличается друг от друга. Чтобы попасть в объектив камер, пользователь может встать подальше (не более 1 метра) или подойти поближе.

Угол обзора камеры 56°, поэтому при установке терминала на высоте около 1,5 метров идентифицироваться смогут пользователи, рост которых не менее 140 см и не более 2 метров. Если рост пользователей менее 140 см или более 2 метров, то рекомендуется изменить высоту монтажа или установить терминал под наклоном.

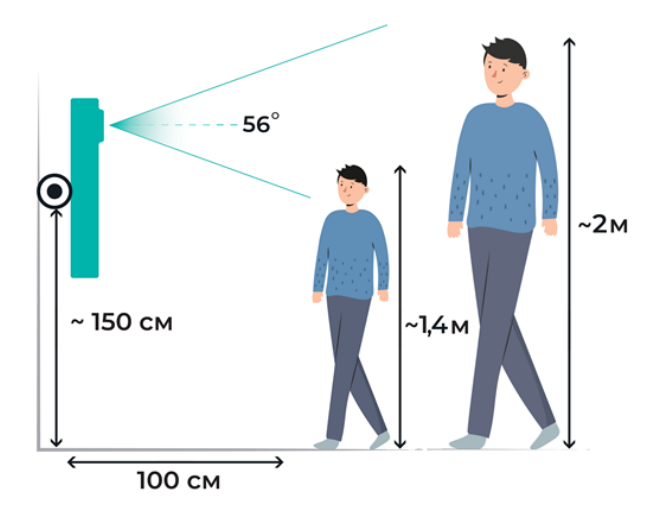

Для выбора расстояния, на которое пользователь должен подойти к терминалу, чтобы запустился процесс идентификации, можно использовать настройку Минимальный размер лица (см. [п.5.20 Настройка сканирования терминала](#page-51-0)).

Рекомендуем использовать наклонно-поворотные кронштейны, позволяющие менять наклон терминала в процессе эксплуатации для обеспечения наибольшего удобства и качества идентификации.

После завершения монтажа снимите защитную плёнку с дисплея и модуля видеокамер.

### <span id="page-14-0"></span>5 ПОДКЛЮЧЕНИЕ ТЕРМИНАЛА

#### <span id="page-14-1"></span>5.1 Подключение питания

Электропитание терминала может осуществляться двумя способами:

- от источника питания с параметрами DC 12 В 2 А. Рекомендуется использовать источник питания с заземлением;
- от источника PoE IEEE 802.3at class 4 (25 Вт). Для подключения рекомендуется использовать кабель FTP не ниже пятой категории.

Подключение терминала к источнику питания 12 В осуществляется через контакты "+"и "−" разъема PWR.

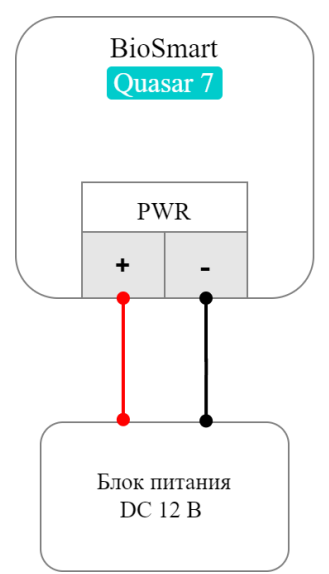

Подключение терминала к источнику PoE осуществляется через разъём Ethernet.

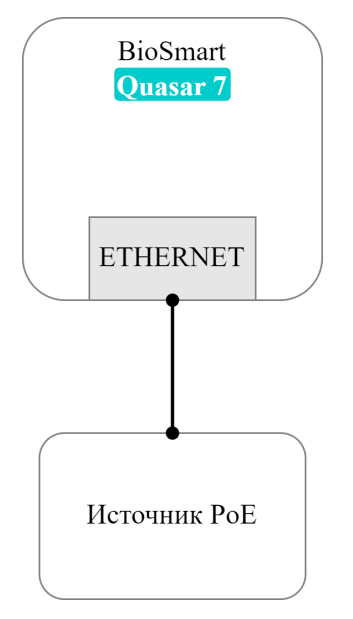

#### <span id="page-15-0"></span>5.2 Подключение к сети Ethernet

Подключение терминала к сети Ethernet выполняется в соответствии со схемой ниже.

Для подключения рекомендуется использовать кабель FTP не ниже пятой категории.

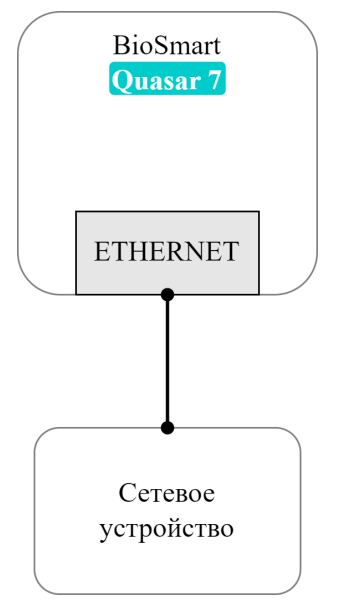

### <span id="page-15-1"></span>5.3 Подключение к терминалу устройств по Wiegand

Для подключения стороннего устройства к терминалу по интерфейсу Wiegand используется контакты WD0, WD1, GND разъема WIEGAND.

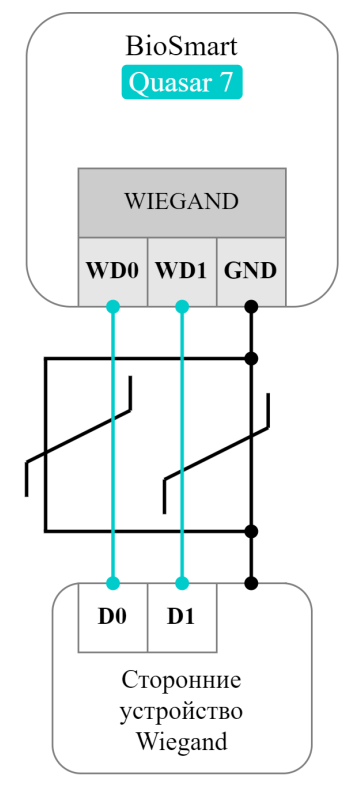

Линии данных DATA 0 и DATA 1 должны быть попарно перевиты с линией GND. Цепь GND у терминала и подключаемого устройства должна быть общей.

#### <span id="page-16-0"></span>5.4 Подключение электрозамков

#### Подключение электромагнитного замка

Электромагнитный замок подключается к контактам C и NC разъема RELAY в соответствии со схемой ниже.

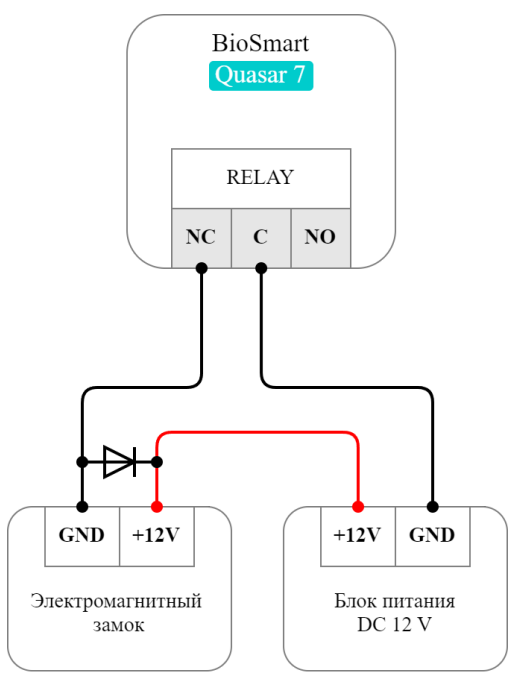

Подключение двух терминалов к одному электромагнитному замку осуществляется в соответствии со схемой ниже.

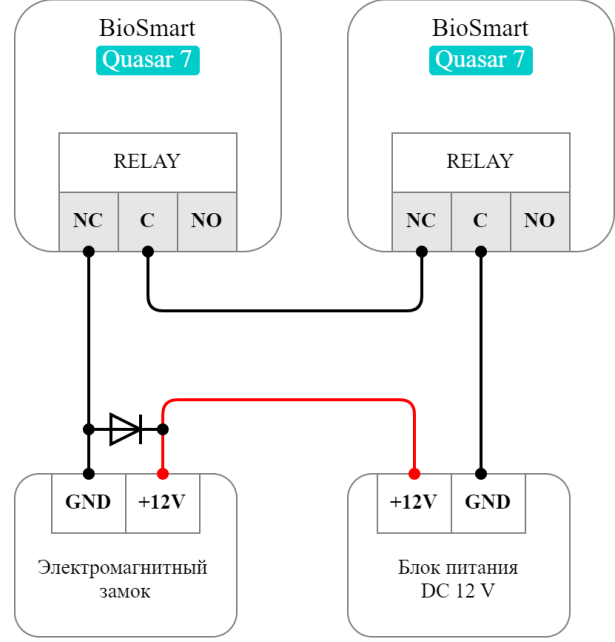

Подключение электромеханического замка

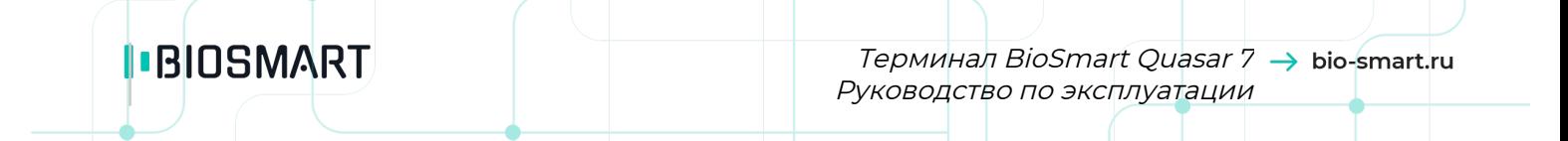

Электромеханический замок подключается к контактам **NO** и **C** разъема RELAY в соответствии со схемой ниже.

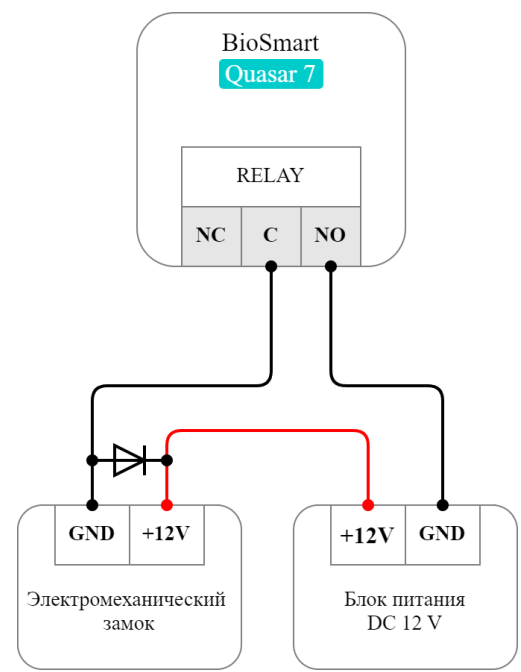

Подключение двух терминалов к одному электромеханическому замку осуществляется в соответствии со схемой ниже.

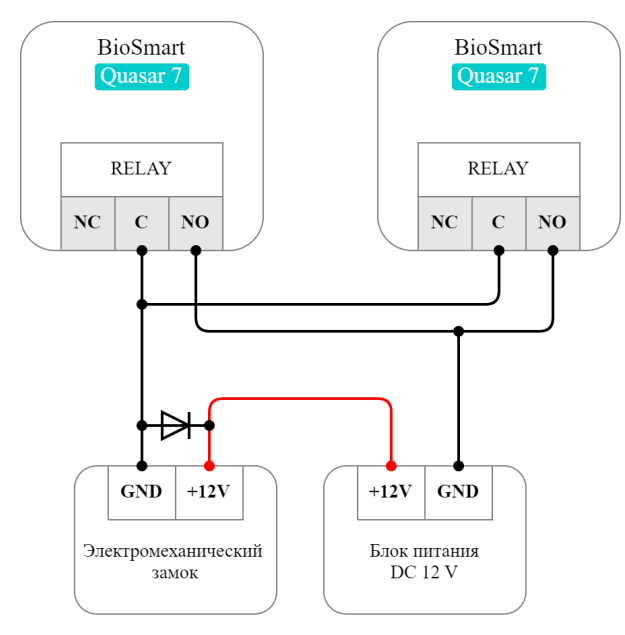

#### <span id="page-17-0"></span>5.5 Подключение кнопок и датчиков

В терминале предусмотрена возможность опроса состояния кнопок и датчиков прохода. Кнопки и датчики прохода подключаются к контактам "+" и IN1 (IN2) разъема IN в соответствии со схемой ниже.

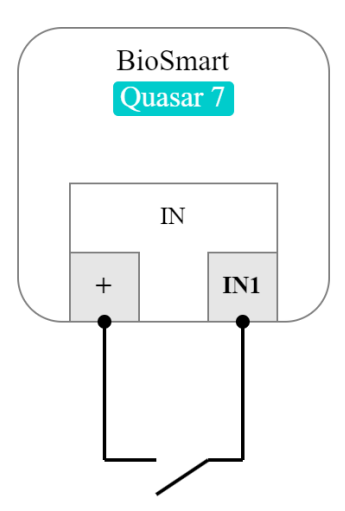

Кнопка или датчик прохода

#### <span id="page-18-0"></span>5.6 Подключение терминала по интерфейсу RS-485

Терминал может работать с контролерами по интерфейсу RS-485 (OSDP) в режиме считывателя. Подключение осуществляется к контактам A, B и GND разъема RS-485 в соответствии со схемой ниже.

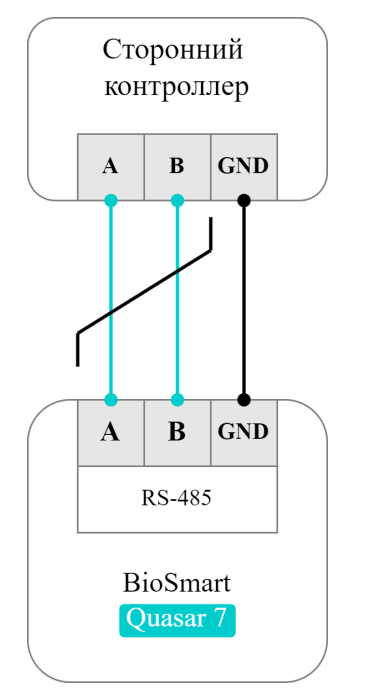

### <span id="page-18-1"></span>5.7 Подключение терминала к БУР BioSmart

Терминал может работать с блоком управления реле БУР BioSmart. На схеме ниже показан пример подключения электромагнитного замка и кнопки к терминалу с помощью БУР BioSmart.

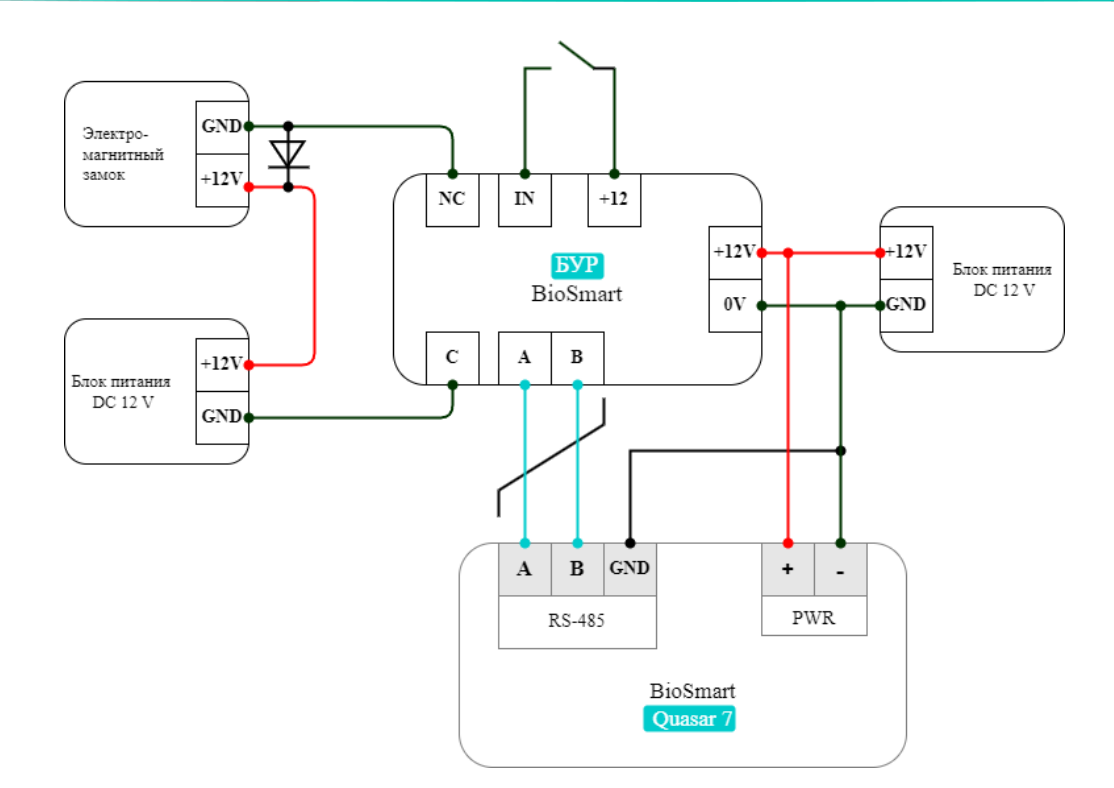

### <span id="page-20-0"></span>6 НАСТРОЙКИ ТЕРМИНАЛА

#### <span id="page-20-1"></span>6.1 Общая информация, вход в основное меню

В данном разделе приведена информация об основных настройках терминала BioSmart Quasar 7. Настройки, которые не описаны в настоящем разделе, но доступны в меню терминала используются для отладки и не предназначены для изменения пользователями.

Настройки терминала BioSmart Quasar 7 выполняются в основном меню.

Для входа в меню терминала нажмите кнопку В правом верхнем углу терминала.

В появившемся окне введите пин-код для получения доступа к меню. По умолчанию пинкод: 0000.

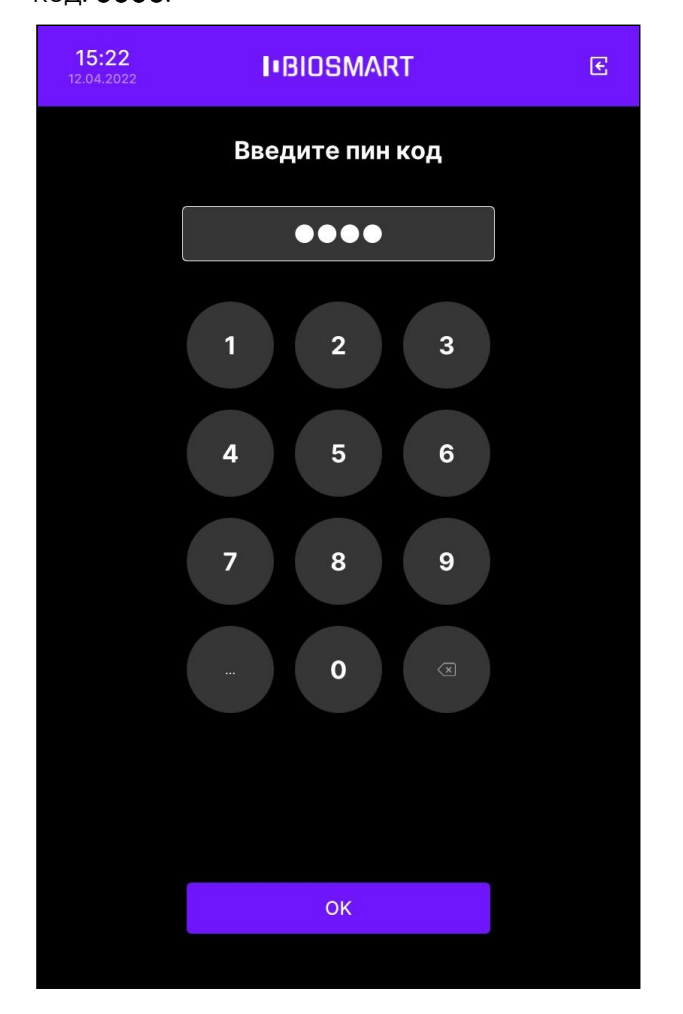

После ввода пин-кода откроется окно Меню, из которого можно перейти в интересующий раздел.

Терминал BioSmart Quasar 7  $\rightarrow$  bio-smart.ru Руководство по эксплуатации

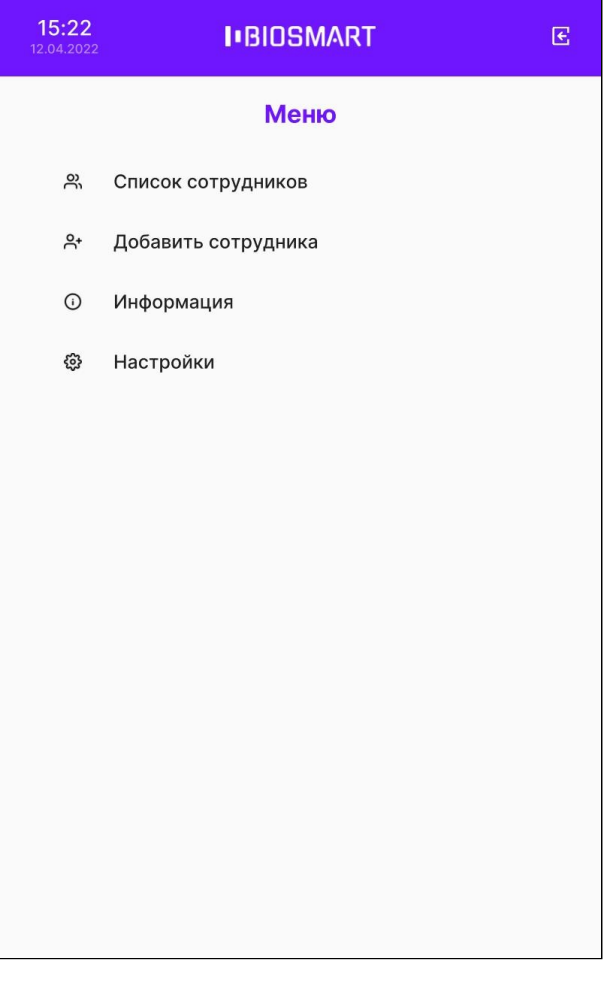

В разделе Информация содержатся основные сведения о терминале (серийный номер, версия прошивки, IP-адрес и др.) и сведения об ошибках.

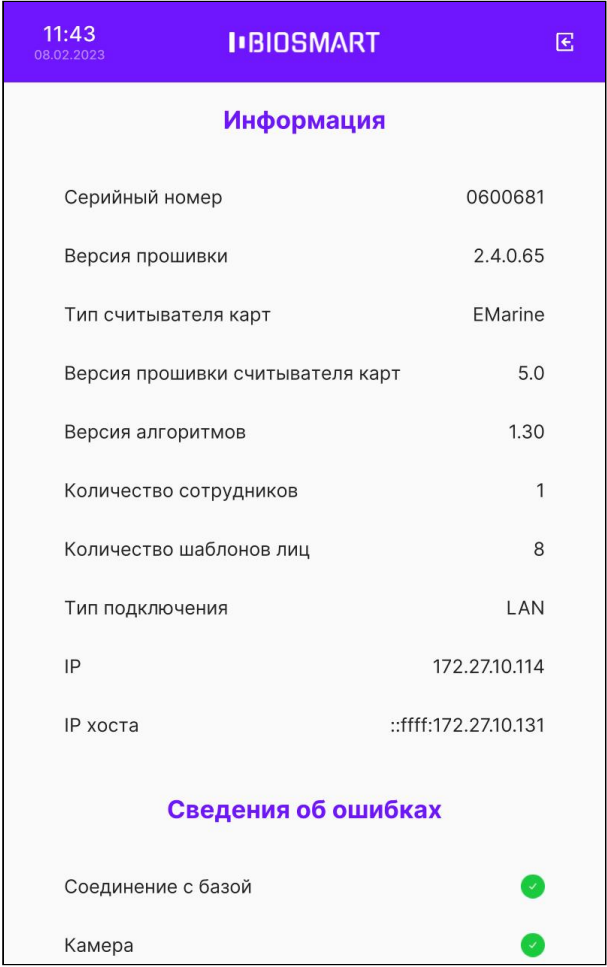

Для выполнения настроек выберите пункт Настройки.

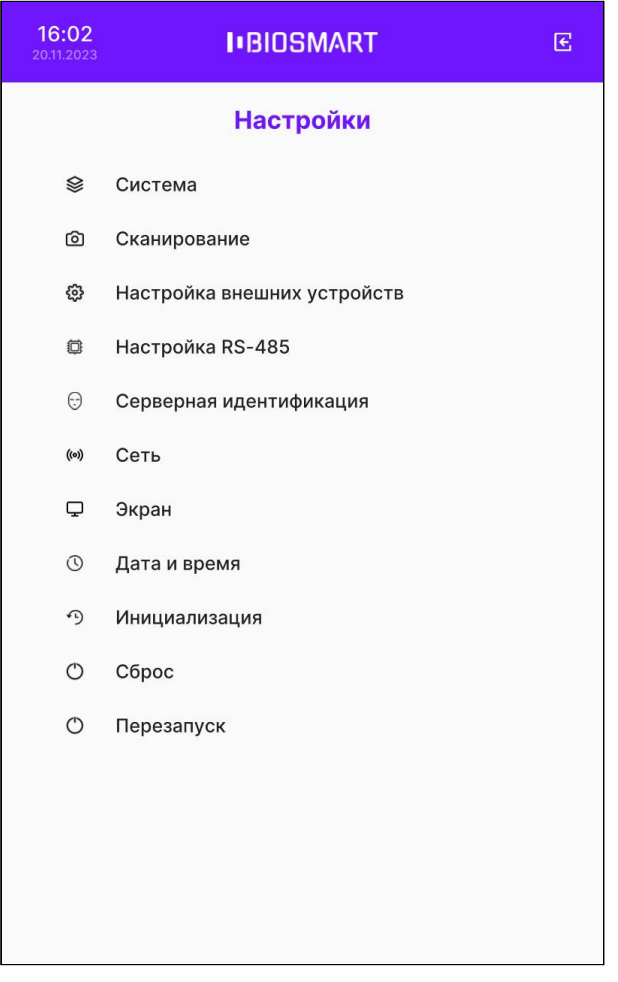

### <span id="page-23-0"></span>6.2 Настройка сети терминала

В меню терминала выберите Настройки – Сеть.

Для проводного подключения к сети выберите тип подключения LAN.

Выберите настройку IP-адреса: Динамический адрес/Статический адрес.

Терминал BioSmart Quasar 7  $\rightarrow$  bio-smart.ru Руководство по эксплуатации

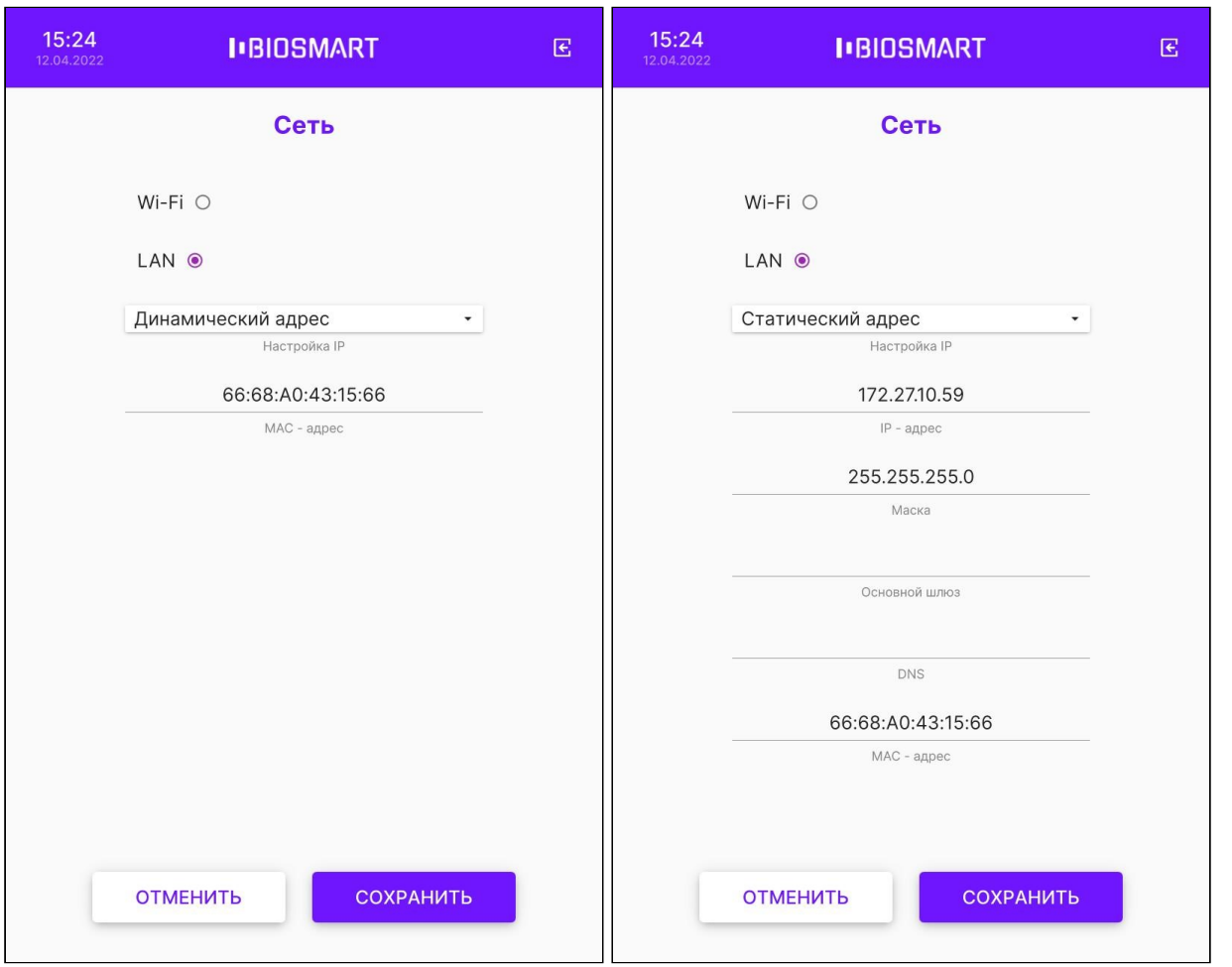

Для подключения к беспроводной сети Wi-Fi выберите тип подключения Wi-Fi и нажмите кнопку Выбрать.

В открывшемся окне введите название сети и пароль. Нажмите ОК.

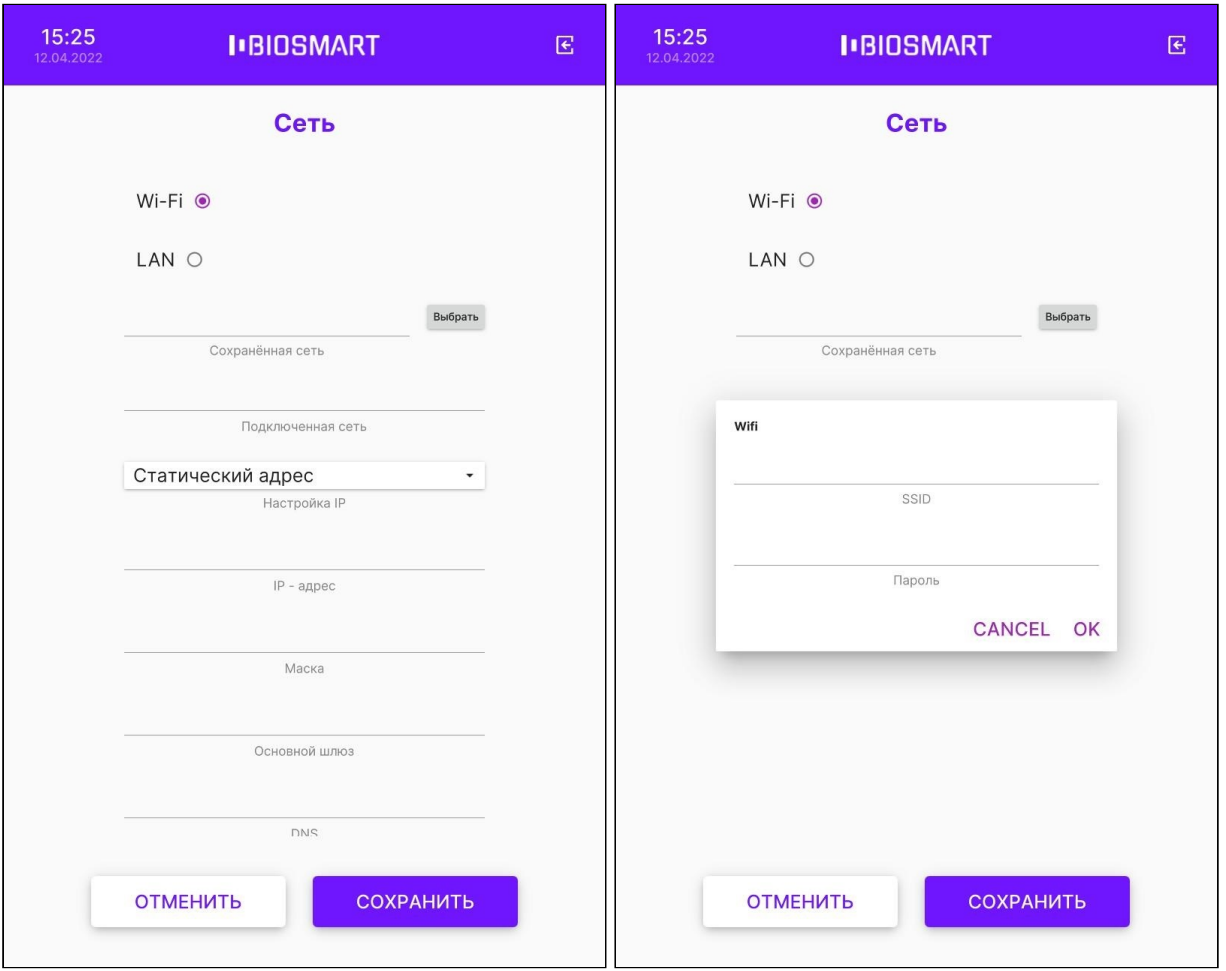

При успешном подключении в поле Подключенная сеть появится название сети.

В поле Сохраненная сеть сохраняется название последней сети, к которой выполнялось подключение.

Выберите настройку IP-адреса: Динамический адрес/Статический адрес.

Для применения изменений нажмите СОХРАНИТЬ.

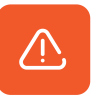

При подключении терминала к ПО Biosmart-Studio v6 следует устанавливать статический IP-адрес! Если будет установлен динамический IP-адрес, то при каждой смене IP-адреса ПО Biosmart-Studio v6 будет терять связь с терминалом.

#### <span id="page-25-0"></span>6.3 Настройка экрана терминала

В меню терминала выберите Настройки – Экран.

Для изменения яркости экрана переместите ползунок Яркость экрана.

Для включения или выключения автоматической регулировки яркости экрана переместите переключатель Автоматическая яркость в положение Вкл. Если включена автоматическая регулировка яркости экрана, то яркость экрана будет меняться автоматически в зависимости внешнего освещения.

Для изменения заставки экрана выберите из выпадающего списка вариант заставки: Градиент, Анимированная или Однотонная.

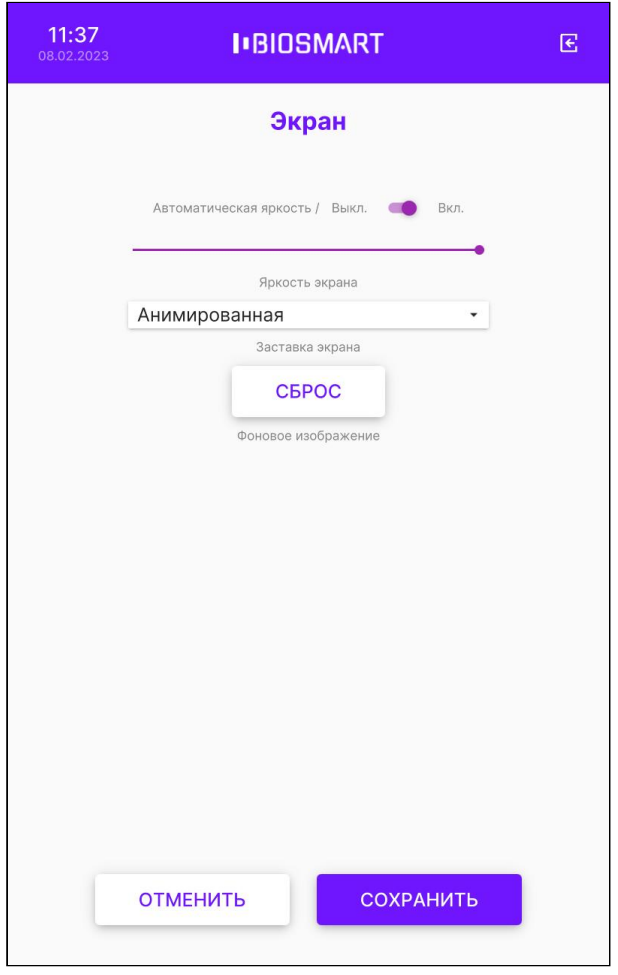

Нажмите СОХРАНИТЬ.

#### <span id="page-26-0"></span>6.4 Настройка даты и времени на терминале

#### В меню терминала выберите Настройки – Дата и время.

Установите нужные дату и время.

Для синхронизации времени с NTP-сервером убедитесь, что терминал имеет доступ к NTP-серверу, установите переключатель Использовать сетевое время в положение Вкл., укажите адрес сервера NTP и выберите Часовой пояс.

Синхронизация времени с NTP-сервером используется при автономном режиме работы терминала, а также при работе со сторонними серверами биометрической идентификации. При работе терминала под управлением ПО Biosmart-Studio v6 данная настройка не требуется.

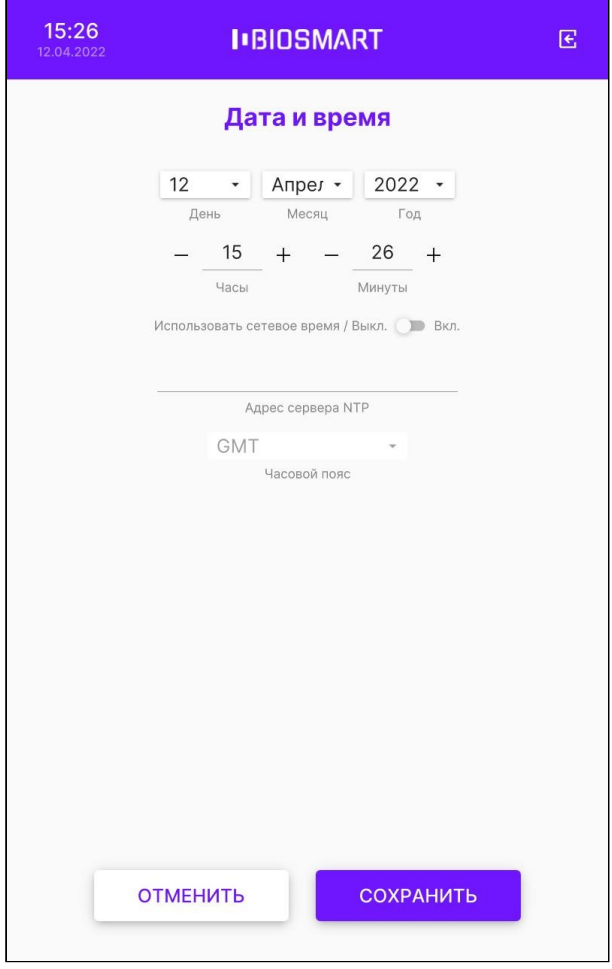

Для применения изменений нажмите СОХРАНИТЬ.

### <span id="page-27-0"></span>6.5 Выбор языка на терминале

В меню терминала выберите Настройки – Система.

Выберите язык из выпадающего списка.

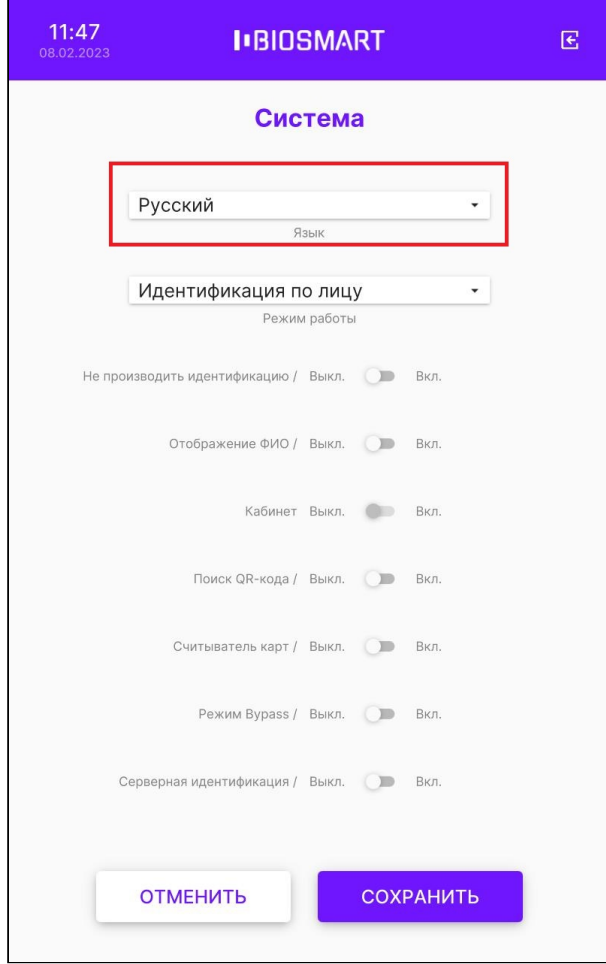

### Нажмите СОХРАНИТЬ.

#### <span id="page-28-0"></span>6.6 Выбор режима работы терминала

Терминал поддерживает работу в следующих режимах:

- [Идентификация по лицу](#page-29-0)
- [Вход/выход по кнопкам](#page-30-0)
- [Карта + лицо](#page-31-0)

Режимы «Вход/выход + кабинет» «Работа в режиме REST сервера» «Идентификация RT» «Проверка посетителей» в настоящее время не поддерживаются.

В меню терминала нажмите Настройки – Система. Выберите режим работы из выпадающего списка в настройке Режим работы.

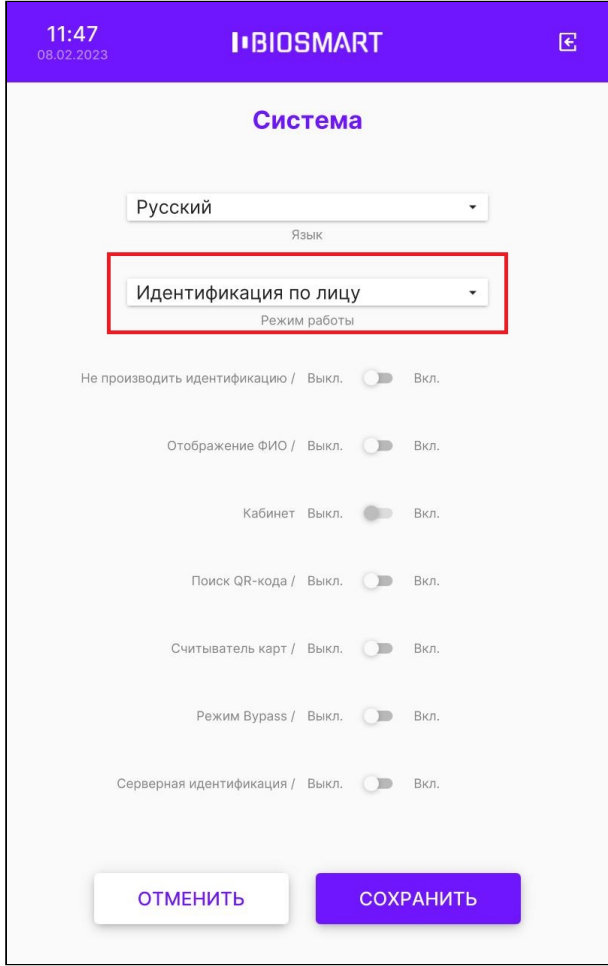

Ниже приведено описание режимов работы терминала.

### <span id="page-29-0"></span>Режим Идентификация по лицу

В режиме Идентификация по лицу камеры терминала непрерывно сканируют область интереса перед терминалом, ожидая появления лица сотрудника. Идентификация происходит автоматически без нажатия кнопок.

Терминал BioSmart Quasar 7 → bio-smart.ru Руководство по эксплуатации

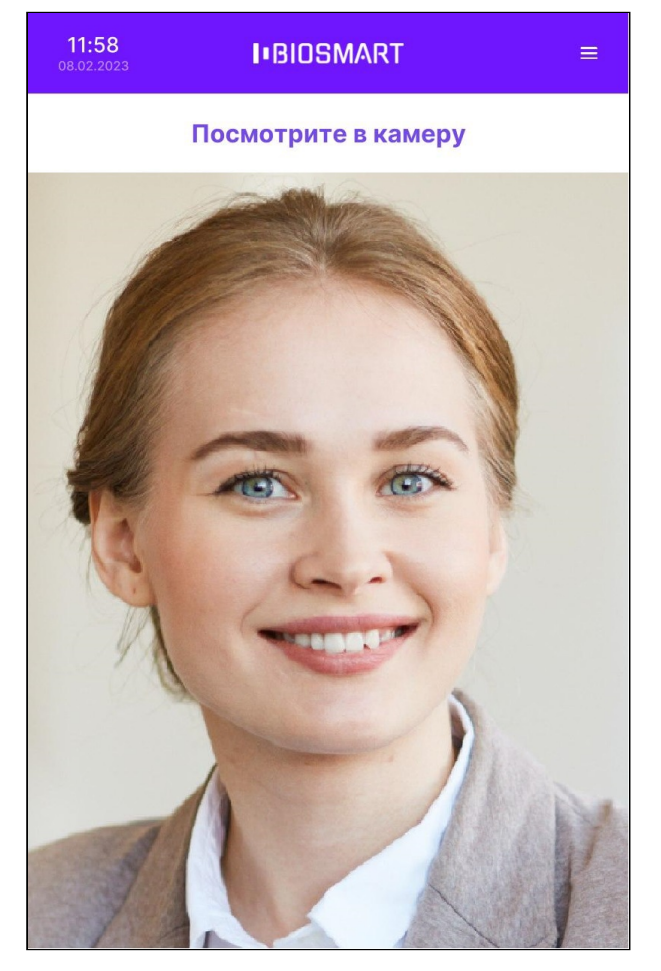

Направление прохода сотрудника (Вход/Выход) можно настроить в меню терминала (см. [п.5.15 Выбор направления прохода для терминала](#page-43-0)) или в ПО Biosmart-Studio v6.

Обычно, в точке прохода устанавливается 2 терминала по разные стороны от преграждающего устройства (двери, турникета и т.п.). Один из терминалов регистрирует события входа сотрудников, а другой – события выхода.

Чтобы терминал не создавал повторные события идентификации сотрудника, который не успел покинуть сканируемую область, укажите задержку между сеансами идентификации (см. [п.5.13 Настройка задержки между идентификациями на терминале](https://confluence.prosyst.ru/pages/viewpage.action?pageId=123415257)).

### <span id="page-30-0"></span>Режим Вход/выход по кнопкам

В режиме Вход/выход по кнопкам терминал ожидает нажатия кнопки ВХОД или ВЫХОД, после чего приступает к идентификации сотрудника.

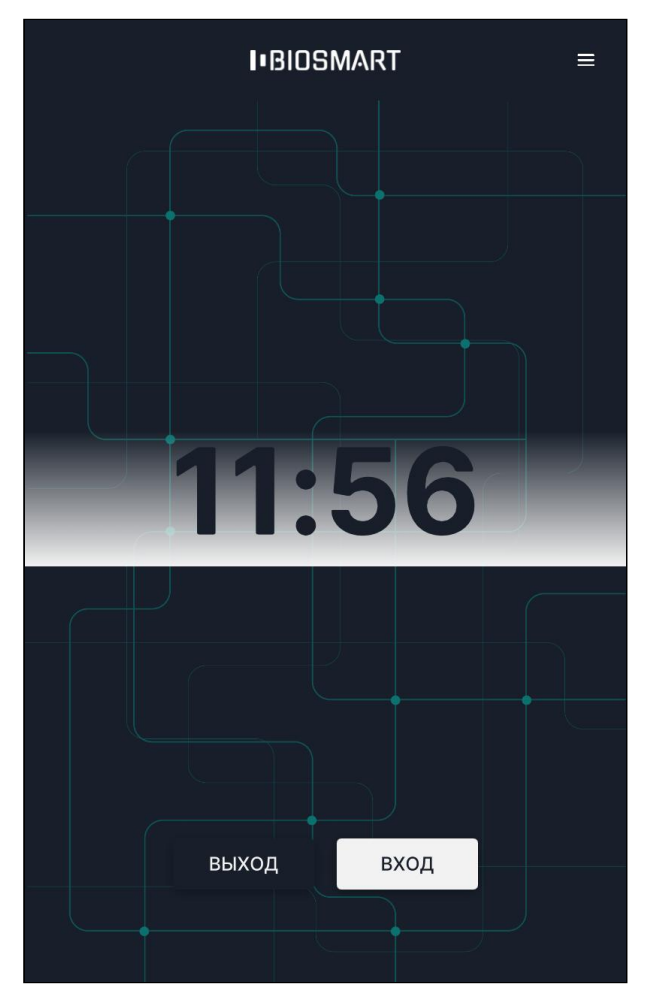

Если нажата кнопка ВХОД, то после успешной идентификации будет зарегистрировано событие входа сотрудника. Если нажата кнопка ВЫХОД, то после успешной идентификации будет зарегистрировано событие выхода сотрудника.

Данный режим используется в тех случаях, когда начало идентификации и назначение события (вход или выход сотрудника) должны быть однозначно определены.

Обычно, режим Вход/выход по кнопкам применяют, если:

- Для входа и выхода сотрудников используется один терминал, например, для учёта рабочего времени.
- Требуется избежать лишних (непреднамеренных) событий входа/выхода из-за проходящих рядом сотрудников, случайно оказавшихся в сканируемой области перед терминалом.

#### <span id="page-31-0"></span>Режим Карта + лицо

В режиме Карта + лицо терминал ожидает прикладывание RFID-карты к считывателю терминала. Если код карты найден, то терминал сканирует биометрические данные лица сотрудника и сравнивает их с биометрическим шаблоном, соответствующим предъявленной карте.

Если соответствующие биометрические шаблоны отсутствуют в базе данных, то автоматически открывается окно регистрации шаблонов. В этом окне можно зарегистрировать биометрические шаблоны (см. п.6.3 Добавление биометрических

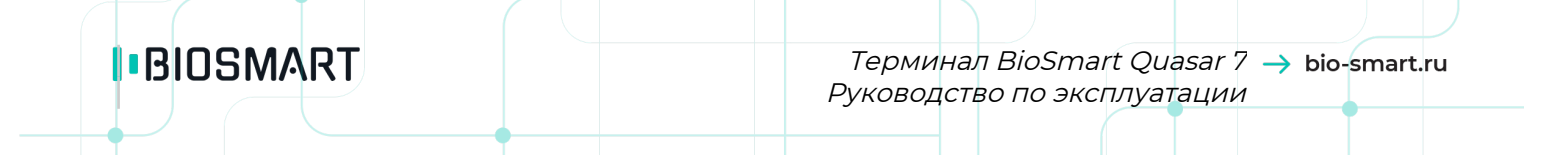

[шаблонов на терминале](#page-66-1)). Данная функция предназначена для самостоятельной регистрации шаблонов сотрудниками, которым уже назначены RFID-карты. Данную функцию можно отключить в меню терминала Настройки – Сканирование – Автоматическая регистрация (см. [п.5.22 Автоматическая регистрация шаблонов при](#page-53-0)  [наличии карты для терминала](#page-53-0)).

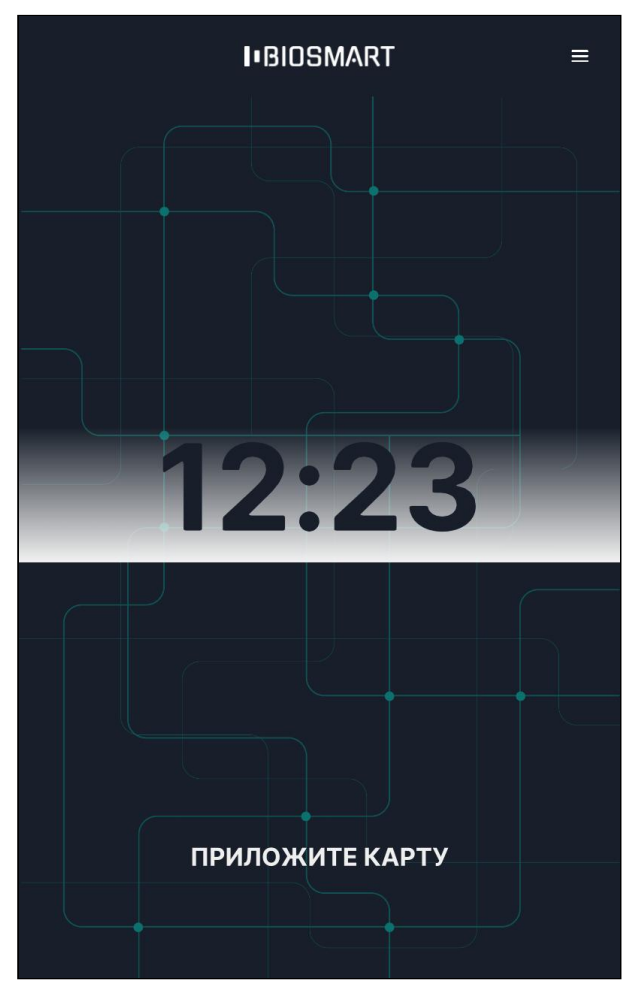

Режим Карта + лицо применяется для работы в режиме двухфакторной идентификации (верификации). Режим верификации позволяет работать с большим количеством биометрических шаблонов (и соответственно с большим количеством сотрудников), а также позволяет сократить время идентификации сотрудников.

#### <span id="page-32-0"></span>6.7 Режим измерения температуры без идентификации для Quasar 7

Предусмотрена работа терминала в режиме измерения температуры тела человека без проведения идентификации. В данном режиме доступ будет предоставлен, если измеренная температура не превышает заданное в настройках пороговое значение (см. [п.5.12 Настройка измерения температуры](#page-37-0)).

Для включения данного режима перейдите в меню Настройки - Система и установите переключатели Не производить идентификацию и Измерение температуры в положение Вкл.

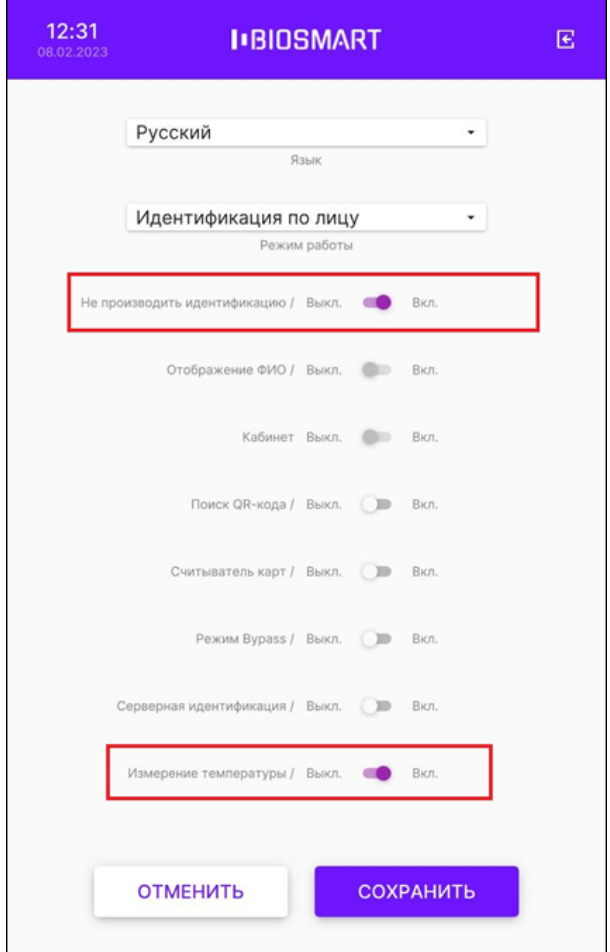

### Нажмите СОХРАНИТЬ.

#### <span id="page-33-0"></span>6.8 Отображение фото и ФИО при успешной идентификации на терминале

Для того чтобы выключить/включить вывод на экран терминала фото и ФИО сотрудника при успешной идентификации, перейдите в меню терминала, нажмите Настройки -Система и установите переключатель Отображение ФИО в нужное положение.

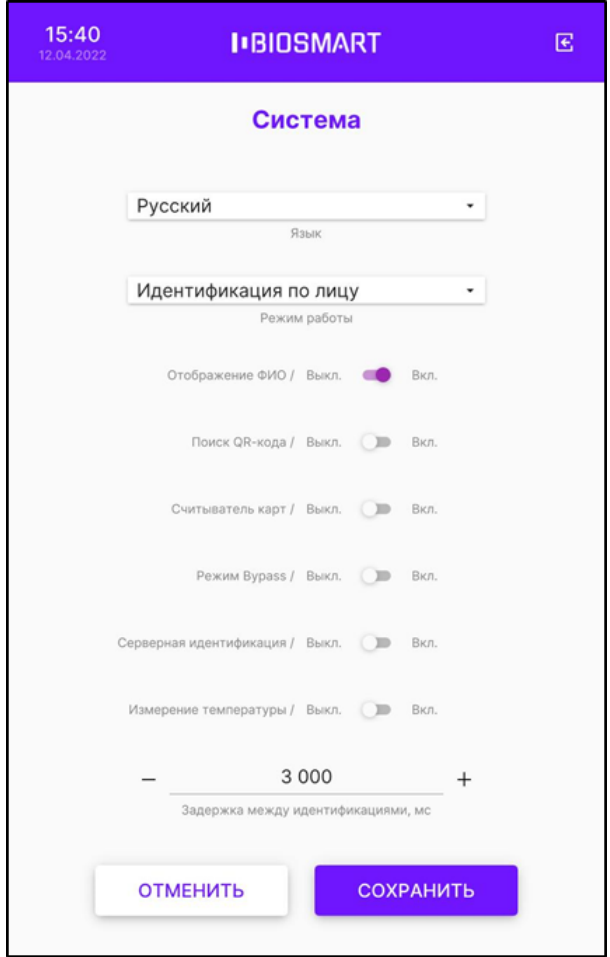

Нажмите СОХРАНИТЬ.

#### <span id="page-34-0"></span>6.9 Настройка идентификации по QR-кодам на терминале

В терминале предусмотрена возможность идентификации сотрудников по QR-кодам с экрана телефона или распечатанным на бумаге. При этом QR-коды должны быть заранее сгенерированы в ПО Biosmart-Studio v6 на основе данных сотрудников (см. [Руководство](https://confluence.prosyst.ru/pages/viewpage.action?pageId=91052103)  [пользователя ПО](https://confluence.prosyst.ru/pages/viewpage.action?pageId=91052103) [Biosmart-Studio v6](https://confluence.prosyst.ru/pages/viewpage.action?pageId=91052103)).

Идентификация по QR-кодам доступна в режиме работы терминала Идентификация по лицу.

Для того чтобы включить идентификацию на терминале с помощью QR-кодов, перейдите в меню терминала, нажмите Настройки – Система и установите переключатель Поиск QRкода в положение Вкл.

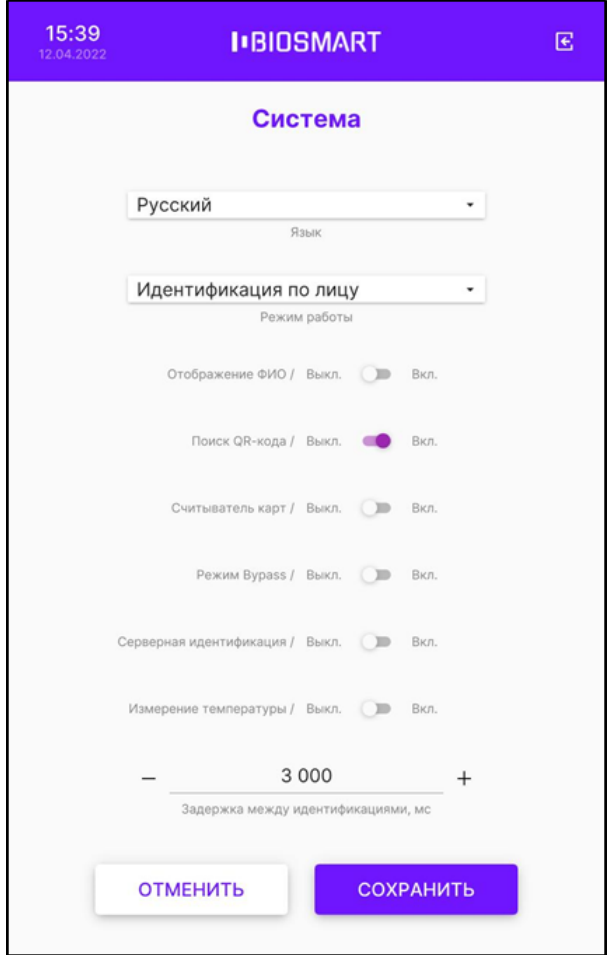

Нажмите СОХРАНИТЬ.

### <span id="page-35-0"></span>6.10 Настройка идентификации по RFID-картам на терминале

Во всех режимах работы терминала предусмотрена возможность идентификации сотрудников по RFID-картам.

Для того чтобы включить идентификацию на терминале с помощью RFID-карт, перейдите в меню терминала, нажмите Настройки – Система и установите переключатель Считыватель карт в положение Вкл.
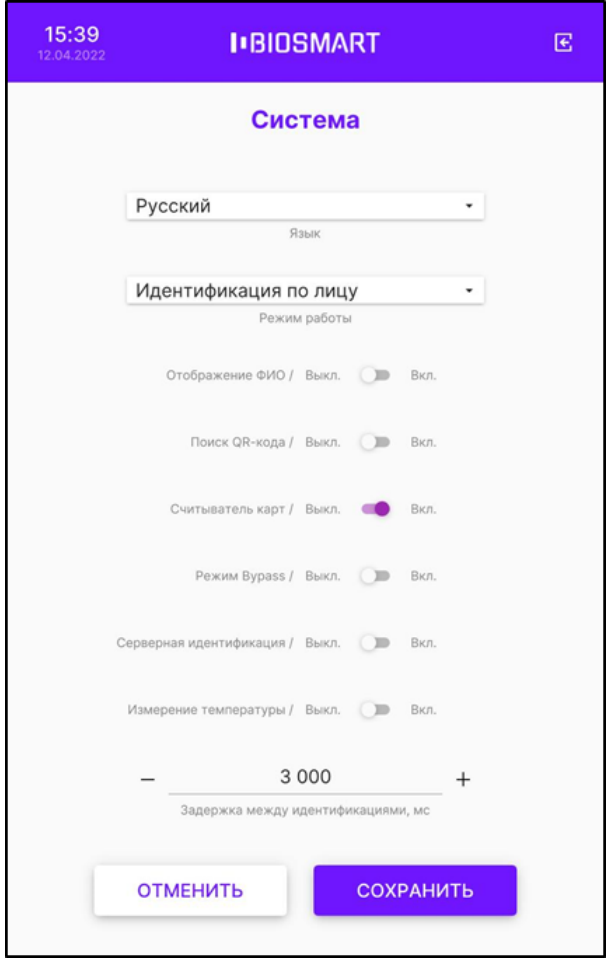

При работе терминала со сторонним контроллером по интерфейсу Wiegand предусмотрен специальный режим Bypass. В этом режиме считанный код RFID-карты, независимо от того, присутствует он в базе данных или отсутствует, передается на сторонний контроллер через выходной Wiegand-интерфейс терминала. Режим Bypass используется, когда необходимо обеспечить проход по RFID-картам через стороннюю систему контроля и управления доступом, минуя систему Biosmart.

Для того чтобы включить режиме Bypass на терминале, перейдите в меню терминала, нажмите Настройки – Система и установите переключатель Режим Bypass в положение Вкл.

Нажмите СОХРАНИТЬ.

### 6.11 Настройка серверной идентификации для Quasar 7

Для настройки серверной идентификации перейдите в меню терминала в раздел Настройки – Система и переведите переключатель Серверная идентификация в положение Вкл. Дальнейшие настройки описаны в [п.6.5 Настройка терминала для работы](#page-78-0)  [со сторонним сервером идентификации](#page-78-0).

Серверная идентификация может использоваться при работе терминала в режимах Идентификация по лицу, Вход/выход по кнопкам, Карта + лицо.

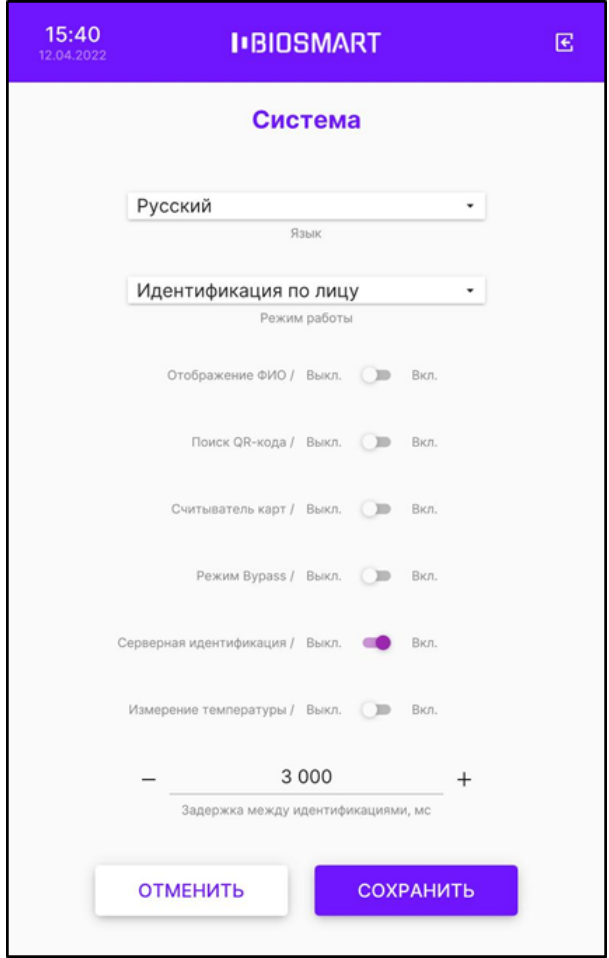

Нажмите СОХРАНИТЬ.

#### 6.12 Настройка измерения температуры с помощью BioSmart Thermoscan

В режимах работы терминала Идентификация по лицу, Вход/выход по кнопкам, Карта + лицо, Шаблон на карте реализовано измерение температуры тела человека с помощью устройства BioSmart Thermoscan.

Для того чтобы включить функцию измерения температуры, перейдите в меню терминала, нажмите Настройки – Система и установите переключатель Измерение температуры в положение Вкл.

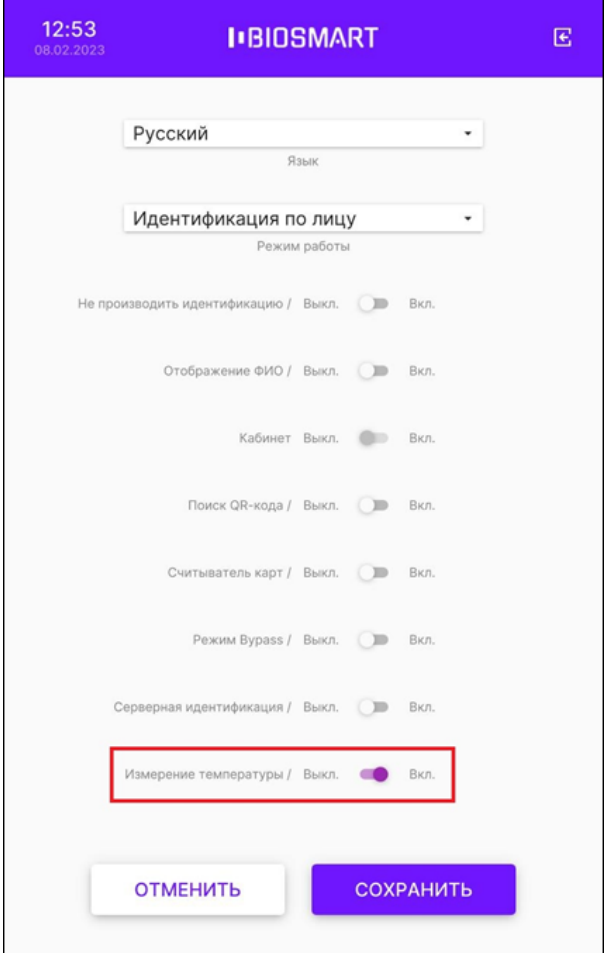

Нажмите СОХРАНИТЬ.

Затем настройте параметры измерения температуры. Для этого в меню выберите Настройки – Настройка внешних устройств – Тепловизор.

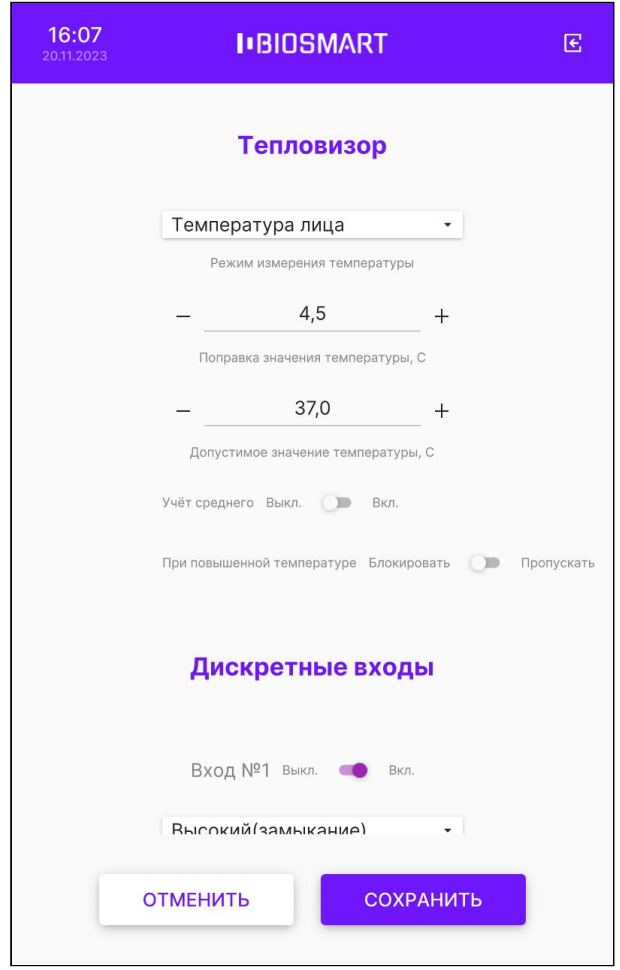

Настройка Режим измерения температуры предназначена для выбора алгоритма работы терминала и способа обработки данных. В выпадающем списке можно выбрать значения:

- Температура лица. Работает только при использовании устройства BioSmart Thermoscan F. При выборе данного алгоритма будет анализироваться матрица измеренных значений (сетка значений) области пространства, на которое направлено устройство BioSmart Thermoscan F.
- Температура запястья. Может работать с устройствами BioSmart Thermoscan F или BioSmart Thermoscan H. В зависимости от типа устройства будет анализироваться матрица значений (F) или единичное значение (H) некоторой области пространства, на которое направлен BioSmart Thermoscan.

Настройка Поправка значения температуры предназначена для введения поправки к значению температуры, полученному с выхода устройства BioSmart Thermoscan. Поправка устанавливается заказчиком в зависимости от условий эксплуатации.

Чтобы правильно выбрать значение поправки выполните действия:

- воспользуйтесь другим термометром, показаниям которого Вы доверяете и измерьте температуру лица в нескольких точках, определите среднее значение;
- измерьте температуру лица с помощью терминала BioSmart Quasar с устройством BioSmart Thermoscan F, посчитайте разницу в измеренных значениях с термометра и с терминала;

• полученную разницу округлите до целого значения и укажите в настройке Поправка значения температуры.

Настройка Допустимое значение температуры предназначена для выбора максимального допустимого значения температуры, при котором в случае успешной идентификации будет предоставлен доступ.

Минимальное допустимое значение температуры составляет 30 °С.

Опция Учёт среднего предназначена для введения дополнительной поправки к значению температуры лица, которая рассчитывается на основе среднего значения всех результатов измерения. Включение этой опции повышает точность измерения температуры лица.

Для применения изменений нажмите СОХРАНИТЬ.

Устройство BioSmart Thermoscan циклически выполняет измерение температуры запястья или лица и по результатам измерений выводит на экран и передаёт в ПО Biosmart-Studio v6 максимальное измеренное значение (с учётом поправки).

Ниже показаны изображения на экране терминала при измерении температуры с помощью устройств BioSmart Thermoscan H (слева) и BioSmart Thermoscan F (справа).

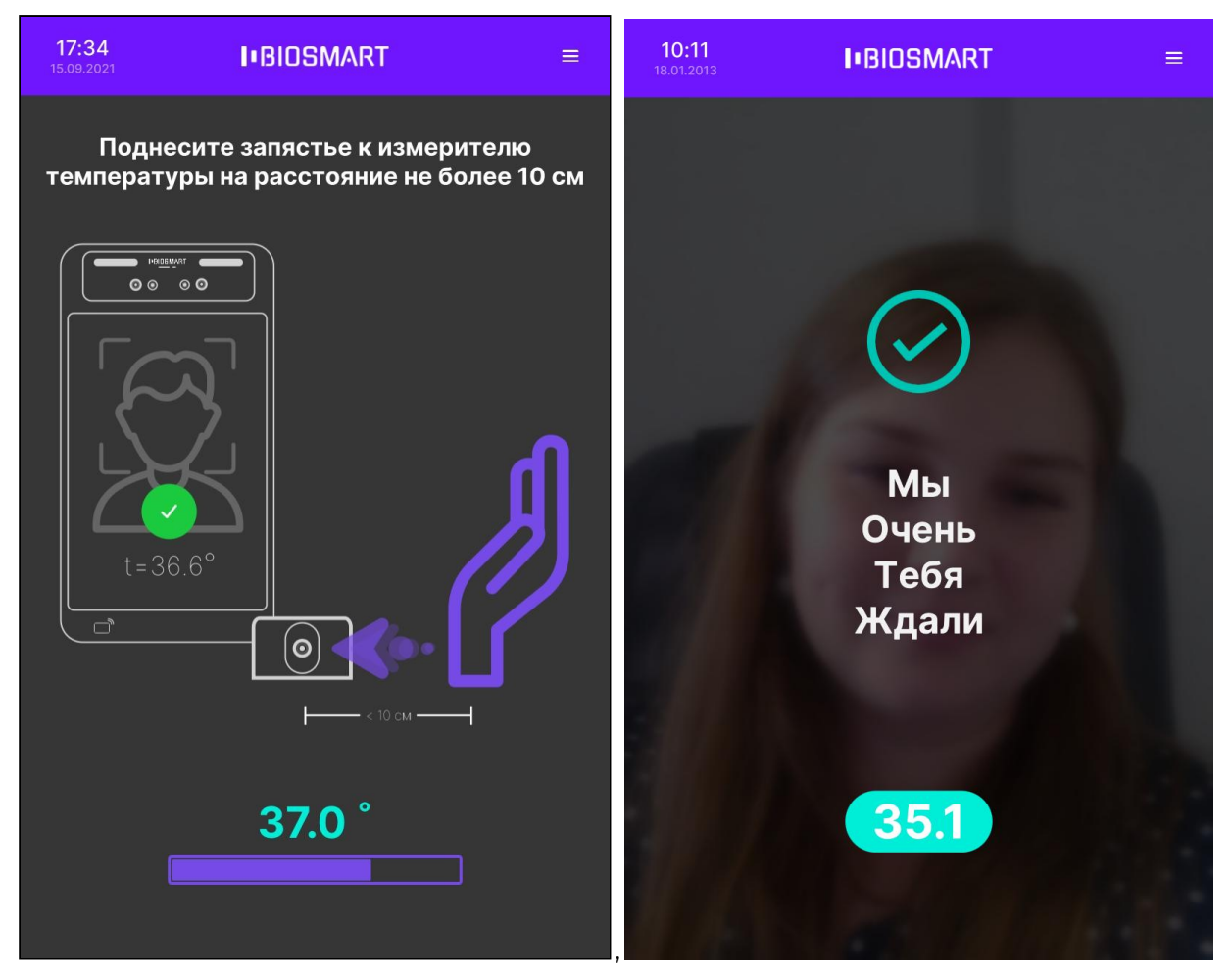

#### 6.13 Настройка задержки между идентификациями на терминале

Параметр Задержка между идентификациями применяется в режиме работы Идентификация по лицу для исключения повторных идентификаций сотрудников.

Укажите время (в миллисекундах), достаточное для того, чтобы сотрудник покинул сканируемую область перед терминалом после завершения процесса идентификации. По истечению указанного времени терминал возобновит поиск лиц в области интереса.

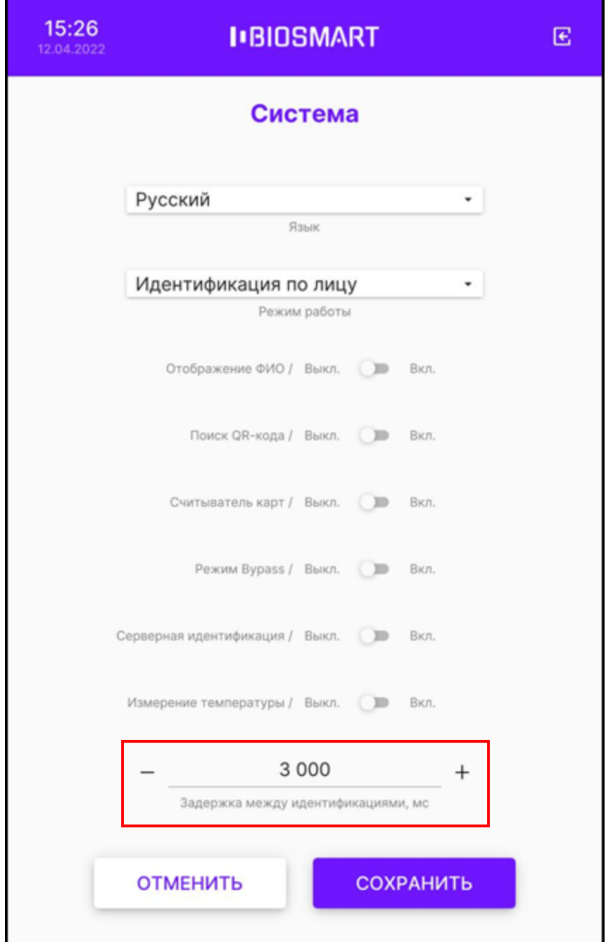

Нажмите СОХРАНИТЬ.

### 6.14 Настройка работы реле терминала

В меню терминала нажмите Настройки – Система и перейдите в раздел Реле.

Для настройки срабатывания реле установите переключатель в положение Вкл.

В строке Время открытия реле укажите длительность (в миллисекундах) удержания реле в замкнутом состоянии.

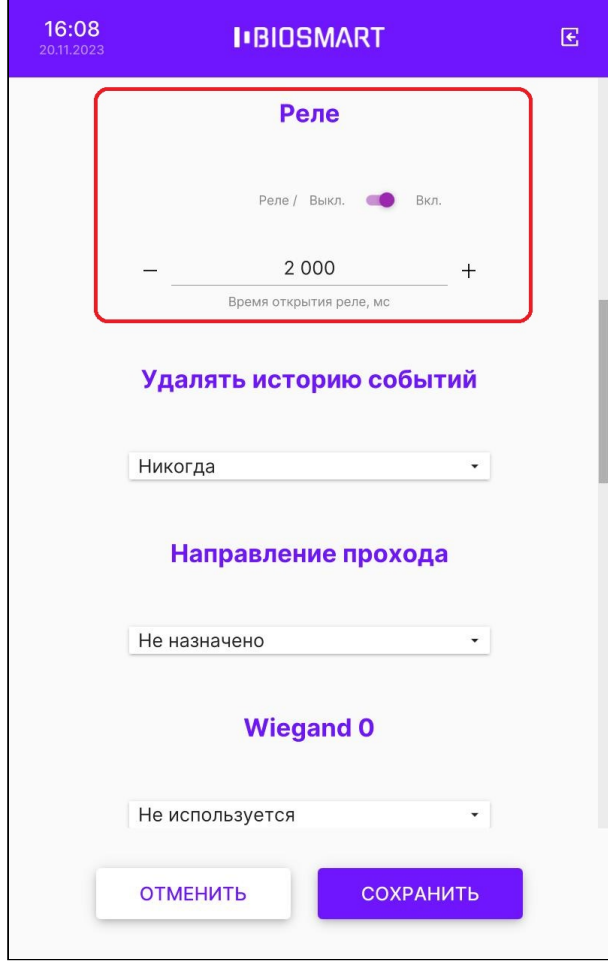

Нажмите СОХРАНИТЬ.

## 6.15 Настройка очищения истории событий

Настройка автоматического очищения истории событий необходима только при автономной работе терминала во избежание переполнения памяти терминала.

При работе терминала под управлением ПО Biosmart-Studio v6 данная настройка не требуется, так как история событий автоматически удаляется из памяти терминала при ее передаче в ПО Biosmart-Studio v6.

Для настройки автоматического очищения истории событий нажмите Настройки-Система и перейдите в раздел Удалять историю событий.

Выберите из выпадающего списка давность событий, подлежащих удалению (Старше недели или Старше месяца).

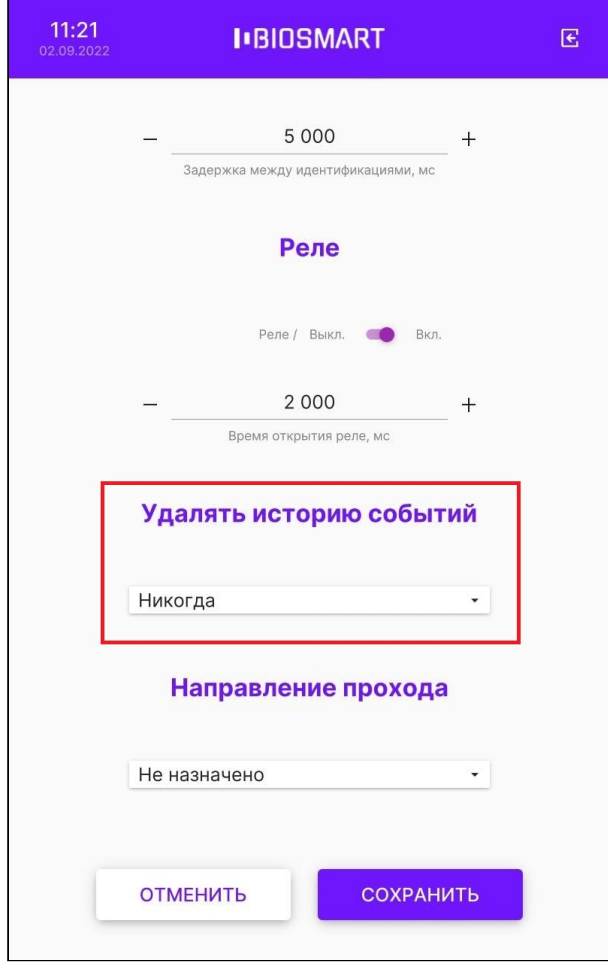

Нажмите СОХРАНИТЬ.

## 6.16 Выбор направления прохода для терминала

Для автоматического назначения направления движения сотрудников при идентификации (вход на объект/выход с объекта) в меню терминала нажмите Настройки – Система и перейдите в раздел Направление прохода.

Выберите из выпадающего списка направление прохода сотрудника (Вход или Выход).

Параметр Направление прохода не применяется в режиме работы Вход/выход по кнопкам. Для этих режимов данная настройка будет проигнорирована.

Терминал BioSmart Quasar 7 → bio-smart.ru Руководство по эксплуатации

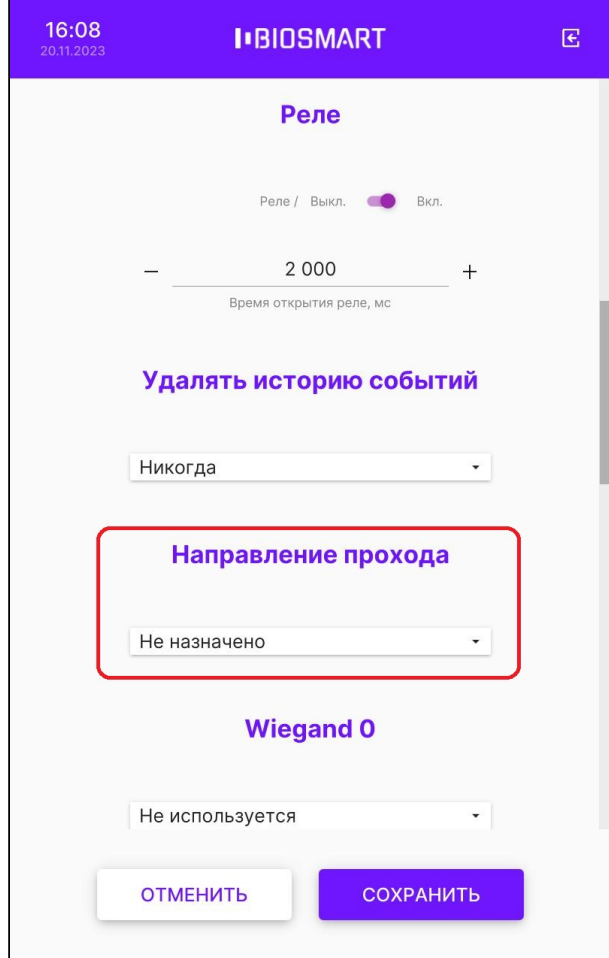

Нажмите СОХРАНИТЬ.

## 6.17 Настройка работы по интерфейсу Wiegand для терминала

Для настройки работы терминала с внешними устройствами по интерфейсу Wiegand зайдите в меню терминала и перейдите в раздел Настройки – Система, раздел Wiegand 0.

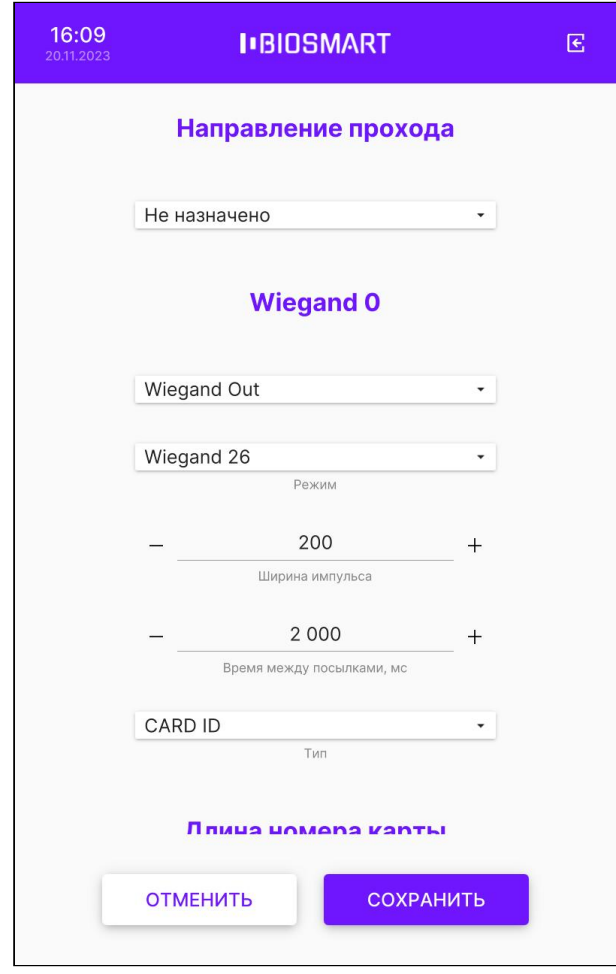

Для передачи информации на внешние устройства выберите направление передачи данных Wiegand Out в режиме Wiegand 26 или Wiegand 32.

Укажите значения параметров Ширина импульса, Время между посылками в соответствии с настройками подключаемого устройства.

Рекомендуемые значения параметров:

- Ширина импульсов 200 мкс
- Время между посылками 2000 мкс

Для параметра Тип из выпадающего списка выберите тип передаваемых данных:

- CARD ID код RFID-карты сотрудника;
- BIOSMART ID индивидуальны код сотрудника в ПО Biosmart-Studio v6.

После завершения настройки нажмите СОХРАНИТЬ.

Для приема информации от внешних устройств (RFID-считывателей) выберите направление передачи данных Wiegand In.

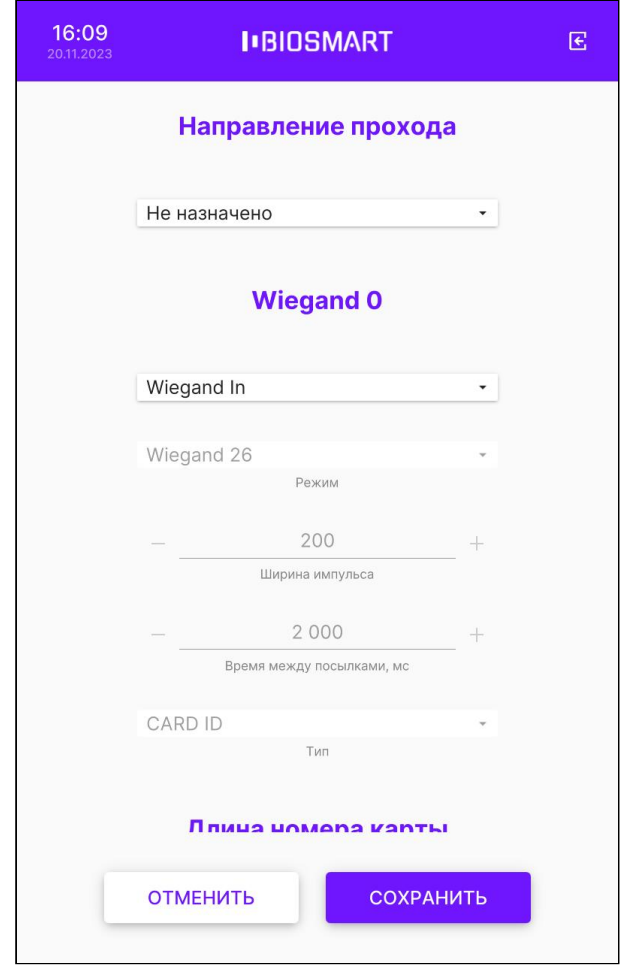

После завершения настройки нажмите СОХРАНИТЬ.

### 6.18 Настройка звука и подсветки терминала

Для настройки громкости и наличия звуковых сигналов при идентификации сотрудников в меню терминала перейдите в Настройки – Система.

Терминал BioSmart Quasar 7 Руководство по эксплуатации

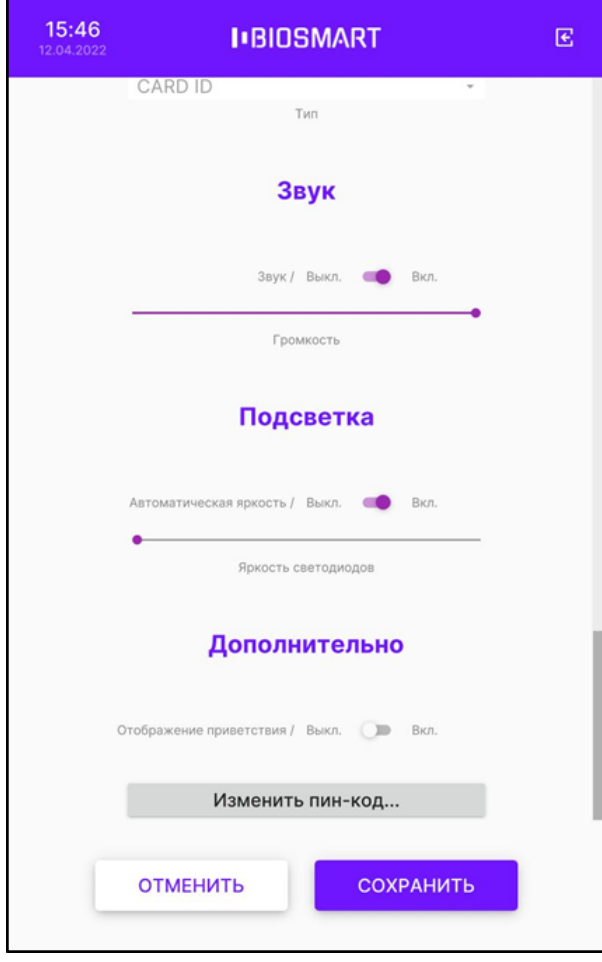

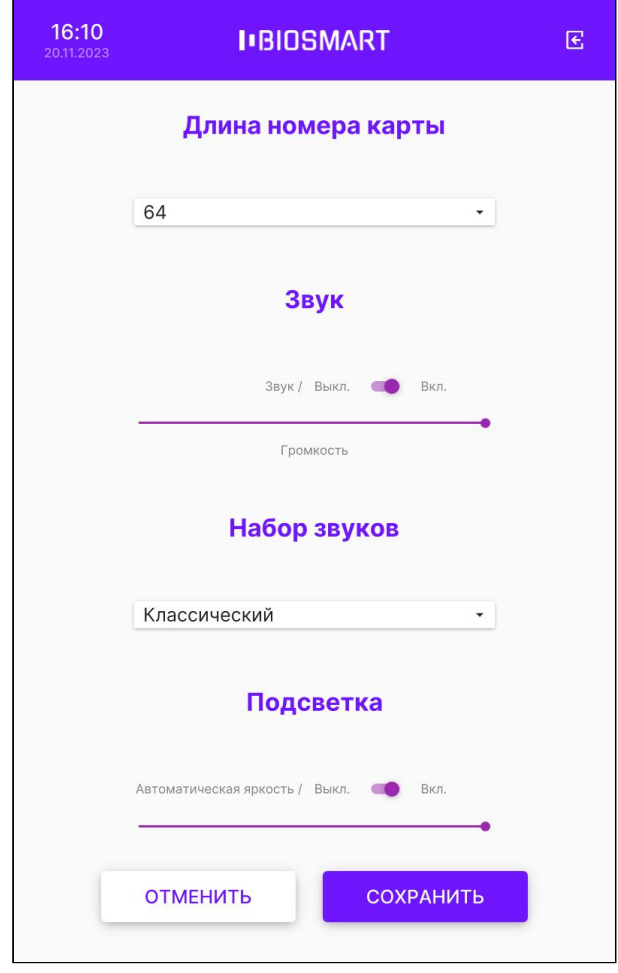

В разделе Звук переместите ползунок Громкость для изменения громкости звуковых сигналов. Для включения или выключения звуковых сигналов переместите переключатель Звук в положение Вкл. или Выкл.

В разделе Набор звуков выберите тип звукового сигнала. При значении Классический на терминале прозвучит одинарный звуковой сигнал, если проход разрешен, и двойной звуковой сигнал, если проход запрещен. При значении Температура прозвучат сообщения "Низкая температура", "Нормальная температура" или "Высокая температура" в соответствии с температурой измеренной у сотрудника.

Для настройки подсветки в меню терминала в разделе Подсветка переместите ползунок Яркость светодиодов для изменения яркости подсветки. Для включения или выключения<br>автоматической регулировки яркости подсветки переместите переключатель автоматической регулировки яркости подсветки переместите переключатель Автоматическая подсветка в положение Вкл. Если включена автоматическая регулировка яркости подсветки, то яркость подсветки будет меняться автоматически в зависимости внешнего освещения. В режиме ожидания подсветка работает на 10% своей мощности.

Нажмите СОХРАНИТЬ.

### 6.19 Отображение приветствия на терминале

Параметр Отображение приветствия используется для выведения на экран терминала изображения и текста сообщения, например, приветствие сотрудника.

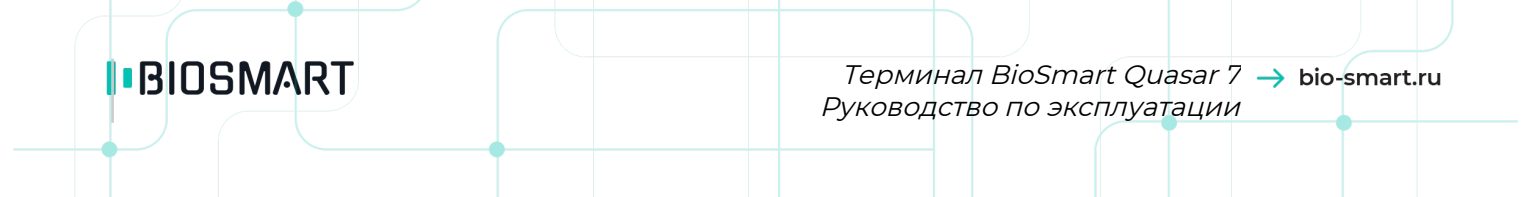

Изображение и текст будут показаны на экране терминала после успешной идентификации сотрудника. Выбор изображения и текста сообщения осуществляется с помощью WEB-интерфейса терминала.

Для включения или выключения отображения приветствия войдите в Меню – Настройки – Система. Чтобы отображать изображение и текст сообщения в разделе Дополнительно у параметра Отображение приветствия переместите переключатель в положение Вкл.

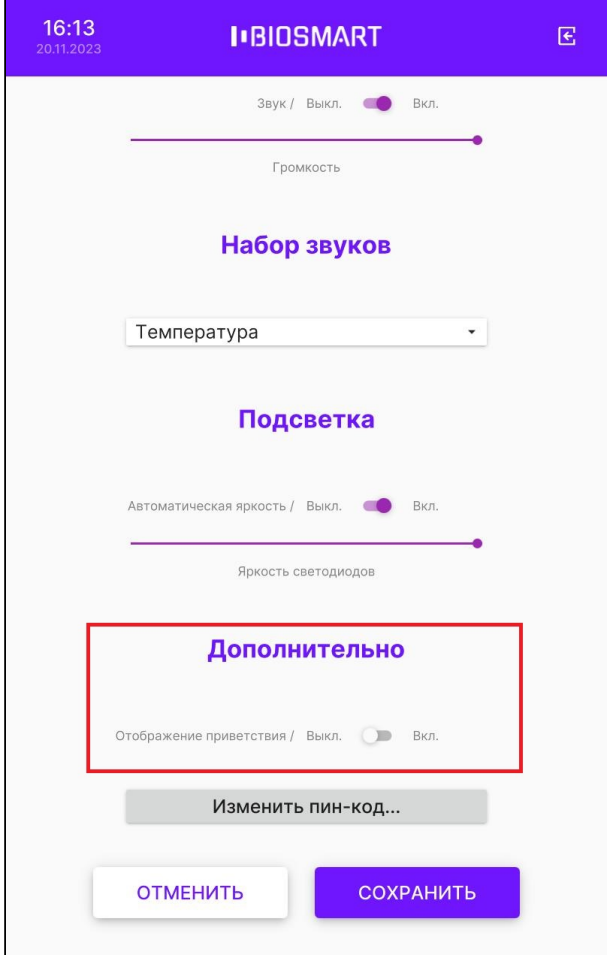

Нажмите СОХРАНИТЬ.

## 6.20 Смена пин-кода

Для смены пин-кода доступа к меню терминала перейдите в Настройки – Система. В разделе Дополнительно нажмите Изменить пин-код….

Терминал BioSmart Quasar 7 → bio-smart.ru Руководство по эксплуатации

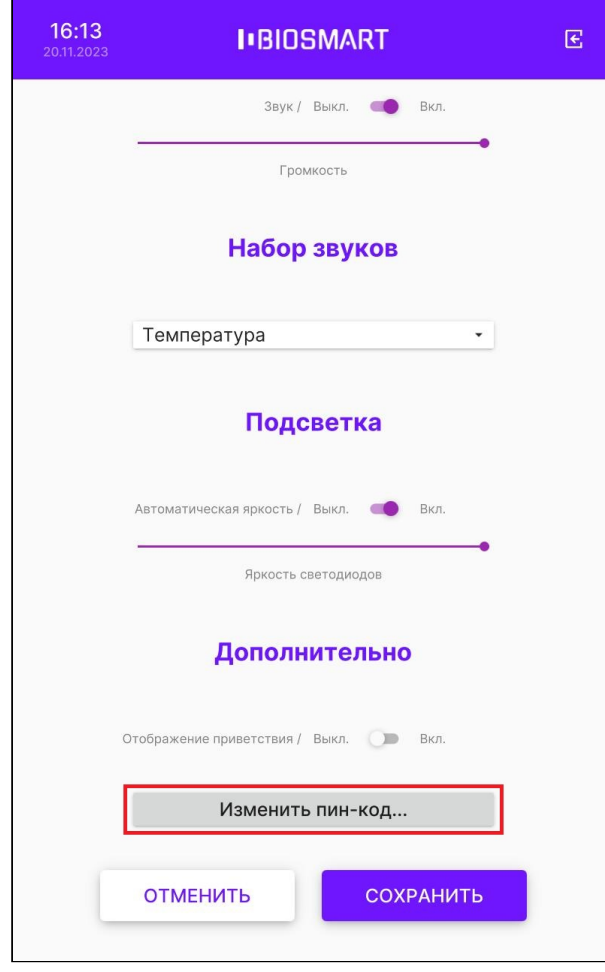

В открывшемся окне Смена пин-кода заполните поля и нажмите ОК.

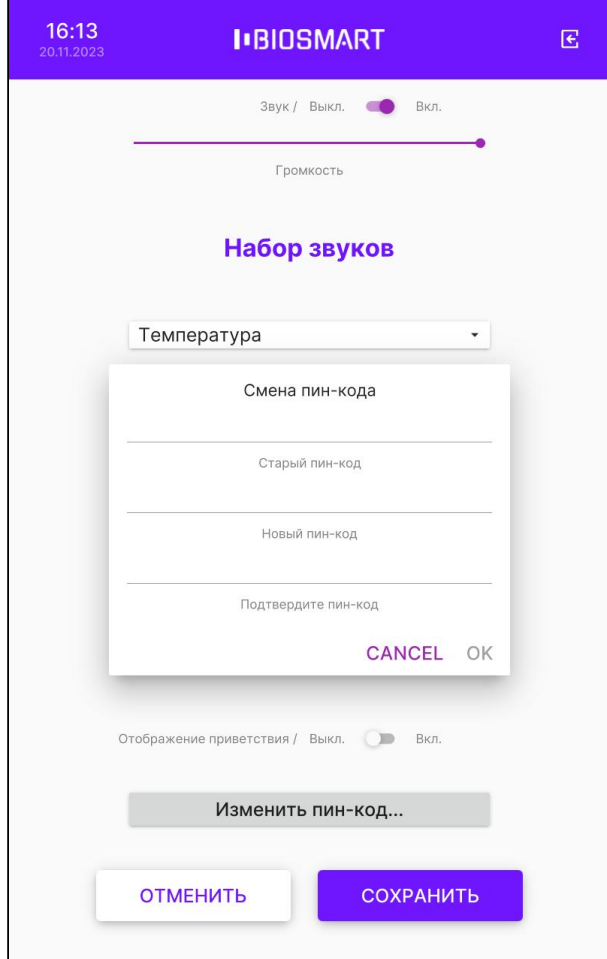

Нажмите СОХРАНИТЬ.

## 6.21 Настройка сканирования терминала

Для настройки сканирования на терминале войдите в Настройки – Сканирование.

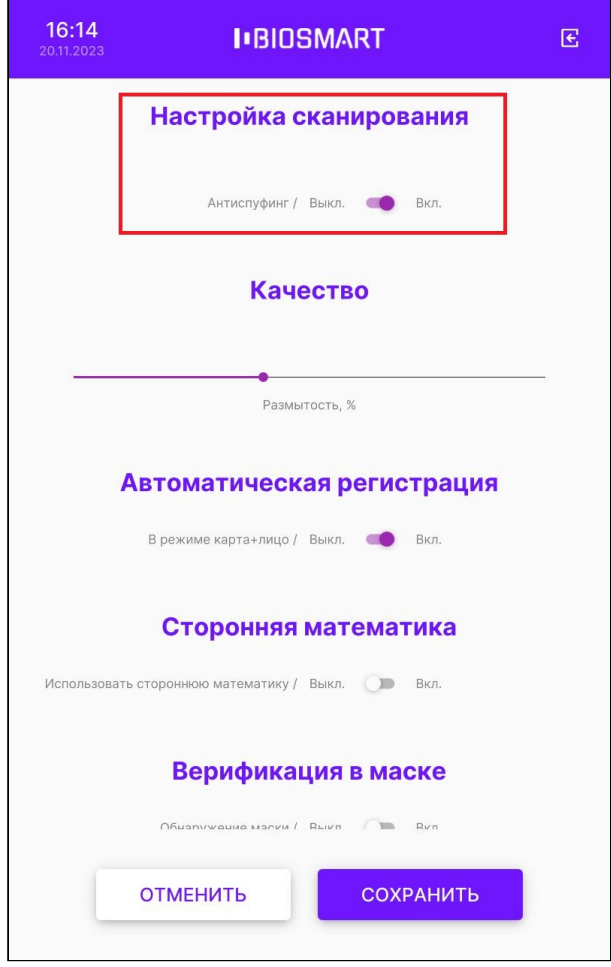

Настройки сканирования содержат параметры, влияющие на процесс идентификации сотрудников:

• Антиспуфинг – настройка, подключающая специальные программно-аппаратные средства для защиты от попыток идентификации по поддельным биометрическим данным. Отключение антиспуфинга немного ускоряет процесс идентификации, но уменьшает защищённость от попыток фальсификаций. По умолчанию переключатель Антиспуфинг находится в положении Вкл. Рекомендуется не выключать Антиспуфинг.

Для применения изменений yажмите СОХРАНИТЬ.

### 6.22 Качество

Настройки в разделе Качество определяют требования к качеству биометрического образца, который может быть использован для идентификации.

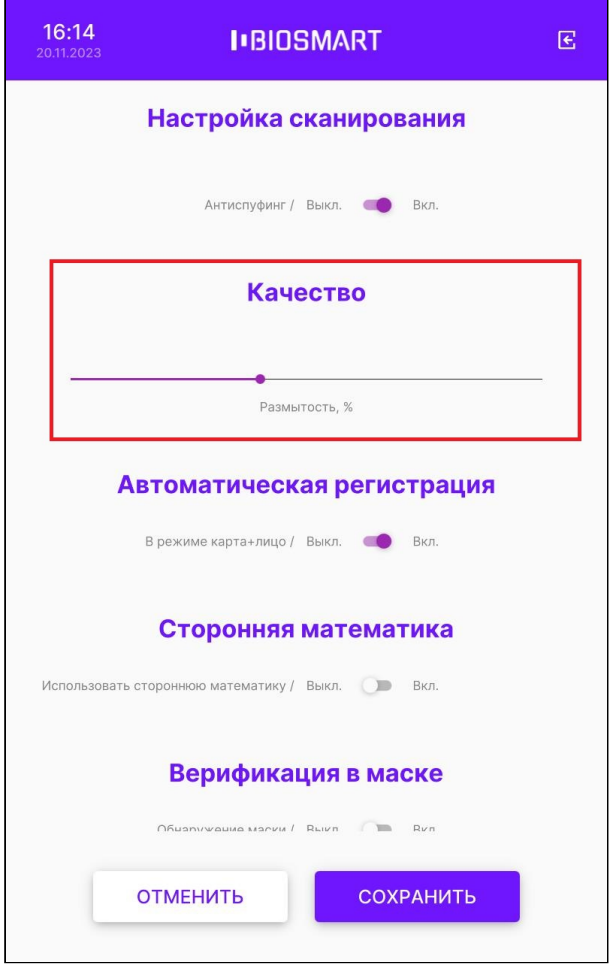

Параметр Размытость накладывает ограничения на использование размытого изображения лица. Подобные искажения возникают, например, при движении человека.

По умолчанию устанавливается значение 40%.

Не рекомендуется менять настройку параметра Размытость.

### 6.23 Автоматическая регистрация шаблонов при наличии карты для терминала

В режиме работы терминала Карта + лицо при наличии в базе данных кода RFID-карты и отсутствии соответствующих биометрических шаблонов автоматически открывается окно регистрации шаблонов. Данная функция предназначена для самостоятельной регистрации шаблонов сотрудниками, которым уже назначены RFID-карты.

Для того чтобы отключить автоматическую регистрацию шаблонов режиме Карта+лицо, переведите в меню терминала в Настройки – Сканирование – Автоматическая регистрация и переведите переключатель В режиме карта+лицо в положение Выкл.

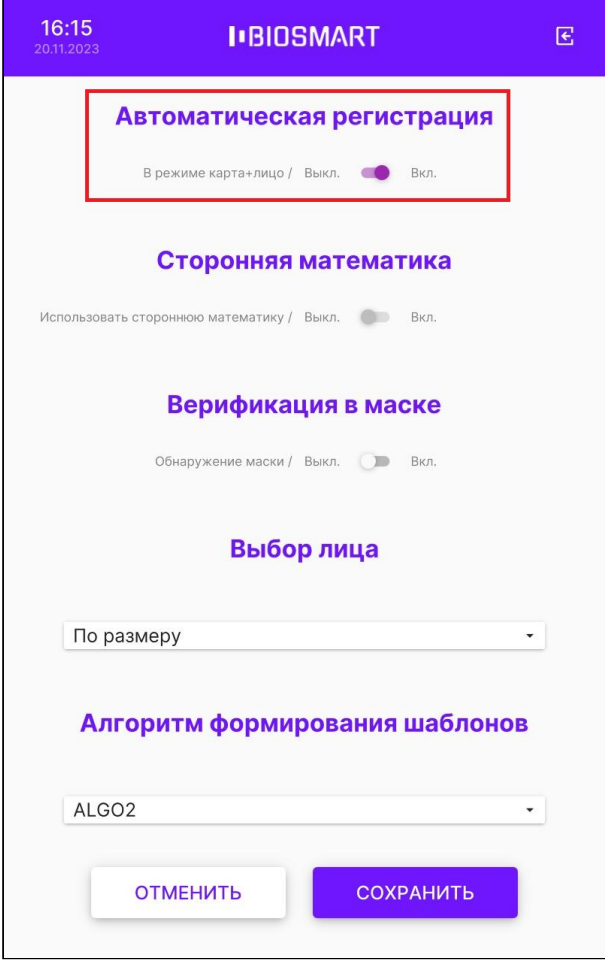

Нажмите СОХРАНИТЬ.

#### 6.24 Сторонние математические алгоритмы

Начиная с версии 2.3 встроенного ПО терминала, реализована регистрация шаблонов лица и идентификация на терминале с использованием математических алгоритмов обработки изображений от компании 3DiVi.

Для того чтобы переключить стандартные алгоритмы BioSmart на алгоритмы 3DiVi, перейдите в меню терминала в Настройки – Сканирование – Сторонняя математика и переведите переключатель Использовать стороннюю математику в положение Вкл.

Шаблоны, созданные с использованием алгоритмов 3DiVi, нельзя использовать для идентификации по алгоритмам BioSmart.

Для использования алгоритмов 3DiVi необходимо наличие соответствующей лицензии, которая загружается на терминал с помощью WEB-интерфейса.

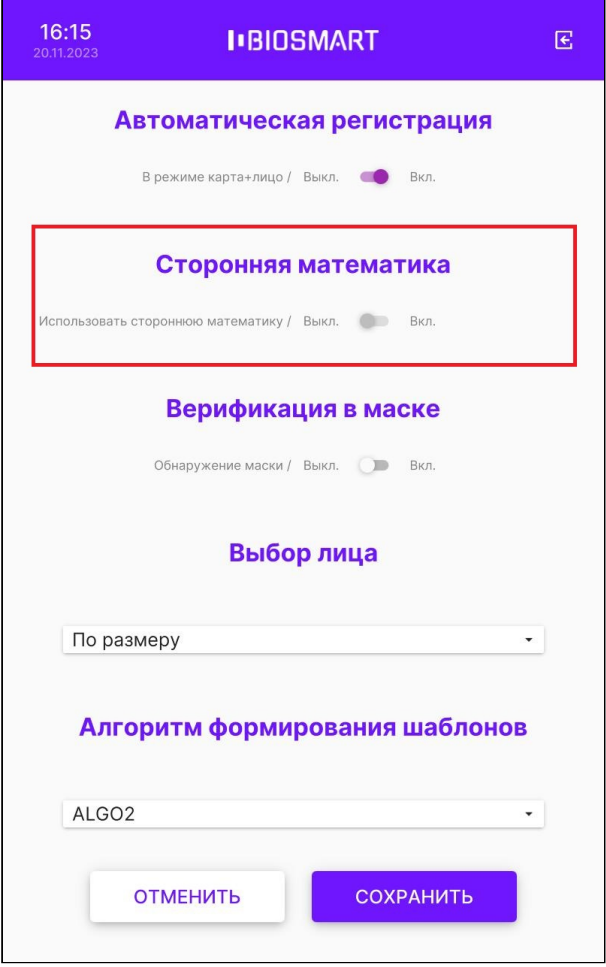

Для применения изменений нажмите СОХРАНИТЬ.

## <span id="page-55-0"></span>6.25 Верификация в маске

Если переключатель Обнаружение маски находится в положении Вкл., то при идентификации (верификации) сотрудника терминал будет определять надета ли маска. Если маска надета, то для сравнения будут использоваться шаблоны лиц в маске, если маска не надета, то для сравнения будут использоваться шаблоны лиц без маски.

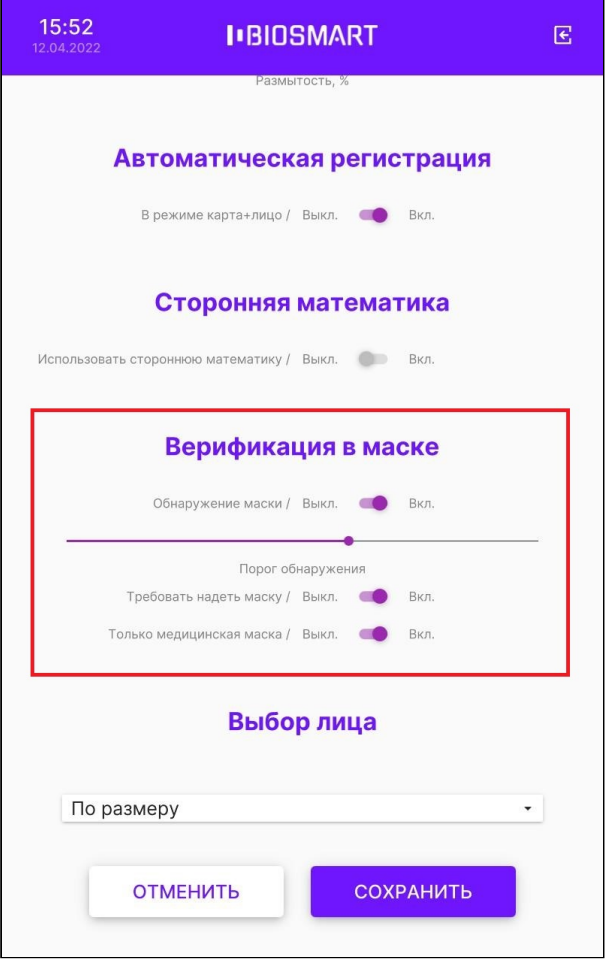

Настройки в разделе Верификация в маске применяются для всех режимов работы терминала ([Идентификация по лицу](https://confluence.prosyst.ru/pages/viewpage.action?pageId=127220308#id-%D0%92%D1%8B%D0%B1%D0%BE%D1%80%D1%80%D0%B5%D0%B6%D0%B8%D0%BC%D0%B0%D1%80%D0%B0%D0%B1%D0%BE%D1%82%D1%8B%D1%82%D0%B5%D1%80%D0%BC%D0%B8%D0%BD%D0%B0%D0%BB%D0%B0-%D0%B8%D0%B4%D0%B5%D0%BD%D1%82), [Карта+Лицо](https://confluence.prosyst.ru/pages/viewpage.action?pageId=127220308#id-%D0%92%D1%8B%D0%B1%D0%BE%D1%80%D1%80%D0%B5%D0%B6%D0%B8%D0%BC%D0%B0%D1%80%D0%B0%D0%B1%D0%BE%D1%82%D1%8B%D1%82%D0%B5%D1%80%D0%BC%D0%B8%D0%BD%D0%B0%D0%BB%D0%B0-%D0%B2%D1%85%D0%BE%D0%B4) и [Вход/выход по кнопкам](https://confluence.prosyst.ru/pages/viewpage.action?pageId=127220308#id-%D0%92%D1%8B%D0%B1%D0%BE%D1%80%D1%80%D0%B5%D0%B6%D0%B8%D0%BC%D0%B0%D1%80%D0%B0%D0%B1%D0%BE%D1%82%D1%8B%D1%82%D0%B5%D1%80%D0%BC%D0%B8%D0%BD%D0%B0%D0%BB%D0%B0-%D0%B2%D1%85%D0%BE%D0%B4)).

Если количество сотрудников, идентифицирующихся в масках, превышает 300 человек, то использовать терминал в режиме Идентификация по лицу не рекомендуется. Это связано с увеличением вероятности ошибок идентификации. Если нужно использоваться терминал для идентификации большого количества сотрудников в масках (более 300 человек), то следует использовать режим верификации Карта+Лицо.

Параметр Порог обнаружения определяет пороговое значение степени перекрытия лица маской, при превышении которого терминал будет считать, что человек находится в маске. В зависимости от соотношения степени перекрытия лица человека маской и установленного значения Порога обнаружения терминал определяет какие биометрические шаблоны использовать для идентификации (верификации) человека (шаблоны лиц в маске или шаблоны лиц без маски).

Чем больше задано значение параметра Порог обнаружения, тем большая площадь лица должна быть перекрыта маской, чтобы терминал принял решение о том, что человек находится в маске.

По умолчанию устанавливается значение 60% (соответствует перекрытию лица по уровню чуть выше кончика носа).

Завышение Порога обнаружения приведет к тому, что терминал будет реже обнаруживать маски на лицах сотрудников (даже если они надеты) и, как следствие, для идентификации (верификации) сотрудников в масках будет использовать шаблоны лиц без масок. В этом случае увеличится вероятность ложного отказа в предоставлении доступа, т.к. количество совпавших контрольных точек будет недостаточным.

Занижение Порога обнаружения приведет к тому, что терминал будет необоснованно часто принимать решение о том, что сотрудник в маске и, как следствие, для идентификации (верификации) сотрудников с низко опущенными масками использовать шаблоны лиц в масках. В этом случае увеличится вероятность ложного предоставления доступа, т.к. для сравнения будет использоваться меньшее количество контрольных точек, чем могло использоваться при сравнении с шаблонами лиц без масок.

При идентификации (верификации) в маске используются специальные биометрические шаблоны. При регистрации биометрических шаблонов пользователей создаются два набора шаблонов: для лица в маске и для лица без маски. Если биометрические шаблоны лиц пользователей регистрировались на терминале с версией встроенного ПО более ранней, чем 2.1, то для использования возможности идентификации (верификации) в маске необходимо выполнить повторную регистрацию биометрических шаблонов пользователей.

Если переключатель Требовать надеть маску находится в положении Вкл., то сотрудник не сможет идентифицироваться без маски, а на экране терминала появится сообщение «Наденьте маску». Идентификация (верификация) будет успешной, только если сотрудник наденет маску. Тип маски при этом не имеет значения.

Если переключатель Только медицинская маска находится в положении Вкл., то сотрудник не сможет идентифицироваться без медицинской маски. Если вместо медицинской маски сотрудник решит просто прикрыть лицо рукой, то идентифицироваться не удастся, а на экране терминала появится сообщение «Наденьте маску».

### 6.26 Выбор лица в кадре

Для настройки выбора лица в кадре перейдите в меню терминала Настройки – Сканирование – Выбор лица. Можно выбрать из трех вариантов:

Одно лицо в кадре - захват изображения лица выполняется только в случае нахождения одного лица в кадре;

По размеру - из всех лиц, попавших в кадр, выбирается наиболее крупное;

По расстоянию - из всех лиц, попавших в кадр, выбирается ближайшее.

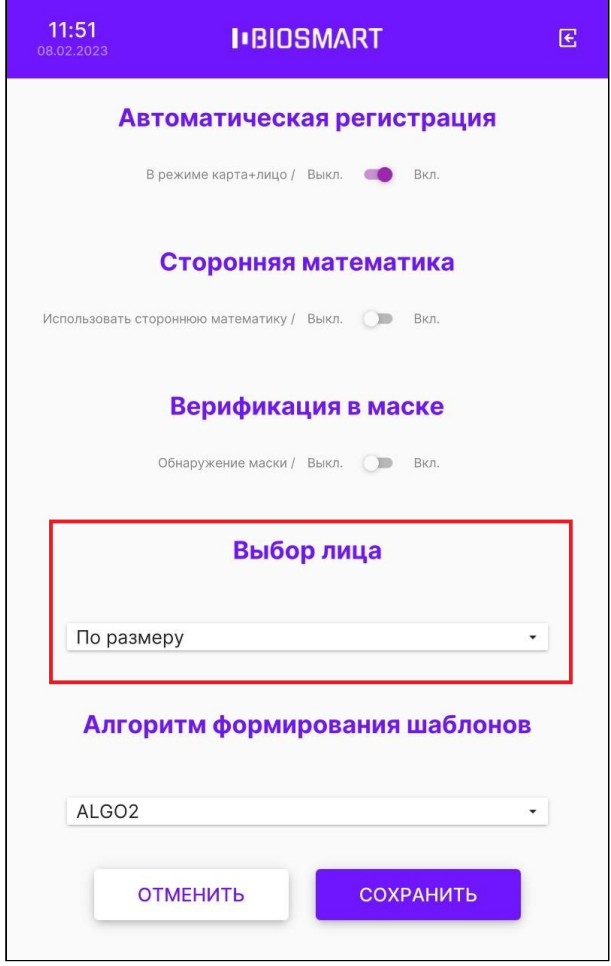

### 6.27 Настройка дискретных входов терминала

Для настройки реакции терминала на появление сигналов на дискретных входах используется комплекс параметров в разделе Меню – Настройки – Настройка внешних устройств – Дискретные входы.

Номера входов (Вход №1, Вход №2) соответствуют номерам дискретных входов на плате. Чтобы начать контролировать дискретный вход включите переключатель около соответствующего дискретного входа.

Параметр Активный уровень определяет уровень сигнала на входе, который считается приёмом сигнала. Параметр имеет 2 возможных значения:

- Высокий (замыкание) приёмом сигнала считается пропадание напряжения на дискретном входе, например, при размыкании кнопки
- Низкий (размыкание) приёмом сигнала считается появление напряжения на дискретном входе, например, при замыкании контакта

Параметр Событие определяет назначение дискретного входа и тип события, которое будет регистрироваться по приёму сигнала. Параметр имеет 3 возможных значения:

• Датчик прохода – появление сигнала расценивается как срабатывание датчика прохода и позволяет контролировать, прошел ли сотрудник через преграждающее устройство (дверь, турникет и др.) после успешной идентификации. Если сотрудник идентифицировался, но не прошел в течение заданного интервала времени, то в ПО Biosmart-Studio будет отправлено событие «Идентификация успешна. Проход не выполнен», которое не будет учитываться в системе учета рабочего времени.

• Кнопка – появление сигнала расценивается как срабатывание кнопки (замыкание контакта).

При возникновении события Кнопка можно настроить срабатывание реле, например, для выхода по кнопке. Для этого нужно у параметра Реле выбрать значение Включение и задать время срабатывания реле.

• Свободный проход – появление сигнала расценивается как тревожное событие, которое предусматривает необходимость обеспечить свободный проход сотрудникам.

При возникновении события Свободный проход срабатывает реле и удерживается до тех пор, пока терминал не будет перезагружен.

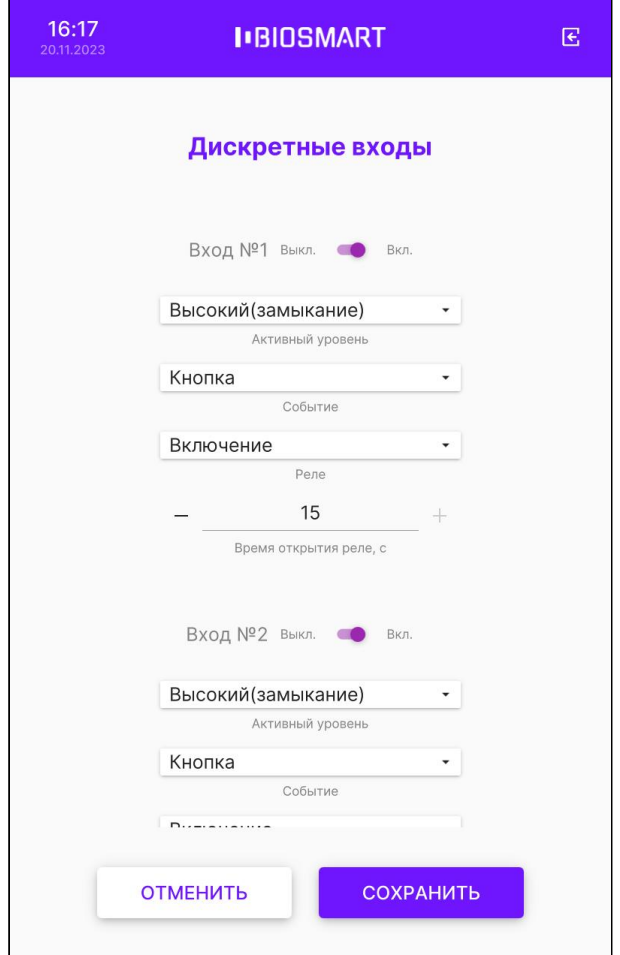

После завершения настройки нажмите СОХРАНИТЬ.

## 6.28 Настройка RS-485 на терминале

Для настройки работы с блоком управления реле BioSmart (БУР BioSmart) и устройствами по интерфейсу RS-485 (OSDP) используется набор параметров в разделе Меню – Настройки – Настройка RS-485.

Для настройки работы с БУР BioSmart нажмите БУР.

Терминал BioSmart Quasar 7 Руководство по эксплуатации

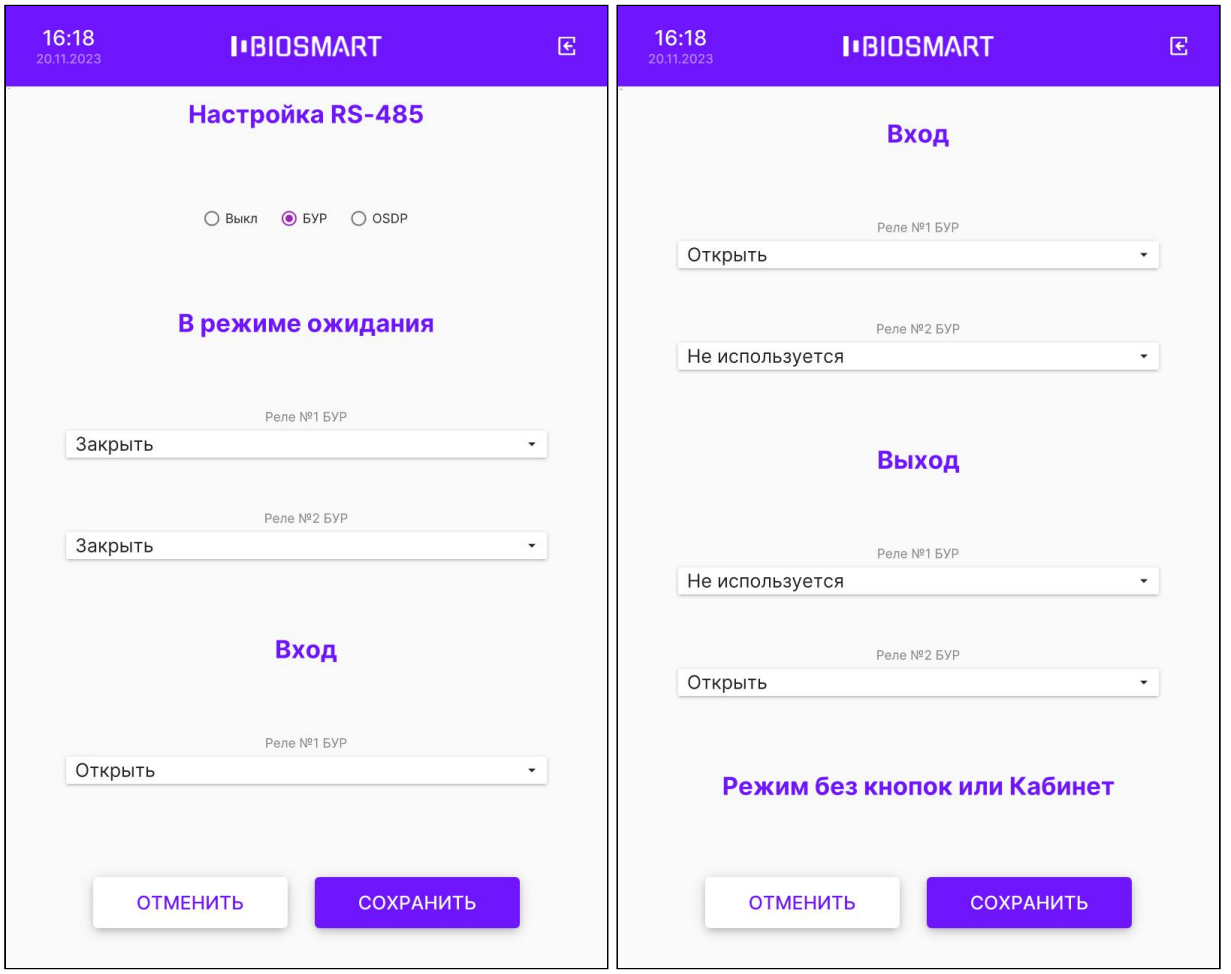

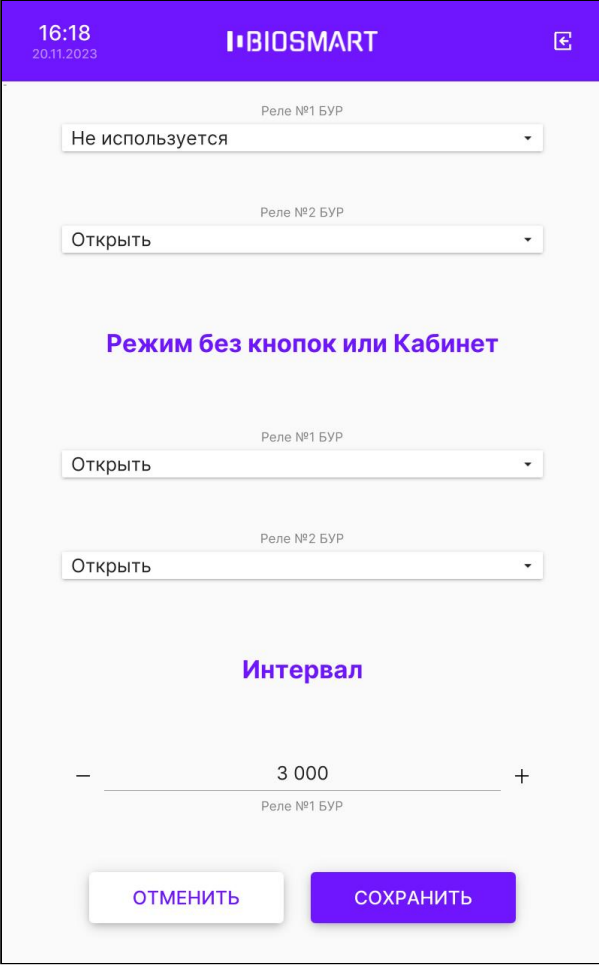

Блок В режиме ожидания предназначен для того, чтобы задать состояния реле БУР, когда терминал находится в режиме ожидания.

Блоки Вход и Выход предназначена для того, чтобы задать состояния реле БУР после нажатия кнопки Вход/Выход и последующей успешной идентификации в режиме работы терминала Вход/выход по кнопкам.

Блок Режим без кнопок или Кабинет предназначен для того, чтобы задать состояния реле БУР после успешной идентификации в режимах работы терминала, при которых не требуется нажимать кнопки Вход/Выход.

В блоке Интервал настраивается время срабатывания реле в миллисекундах.

В выпадающем списке можно выбрать состояния для каждого реле БУР:

- Не используется реле БУР не будет использоваться;
- Открыть реле БУР сработает (например, для открытия электромагнитного замка);
- Закрыть реле БУР будет возвращено в исходное состояние (например, для закрытия электромагнитного замка);
- Состояние входа 1 (2, 3, 4) реле БУР будет переведено в то состояние, в котором находится дискретный вход. Например, если в режиме ожидания реле не запитано (выбрано значение Закрыть), а контакты на дискретном входе 1 (2, 3, 4) БУР замкнуты, то произойдет срабатывание реле БУР. Если в режиме ожидания реле удерживается

в сработавшем состоянии (выбрано значение Открыть), а контакты на дискретном входе 1 (2, 3, 4) БУР разомкнуты, то питание с реле БУР будет снято.

• Обратное состояние входа 1 (2, 3, 4) – реле БУР будет переведено в состояние, противоположное состоянию дискретного входа. Например, если в режиме ожидания реле не запитано (выбрано значение Закрыть), а контакты на дискретном входе 1 (2, 3, 4) БУР разомкнуты, то произойдет срабатывание реле БУР. Если в режиме ожидания реле удерживается в сработавшем состоянии (выбрано значение Открыть), а контакты на дискретном входе 1 (2, 3, 4) БУР замкнуты, то питание с реле БУР будет снято.

Для настройки работы терминала со сторонними контроллерами по интерфейсу RS-485 (OSDP) нажмите OSDP.

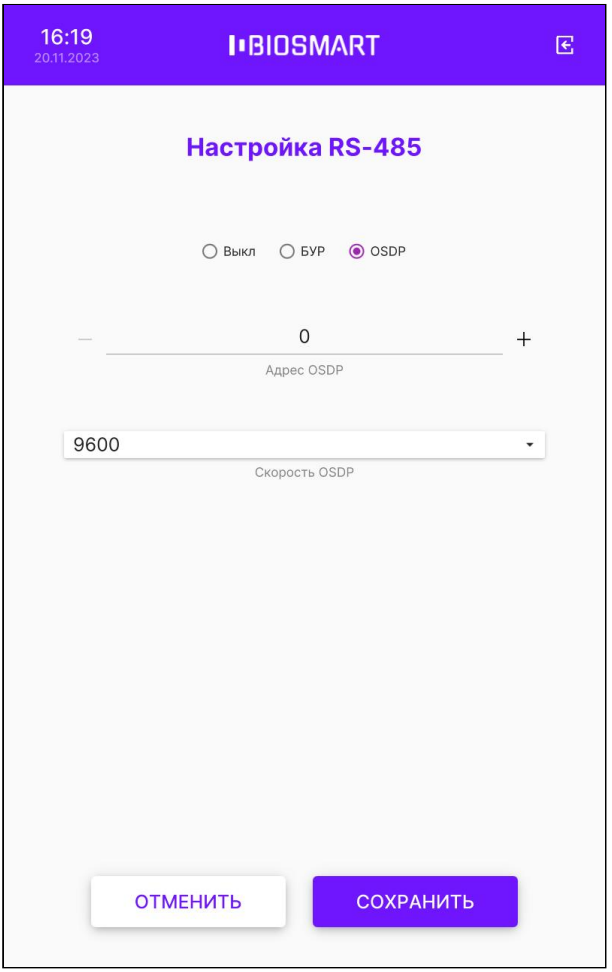

**IBIOSMART** 

В блоке Адрес OSDP укажите адрес терминала от 0 до 126. Если к контроллеру по одной линии RS-485 подключено несколько терминалов, то у каждого терминала должен быть уникальный адрес.

В блоке Скорость OSDP установите скорость обмена в соответствии с настройками контроллера (по умолчанию - 9600).

После завершения настройки нажмите СОХРАНИТЬ.

#### 6.29 Инициализация

В меню терминала выберите Настройки – Инициализация. При подтверждении из памяти терминала будут удалены все сотрудники и биометрические шаблоны.

#### 6.30 Сброс настроек

В меню терминала выберите Настройки – Сброс. При подтверждении произойдет сброс настроек на значения по умолчанию.

#### 6.31 Перезапуск

В меню терминала выберите Настройки – Перезапуск. При подтверждении произойдет перезапуск терминала.

## 7 РАБОТА С ТЕРМИНАЛОМ QUASAR 7

### 7.1 Добавление сотрудников на терминал

Рекомендуем добавлять новых сотрудников с помощью ПО Biosmart-Studio v6, но, при желании, добавить сотрудника можно непосредственно через терминал BioSmart Quasar 7. При добавлении сотрудника через терминал следует помнить, что в ПО Biosmart-Studio v6 сотрудник будет добавлен в состав подразделения по умолчанию. После добавления сотрудника зайдите в ПО Biosmart-Studio v6 и измените/дополните сведения о сотруднике и переместите в подразделение, в котором он будет числиться в дальнейшем.

Для добавления нового сотрудника непосредственно с терминала BioSmart Quasar 7 войдите в меню терминала и нажмите Добавить сотрудника.

В окне Добавление сотрудника укажите Фамилию сотрудника и добавьте биометрические шаблоны. При желании заполните необязательные поля Имя, Отчество и добавьте RFID‑метку.

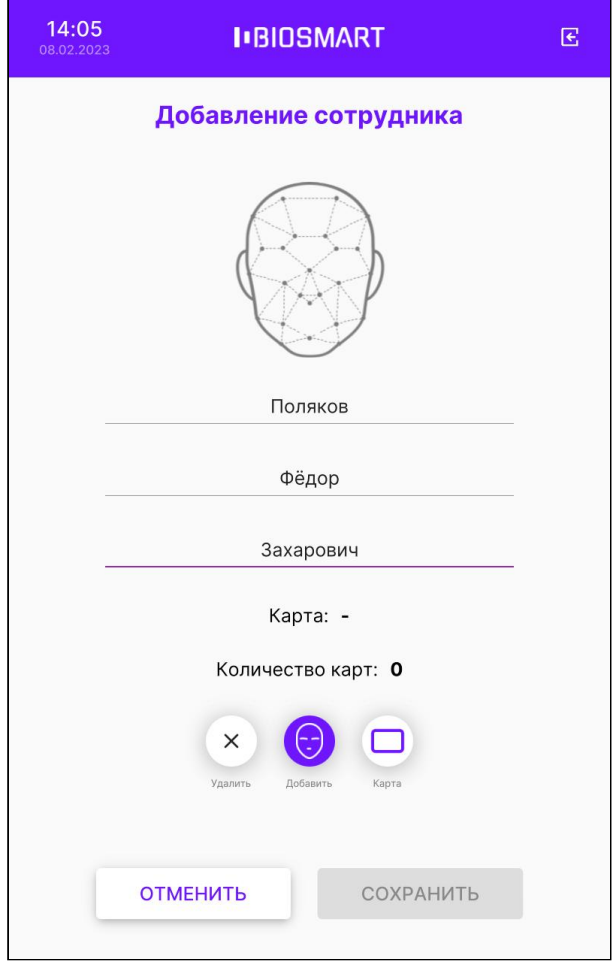

## Нажмите СОХРАНИТЬ.

После выхода из меню терминала информация о новом сотруднике будет отправлена в ПО Biosmart-Studio v6. Информацию о сотруднике можно найти в разделе Сотрудники, выбрав подразделение, которое было назначено по умолчанию.

#### 7.2 Удаление сотрудников на терминале

Для удаления сотрудника на терминале зайдите в Меню – Список сотрудников. Нажмите на строку с именем сотрудника и удерживайте до появления окна с просьбой подтвердить удаление. Нажмите ОК.

### 7.3 Добавление биометрических шаблонов на терминале

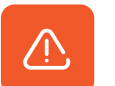

Для регистрации биометрических шаблонов наилучшего качества придерживайтесь следующих рекомендаций:

- Встаньте напротив терминала на расстоянии около 80-100 см от него так, чтобы изображение лица и верхней части плеч сотрудника помещалось в центре экрана терминала.
- Взгляд сотрудника должен быть направлен на камеру, расположенную в верхней части терминала.
- Голову следует держать ровно, не наклоняя и не поворачивая. Выражение лица должно быть спокойное, без эмоций, улыбок, подмигиваний.
- Лицо сотрудника должно быть без головных уборов, повязок, солнцезащитных очков и иных аксессуаров, перекрывающих лицо или его часть. Волосы не должны перекрывать лицо.
- Если сотрудник по каким-либо причинам вынужден носить перекрывающие лицо предметы, например, специальный головной убор или очки, то нужно зарегистрировать биометрические шаблоны лица сотрудника с этим предметом и без него (например, с очками и без них).
- Дополнительно можете зарегистрировать биометрические шаблоны лица с эмоциями (улыбками, небольшими наклонами, поворотами), это повысит вероятность идентификации сотрудника.
- Для каждого сотрудника рекомендуется регистрировать не менее 8 биометрических шаблонов.

В терминале реализована возможность идентификации (верификации) сотрудников в медицинских (или гигиенических) масках. При регистрации автоматически формируется 2 вида биометрических шаблонов (в маске и без маски). Если в настройках терминала переключатель Обнаружение маски находится в положении Вкл. (см. [п.5.24 Верификация](#page-55-0)  [в маске](#page-55-0)), то при идентификации (верификации) сотрудника будет определяться надета ли маска. Если маска надета, то для сравнения будут использоваться шаблоны в маске, если маска не надета, то для сравнения будут использоваться шаблоны без маски.

Для добавления биометрического шаблона на терминал BioSmart Quasar 7 войдите в меню терминала и нажмите на Список сотрудников.

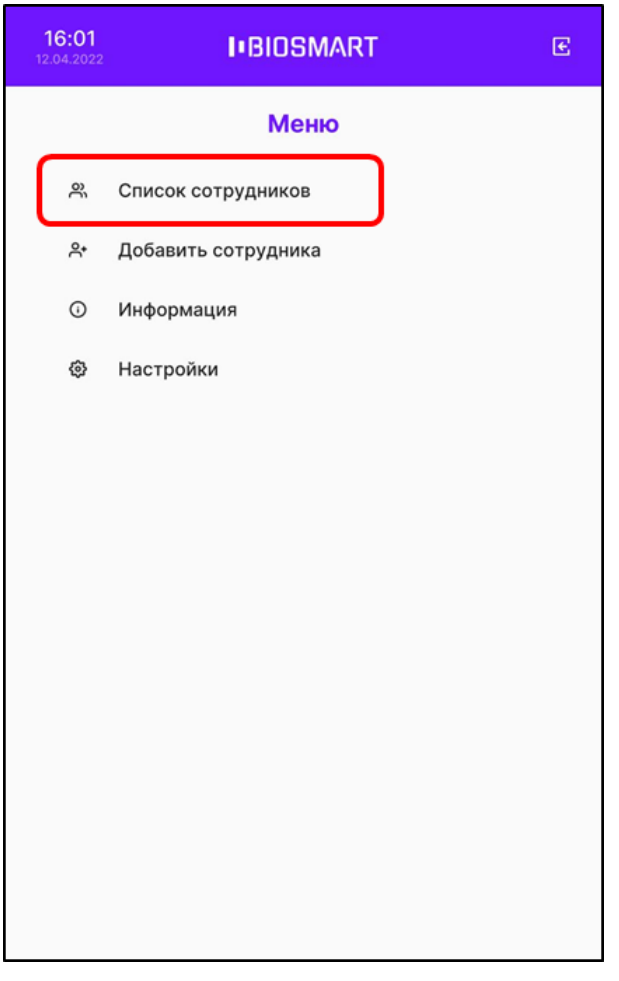

На экране будет показан список сотрудников, загруженный из ПО Biosmart-Studio. Нажмите на строку с именем сотрудника, которому нужно добавить биометрический шаблон.

Терминал BioSmart Quasar 7 → bio-smart.ru Руководство по эксплуатации

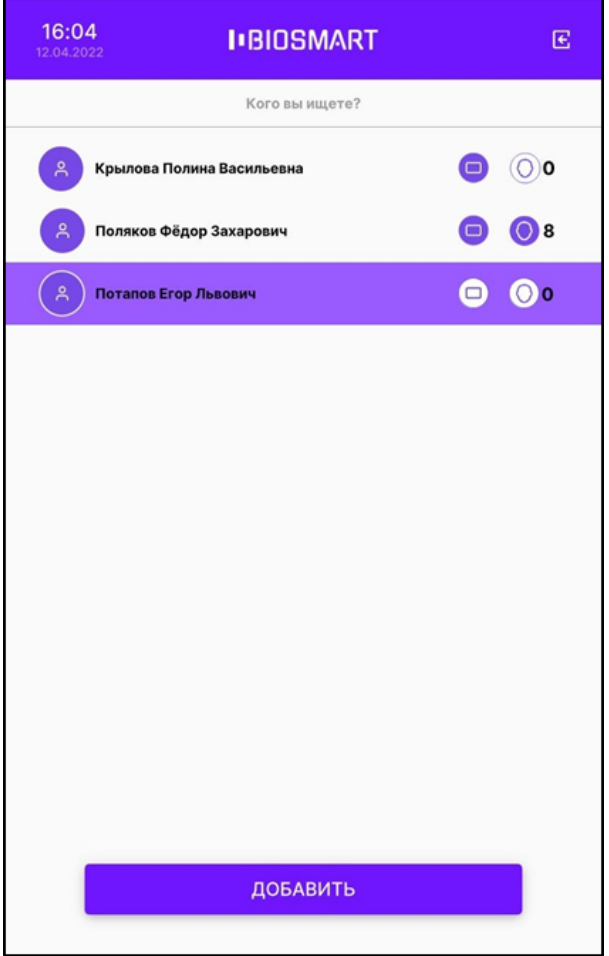

После выбора сотрудника на экран будет выведена карточка сотрудника. Для добавления нового шаблона нажмите на кнопку Добавить с иконкой в виде лица.

Терминал BioSmart Quasar 7 → bio-smart.ru Руководство по эксплуатации

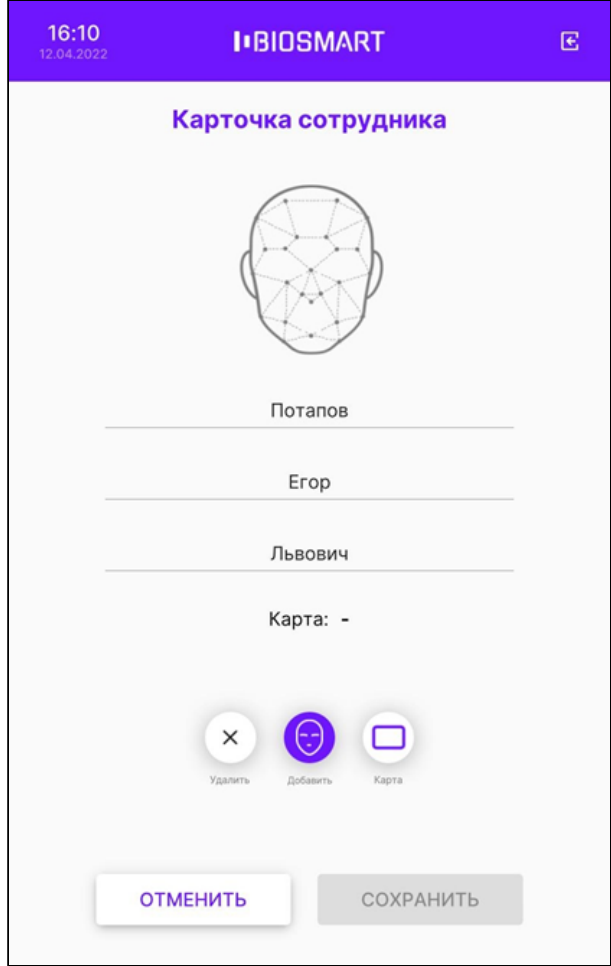

В окне сканирования нажмите кнопку Сканировать, когда будете готовы сделать снимки для получения биометрического шаблона.

Терминал BioSmart Quasar 7  $\rightarrow$  bio-smart.ru Руководство по эксплуатации

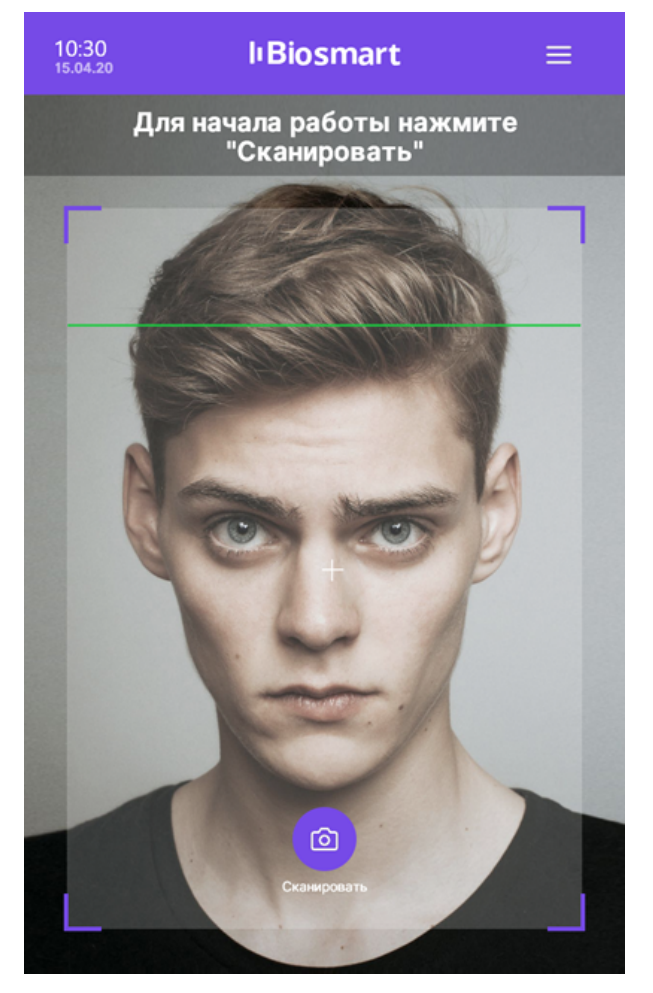

В время сканирования должны появиться сообщения «Посмотрите в камеру», «Лицо захвачено» и другие. Выполните указания.

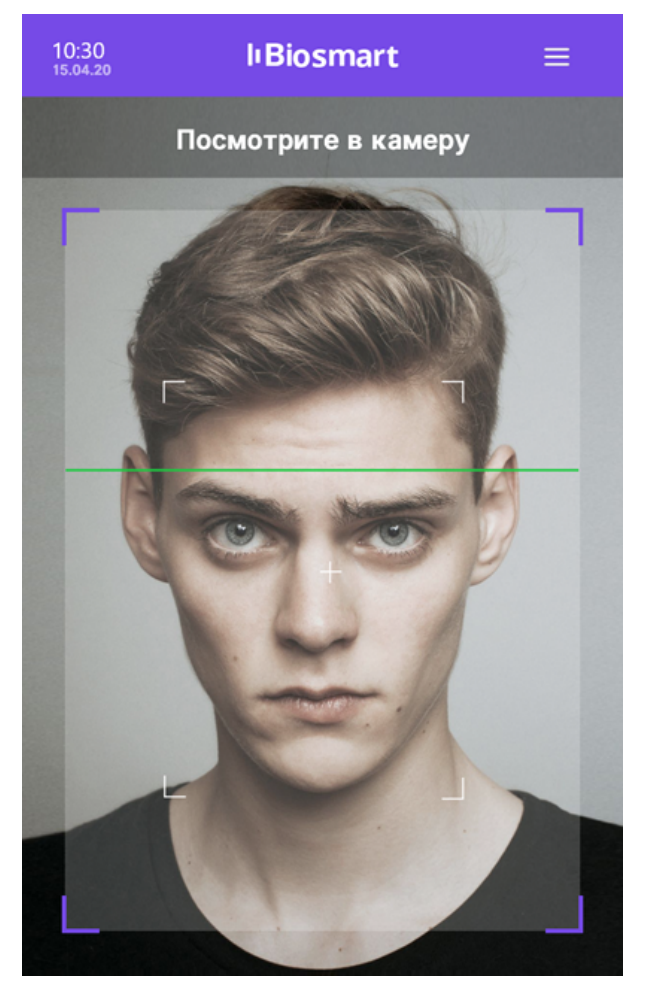

При успешном сканировании будет выведено сообщение: «Шаблон добавлен»

За один сеанс сканирования добавляется 8 биометрических шаблонов (4 шаблона без маски и 4 шаблона с маской).
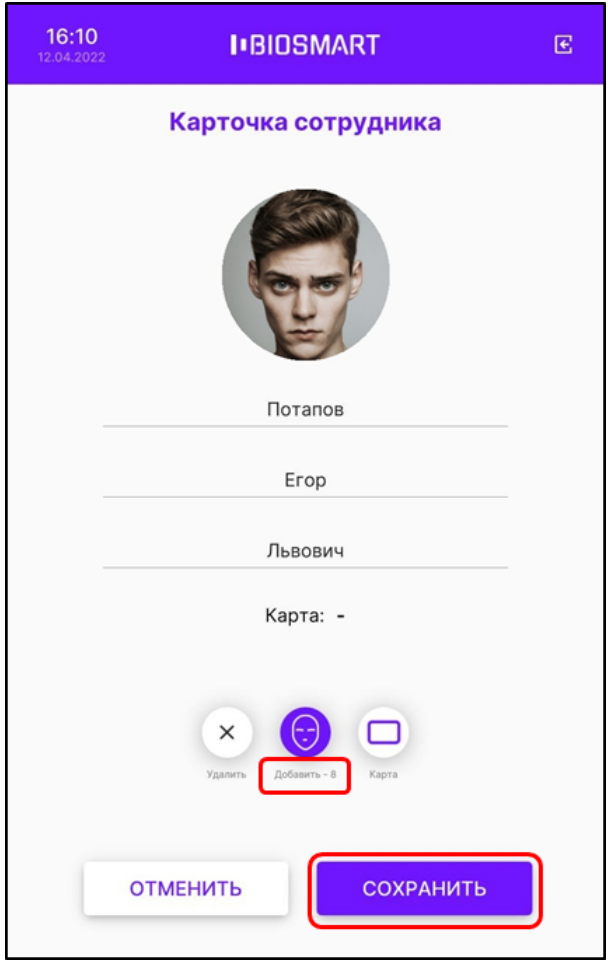

Вы можете добавить ещё биометрические шаблоны, для этого повторно нажмите кнопку Добавить.

Для сохранения биометрических шаблонов нажмите СОХРАНИТЬ. Шаблоны будут сохранены.

Чтобы удалить биометрические шаблоны перейдите в окно Карточка сотрудника (Меню – Список сотрудников, выберите ФИО сотрудника) и нажмите кнопку Удалить, а затем СОХРАНИТЬ.

В терминале реализована упрощенная процедура регистрации биометрических шаблонов для сотрудников, уже имеющих RFID-карту. В режиме Карта + лицо терминал ожидает прикладывание RFID-карты к считывателю. Если код прикладываемой карты найден в базе данных, но соответствующие биометрические шаблоны отсутствуют, то автоматически открывается окно регистрации шаблонов.

По нажатию кнопки Сканировать выполняется регистрация биометрических шаблонов. При успешном сканировании появится сообщение «Регистрация завершена», прозвучит звуковой сигнал, и терминал вернется в режим ожидания карты.

Терминал BioSmart Quasar 7  $\rightarrow$  bio-smart.ru Руководство по эксплуатации

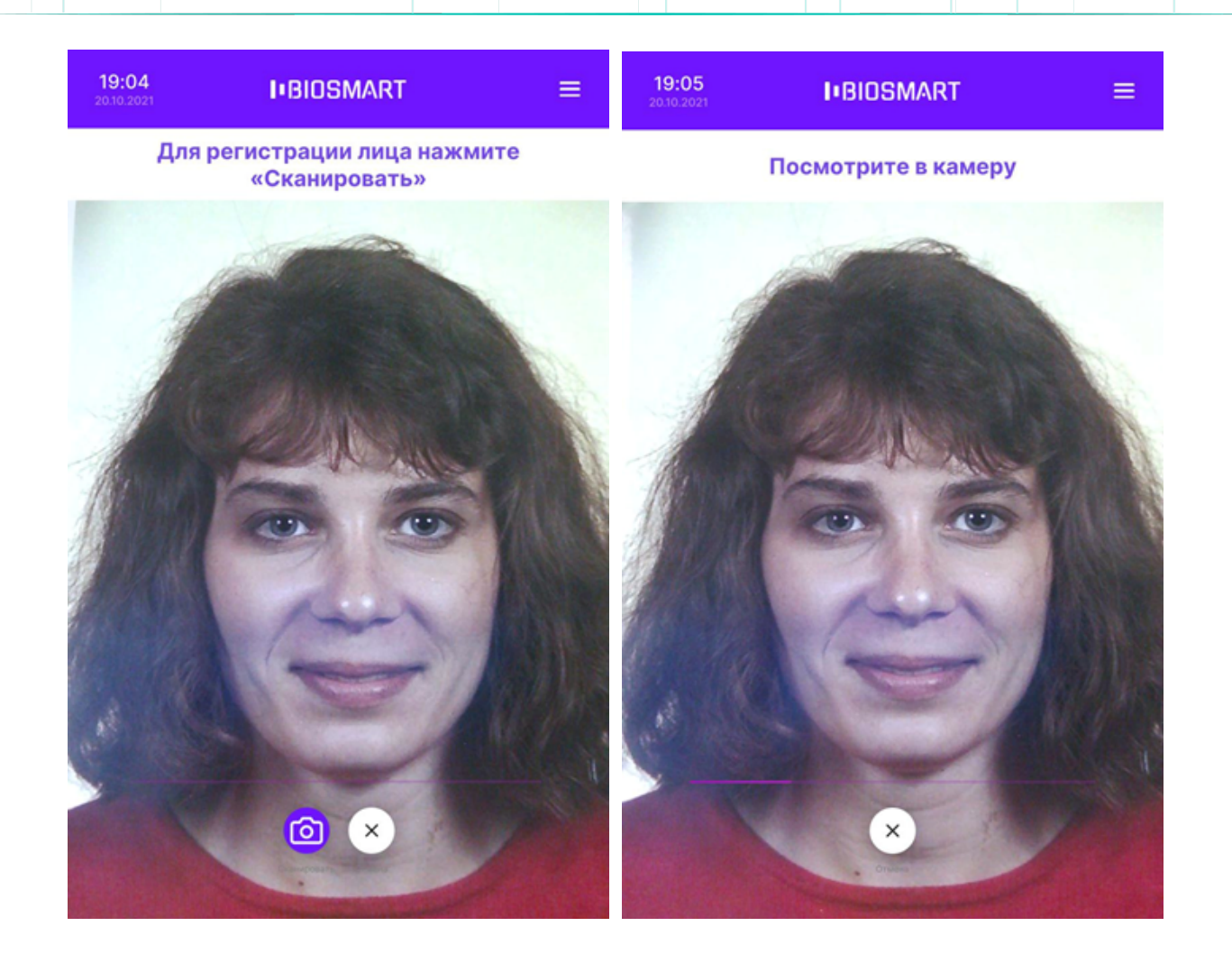

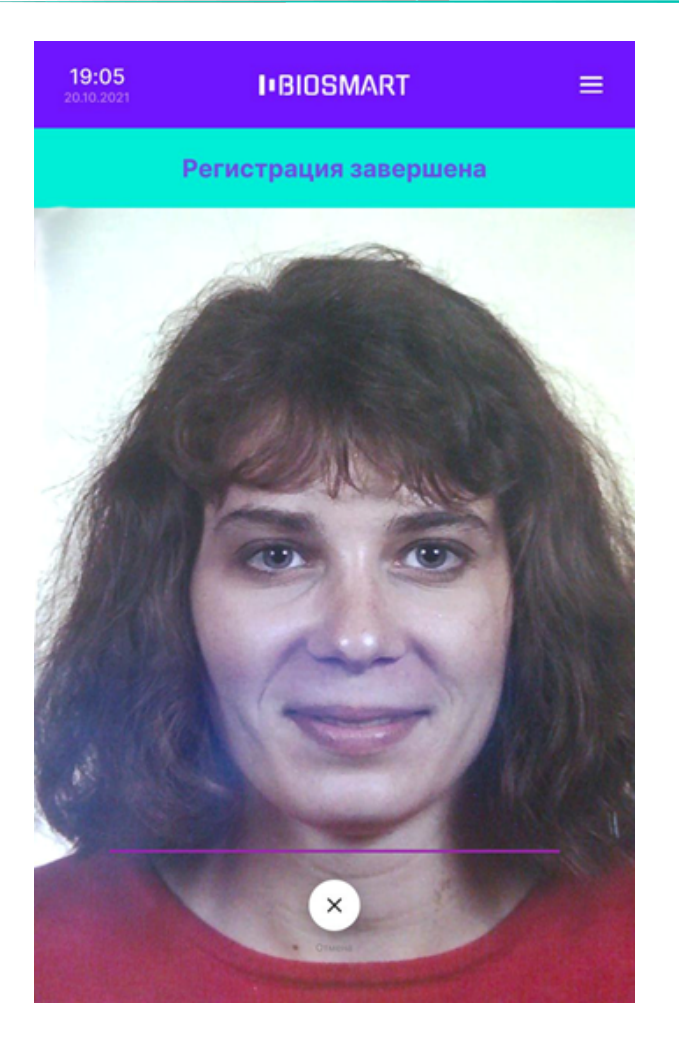

### 7.4 Добавление RFID-карт на терминал

Для назначения RFID-карты сотруднику войдите в меню терминала и нажмите на Список сотрудников.

Терминал BioSmart Quasar 7 Руководство по эксплуатации

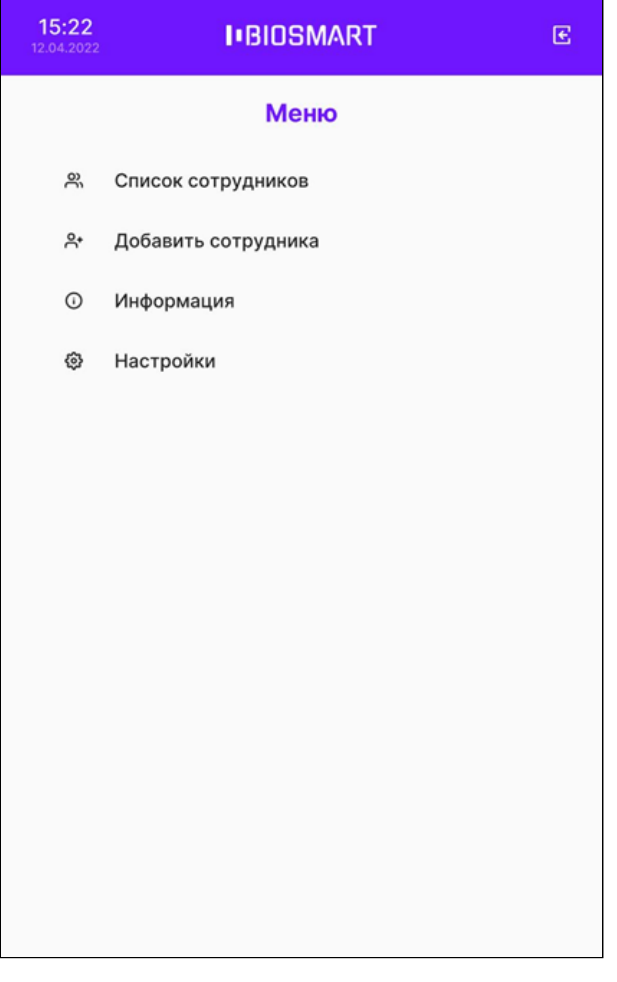

Выберите сотрудника. В окне Карточка сотрудника нажмите кнопку Карта.

Терминал BioSmart Quasar 7 Руководство по эксплуатации

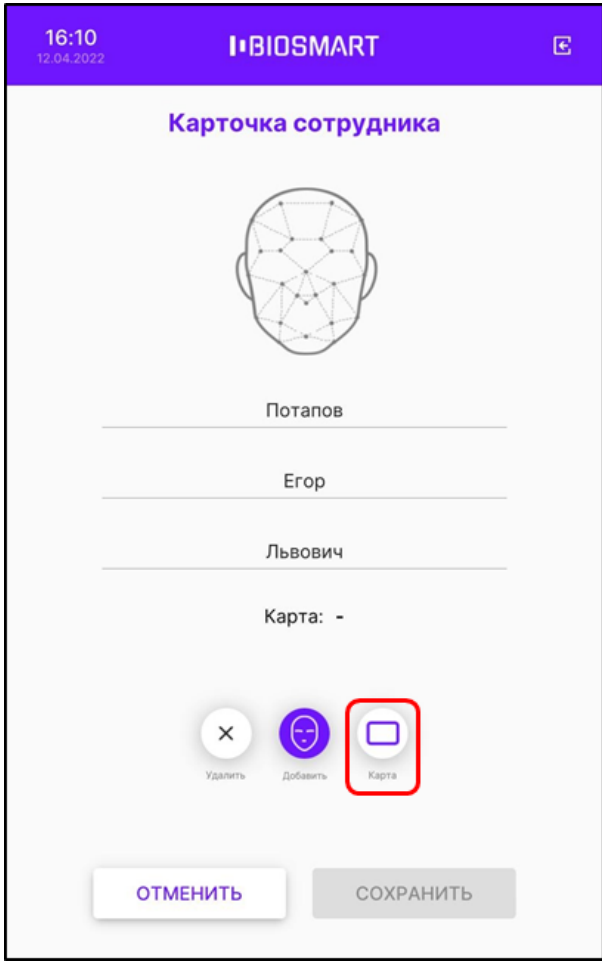

Появится окно с сообщением «Приложите карту к считывателю».

Терминал BioSmart Quasar 7 → bio-smart.ru Руководство по эксплуатации

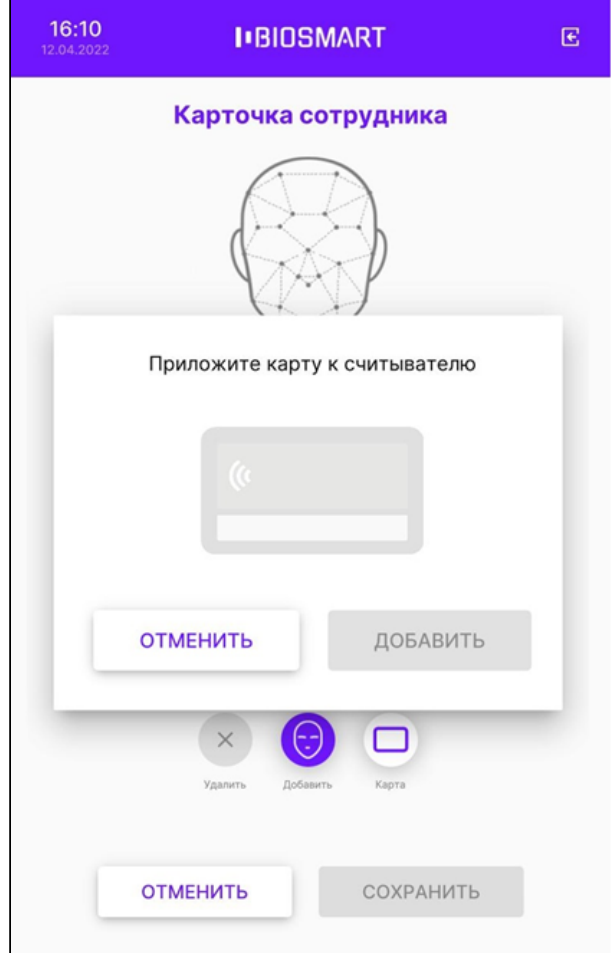

Приложите RFID-карту к считывателю терминала. Считыватель расположен под экраном терминала.

После прикладывания RFID-карты появится код карты и сообщение «Карта успешно считана».

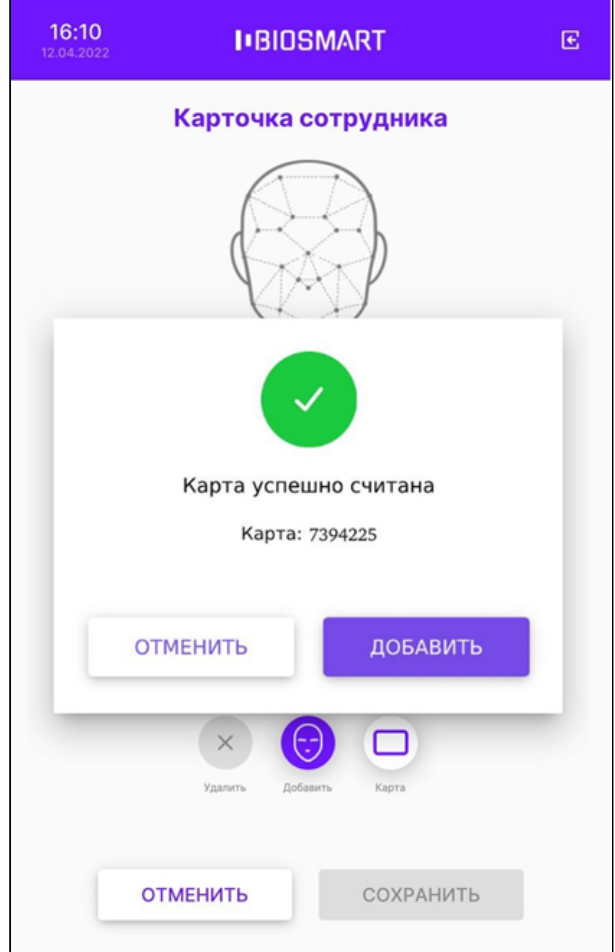

Если нужно занести другую карту нажмите ОТМЕНИТЬ.

Для сохранения кода RFID-карты нажмите ДОБАВИТЬ.

В карточке сотрудника нажмите СОХРАНИТЬ.

Чтобы настроить идентификацию по смартфону помощью технологии NFC необходимо установить и настроить мобильное приложение BioSmart ID (см. [Мобильное приложение](https://confluence.prosyst.ru/pages/viewpage.action?pageId=123411577)  [BioSmart ID.](https://confluence.prosyst.ru/pages/viewpage.action?pageId=123411577) [Руководство пользователя](https://confluence.prosyst.ru/pages/viewpage.action?pageId=123411577)).

#### 7.5 Настройка терминала для работы со сторонним сервером идентификации

При использовании серверной идентификации хранение биометрических шаблонов сотрудников и сравнение биометрических данных сотрудников с шаблонами осуществляется на стороннем сервере.

В режимах работы Идентификация по лицу, Вход/выход по кнопкам и Карта + лицо терминал может работать со сторонними серверами биометрической идентификации NtechLab (FindFace Security), 3Divi (Face Machine), CVS (Комплекс биометрической идентификации), любым другим сервером по протоколу REST API BioSmartLite или Сервером биометрической идентификации BioSmart (СИ BioSmart).

Режим серверной идентификации по протоколу REST API BioSmartLite позволяет технологическим партнерам самостоятельно реализовать интеграцию терминала c собственным сервисом идентификации по лицу.

Терминал BioSmart Quasar 7 → bio-smart.ru Руководство по эксплуатации

Для настройки параметров серверной идентификации перейдите в меню терминала в раздел Настройки – Система. Выберите необходимый режим работы и нажмите СОХРАНИТЬ.

Перейдите в раздел Настройки – Серверная идентификация и укажите значения необходимых параметров.

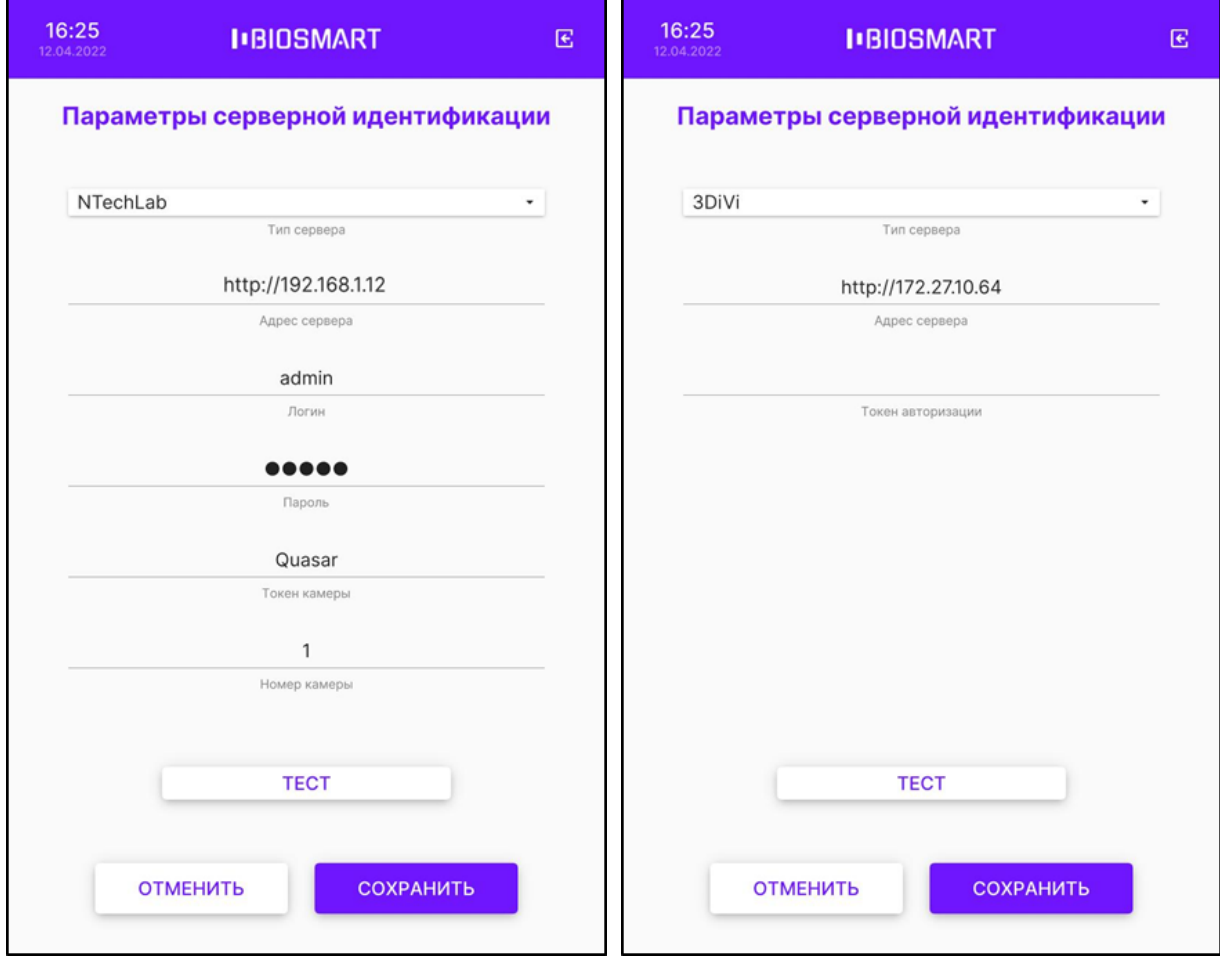

#### Терминал BioSmart Quasar 7 Руководство по эксплуатации

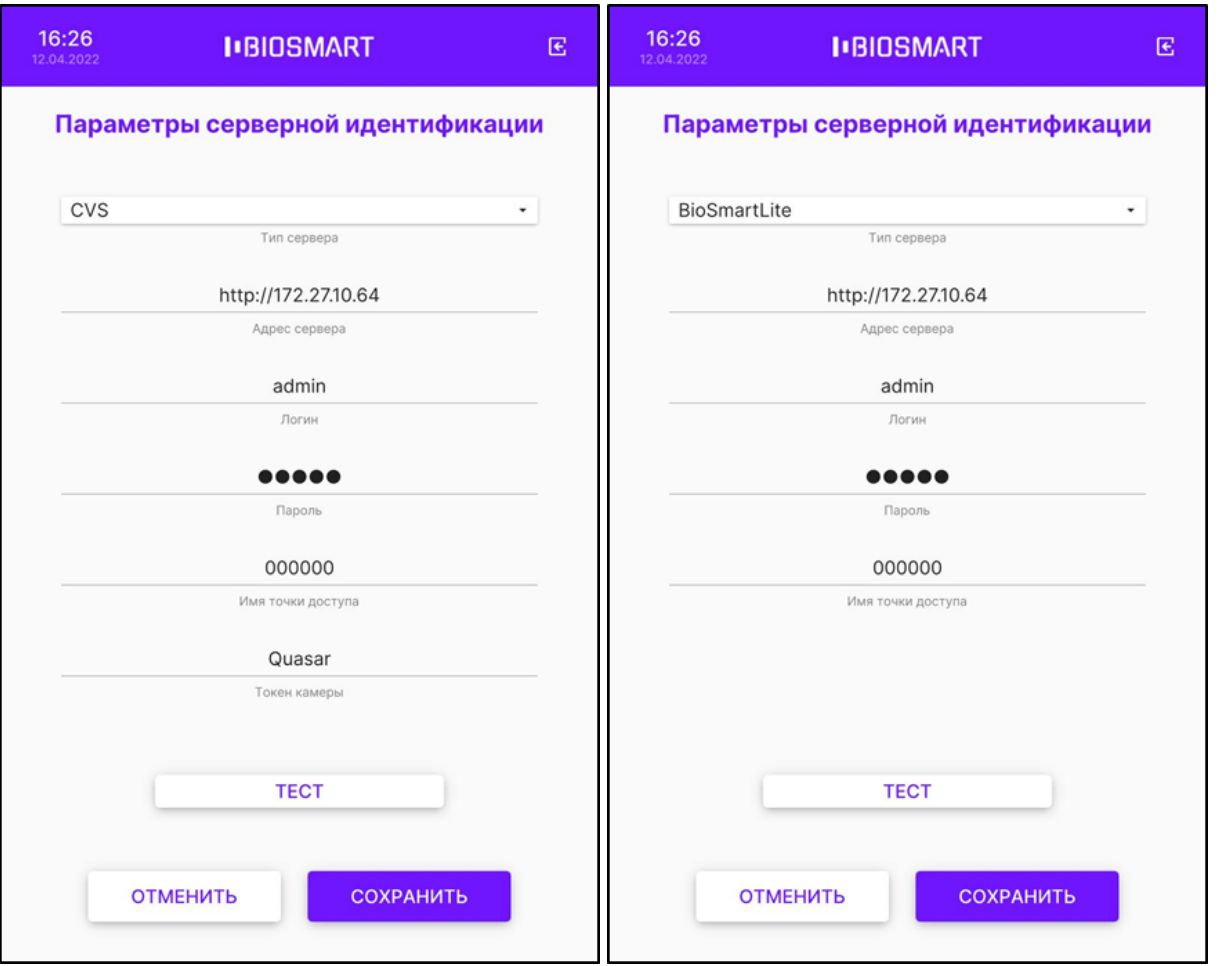

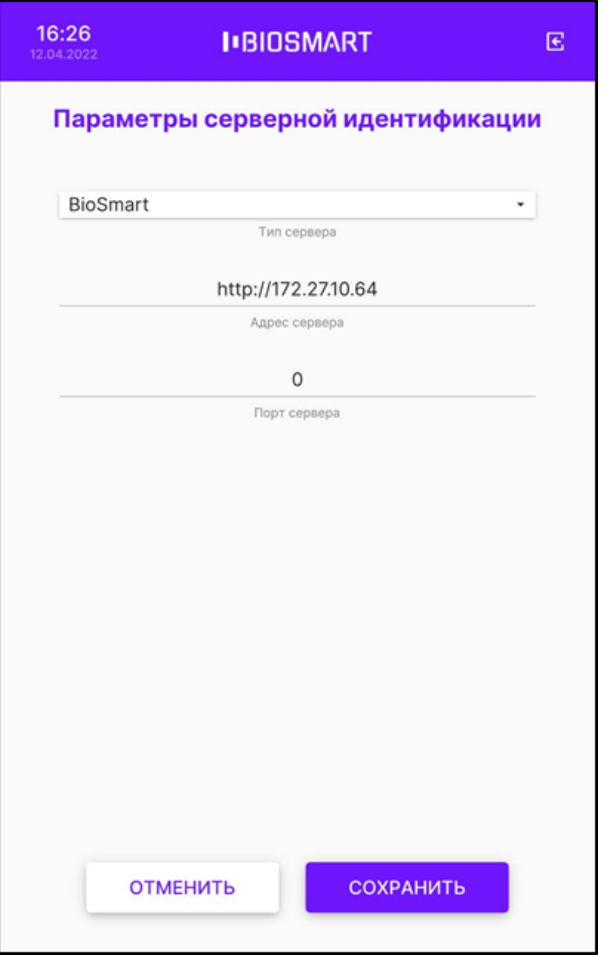

### Нажмите СОХРАНИТЬ.

После выхода из меню терминал перейдёт на режим работы со сторонним сервисом идентификации.

### 8 ПЕРЕЧЕНЬ ВОЗМОЖНЫХ НЕИСПРАВНОСТЕЙ И МЕТОДЫ ИХ УСТРАНЕНИЯ ДЛЯ QUASAR 7

В данном разделе приведены наиболее часто встречающиеся неисправности и ошибки, а также рекомендации по их устранению.

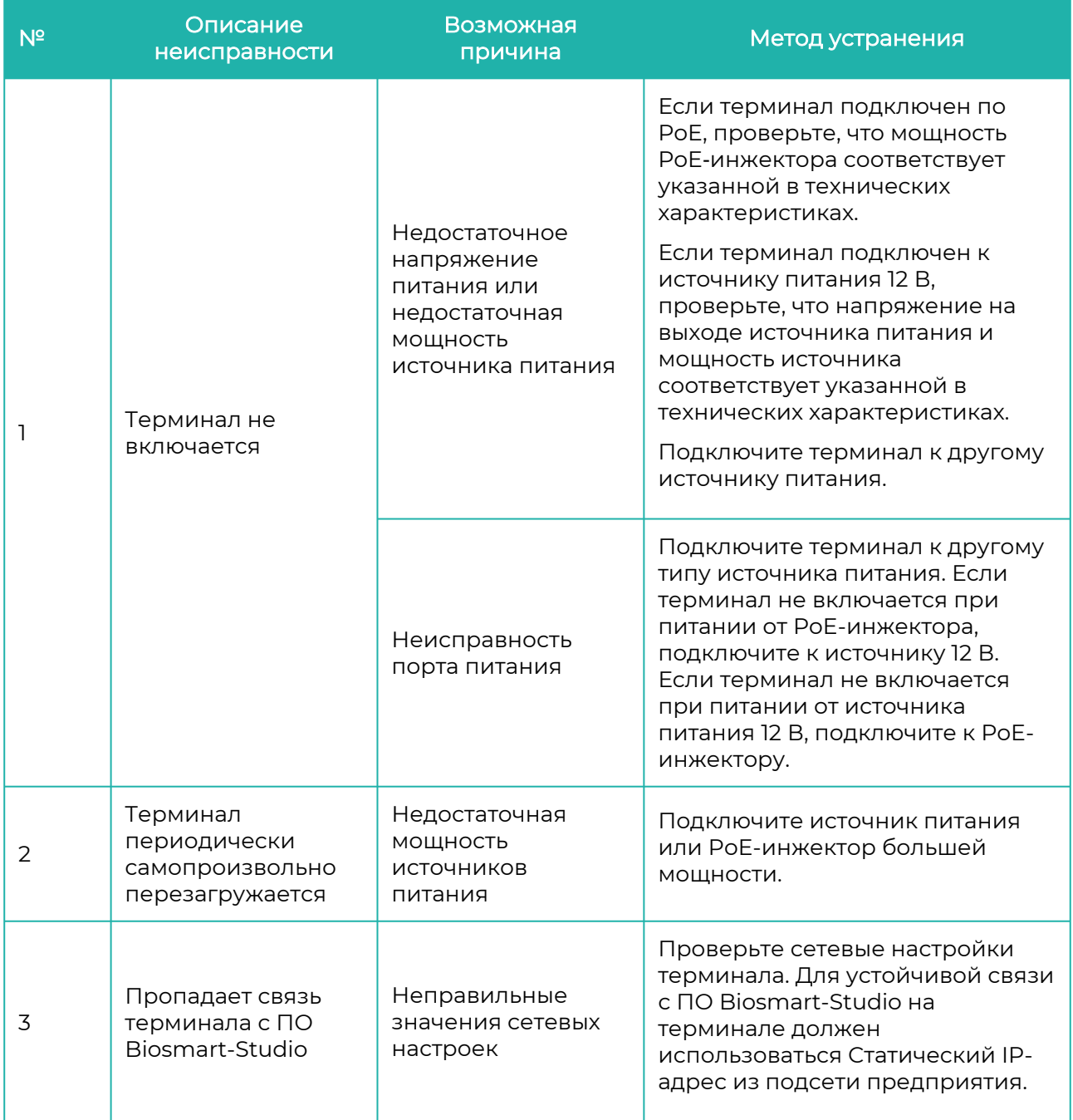

Терминал BioSmart Quasar 7 Руководство по эксплуатации

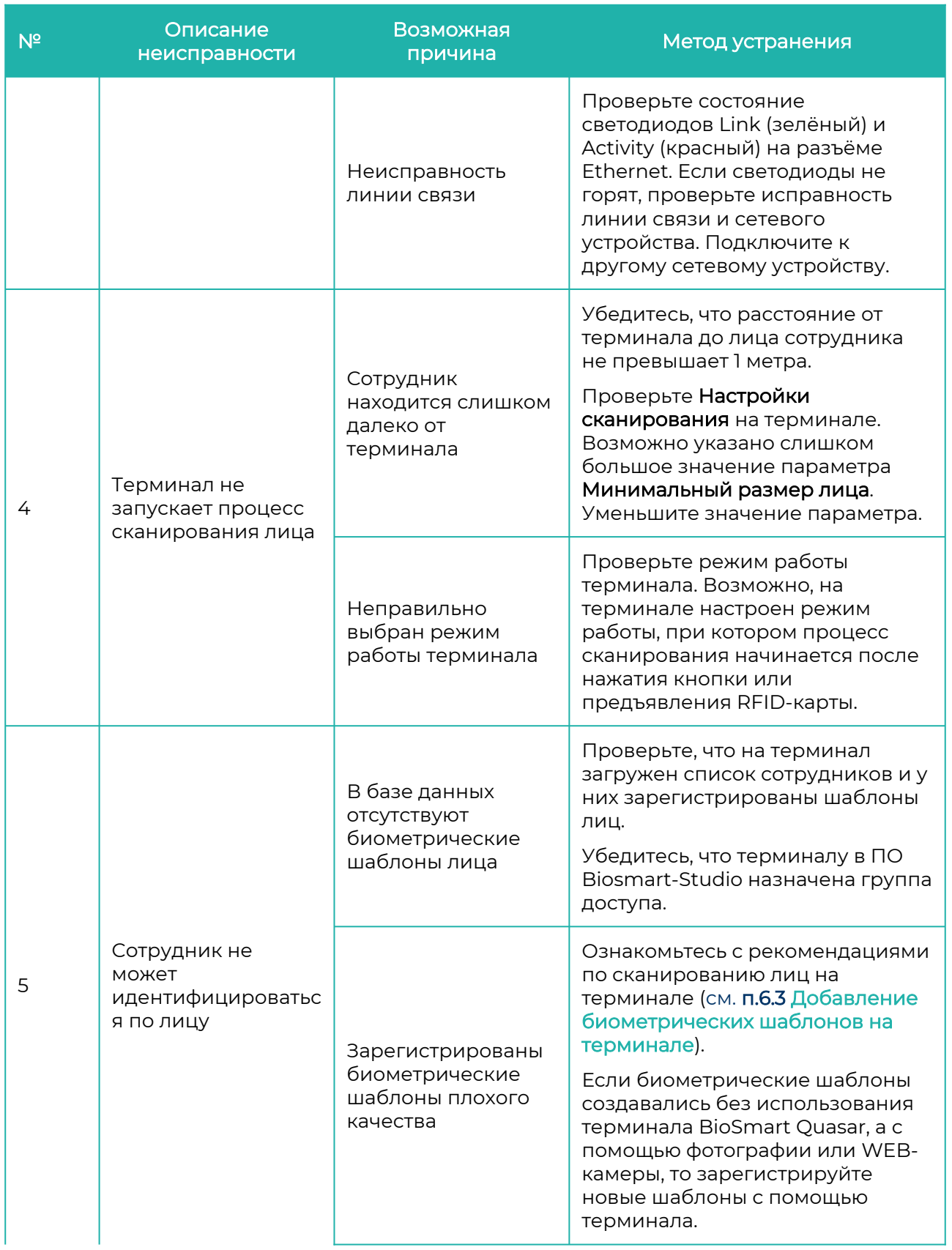

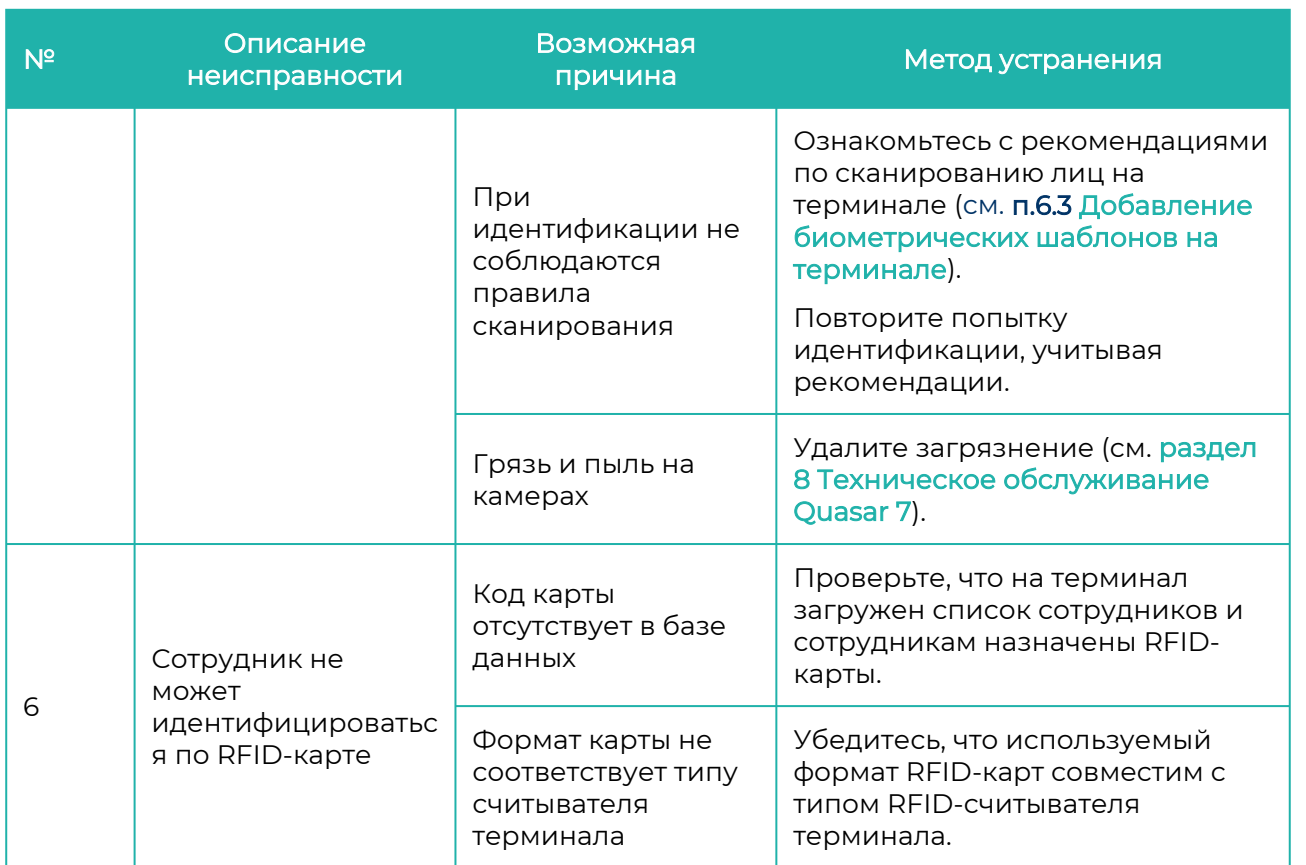

В том случае, если принятые меры не позволили устранить неисправность, а также в случае появления неисправностей, не описанных в таблице, рекомендуется обратиться в техническую поддержку.

### <span id="page-85-0"></span>9 ТЕХНИЧЕСКОЕ ОБСЛУЖИВАНИЕ QUASAR 7

В данном разделе приведены виды технического обслуживания терминала, соответствующий им перечень операций, а также меры безопасности.

При хранении и эксплуатации терминала требуется проведение периодического технического обслуживания, включающего в себя проверку внешнего вида, удаление грязи и пыли, проверку работоспособности. Операции, перечисленные в настоящем разделе, имеют своей целью поддержание терминала в работоспособном состоянии и обеспечение условий для длительной безотказной работы.

В разделе указана рекомендуемая периодичность технического обслуживания. Заказчик должен самостоятельно определять частоту проведения технического обслуживания в зависимости от условий эксплуатации терминала. Например, если терминал эксплуатируется в запыленном помещении, то удалять пыль с поверхностей терминала следует чаще, чем это указано в разделе.

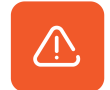

#### Не производите техническое обслуживание во взрывоопасных помещениях или иных местах, в которых возникновение разрядов статического электричества может стать источником возгорания.

В таблице ниже приведены операции технического обслуживания при эксплуатации.

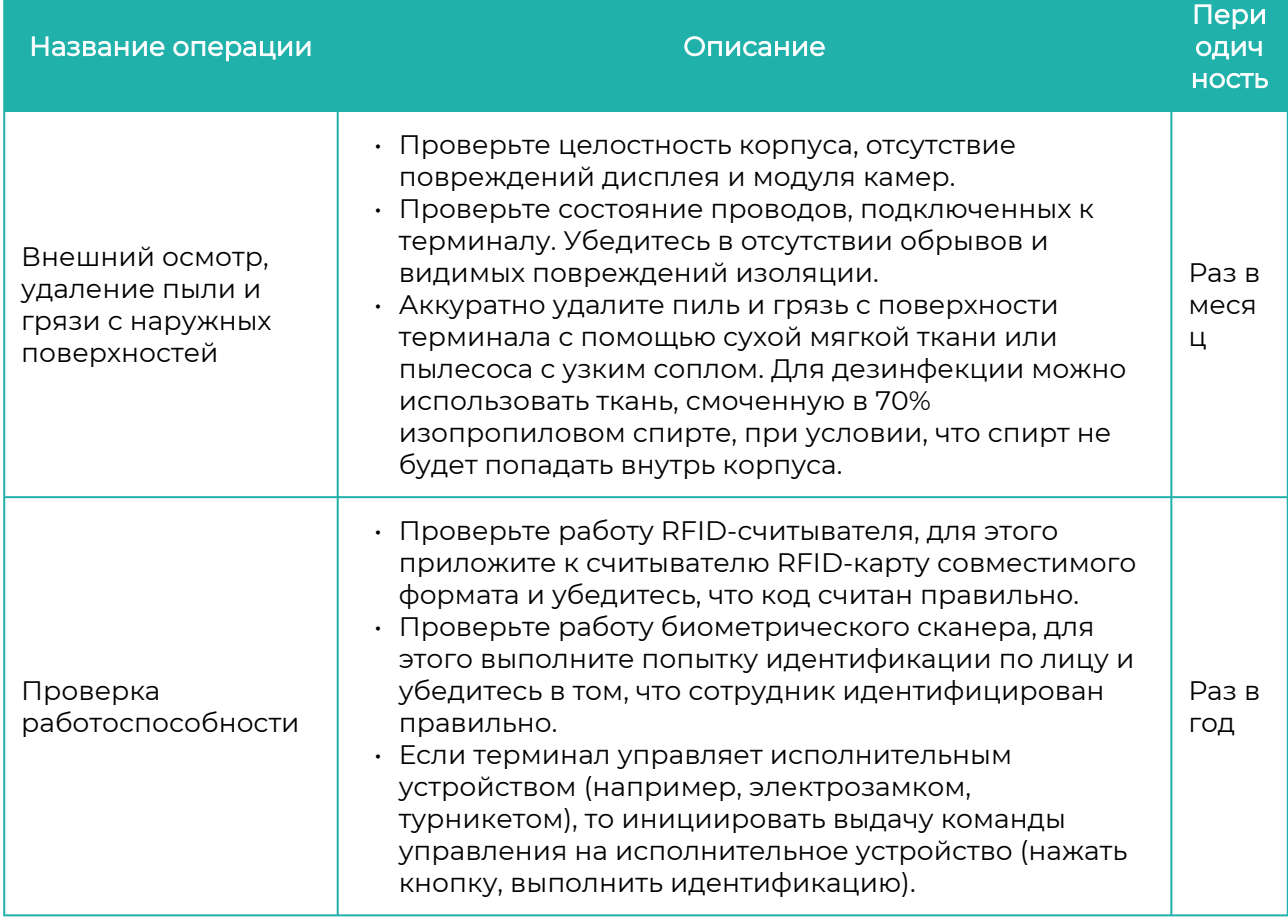

#### Терминал BioSmart Quasar 7 → bio-smart.ru Руководство по эксплуатации

При хранении терминала в пользовательской упаковке выполнение операций по техническому обслуживанию в течение назначенного срока хранения не требуется. При хранении терминала не в пользовательской упаковке следует выполнять операции, перечисленные в таблице ниже.

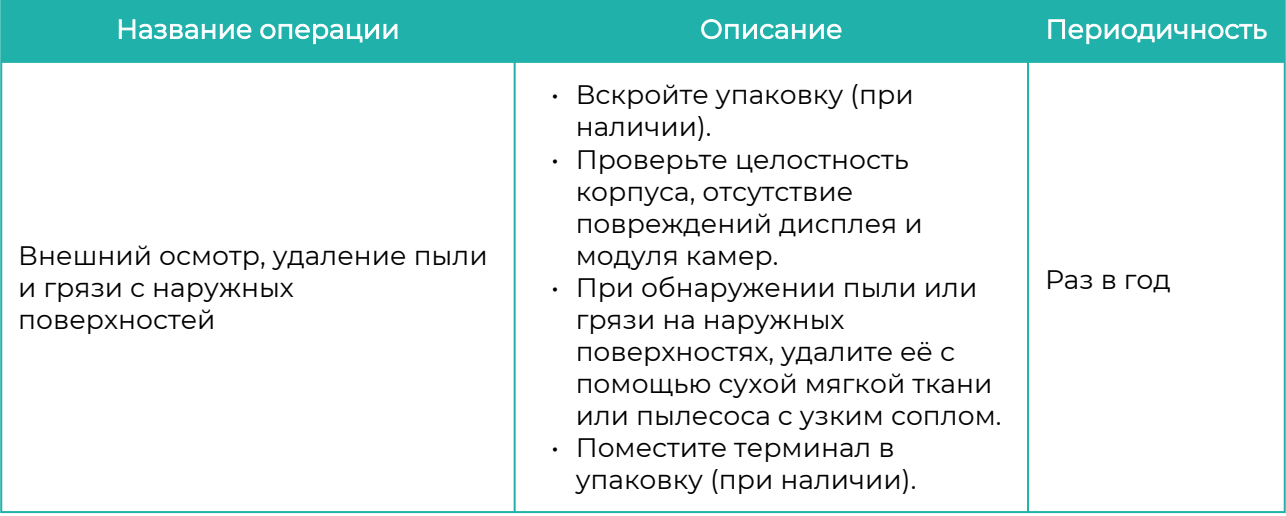

### 10 ХРАНЕНИЕ, ТРАНСПОРТИРОВАНИЕ И УТИЛИЗАЦИЯ QUASAR 7

Хранение и транспортировка устройства осуществляются в следующих условиях окружающей среды:

- Температура окружающего воздуха от минус 40 до плюс 50 °С
- Относительная влажность воздуха (без конденсации) до 80%

Транспортировка упакованного устройства может осуществляться любым видом транспорта, кроме морского транспорта, в крытых транспортных средствах.

Для всех видов транспортировки упакованные устройства должны быть закреплены таким образом, чтобы исключить перемещение и соударение.

Не храните и не транспортируйте устройство в непосредственной близости от источников тепла и открытого огня.

Не храните и не транспортируйте устройство при воздействии атмосферных осадков, в средах с коррозионно-активными агентами, в условиях морского (соленого) тумана.

Не храните и не транспортируйте устройство в условиях воздействия биологических факторов, таких как плесень, насекомые, животные.

После пребывания устройства в условиях низкой температуры или повышенной влажности его необходимо достать из упаковки и выдержать в сухом помещении при температуре (20±5) °С не менее 30 минут перед включением.

Терминал не должен утилизироваться вместе с бытовыми отходами. После окончания эксплуатации терминала обратитесь в сертифицированный пункт сбора.